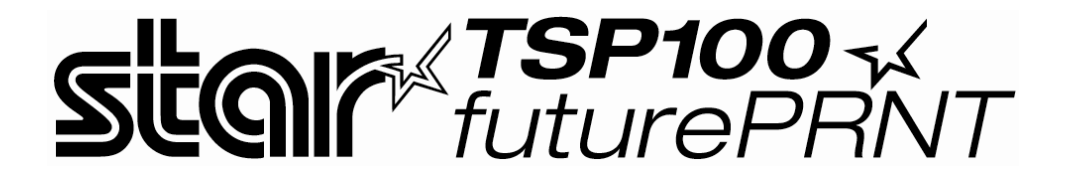

# Руководство пользователя программного обеспечения

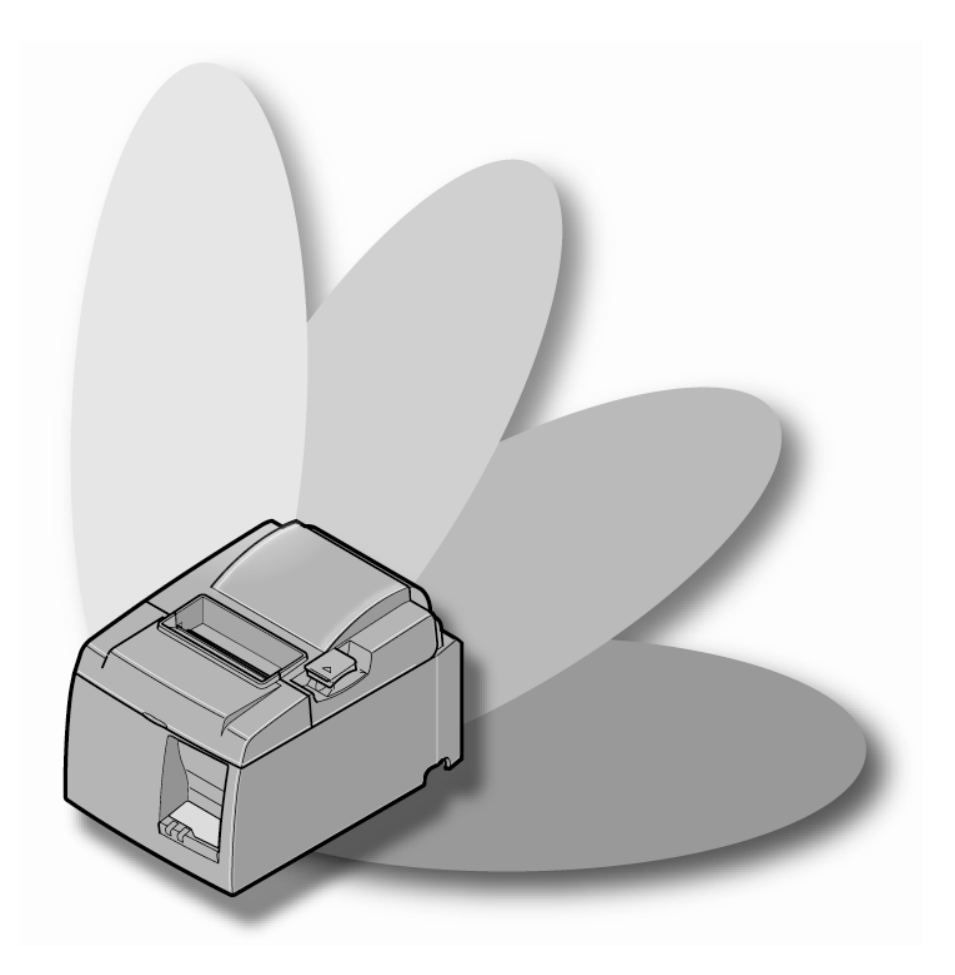

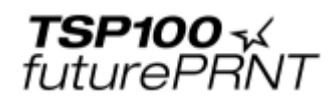

## Содержание

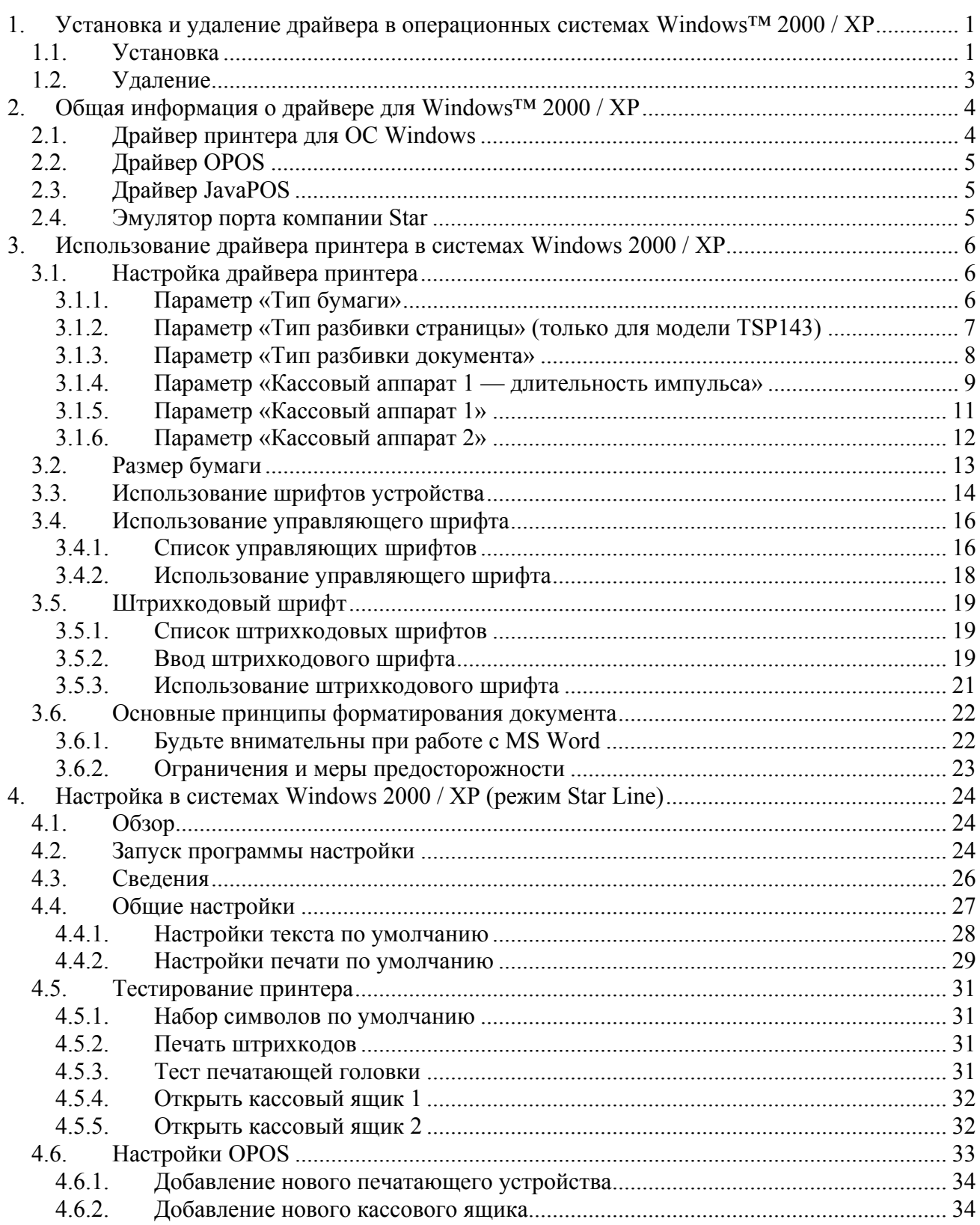

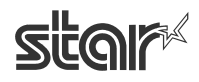

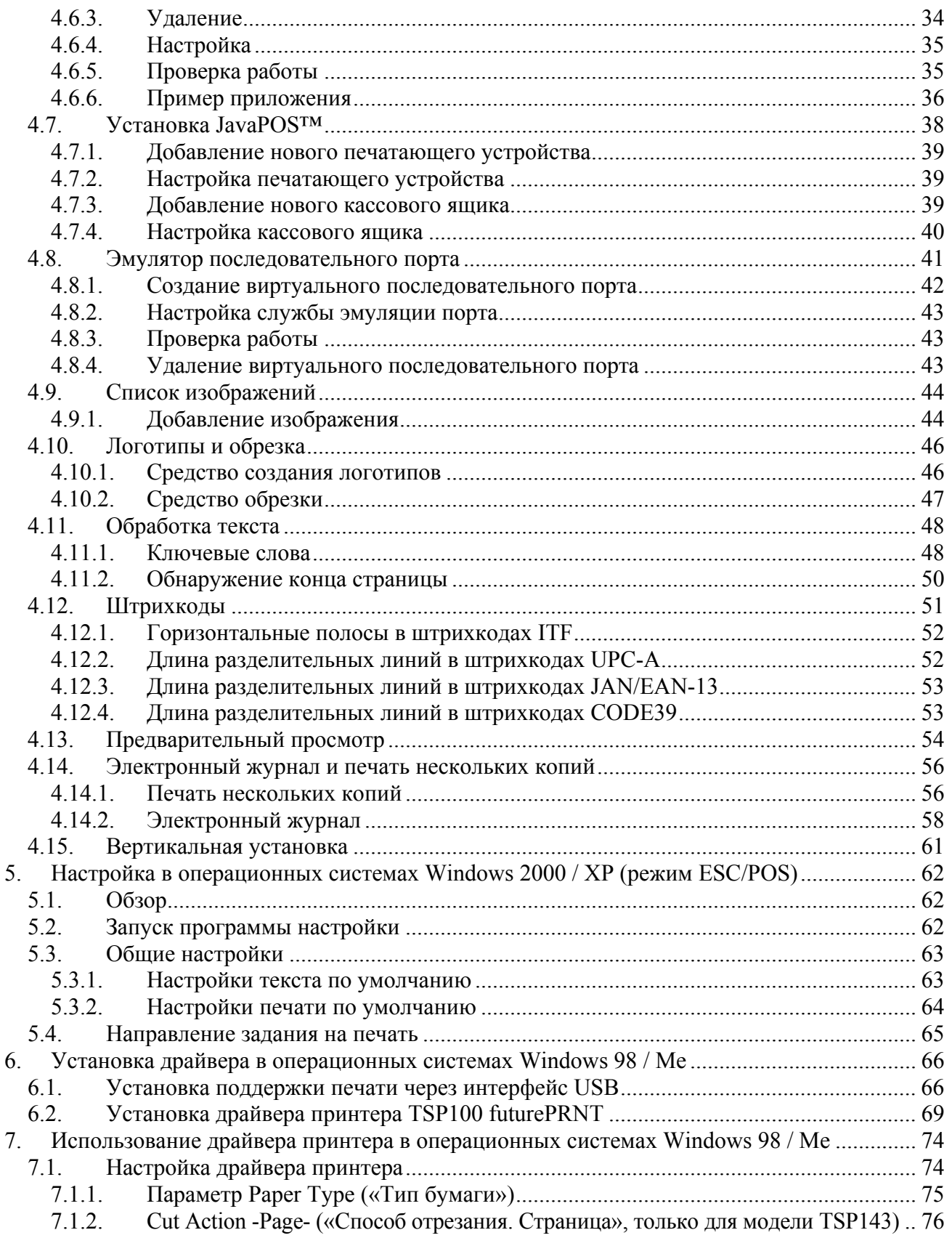

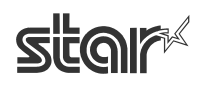

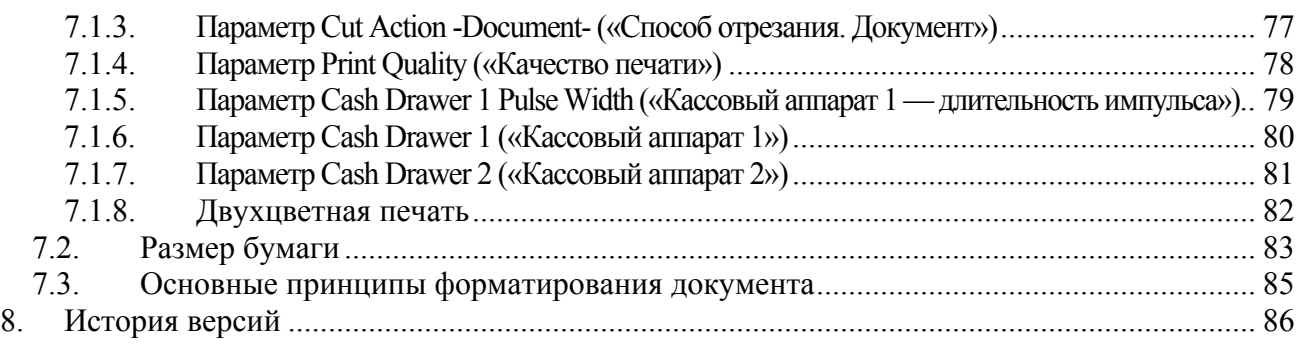

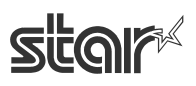

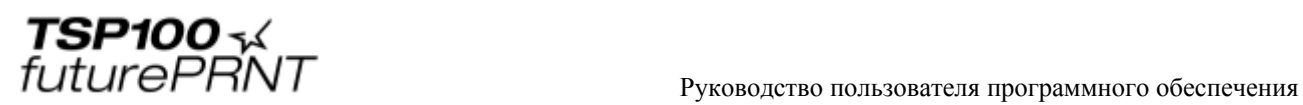

# <span id="page-4-0"></span>**1. Установка и удаление драйвера в операционных системах Windows™ 2000 / XP**

## <span id="page-4-1"></span>*1.1. Установка*

ПРИМЕЧАНИЕ. Драйвер должен быть установлен до подключения принтера.

Перед использованием принтера TSP100 futurePRNT с компьютером под управлением ОС Windows установите драйвер принтера. Для этого выберите в меню автозапуска компакт-диска пункт Installation («Установить») или запустите программу установки. D:\Win2K\_XP\setup.exe, где D — дисковод для компакт-дисков.

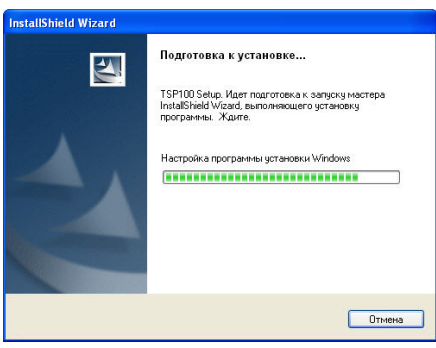

При запуске программы установки открывается изображенное выше окно.

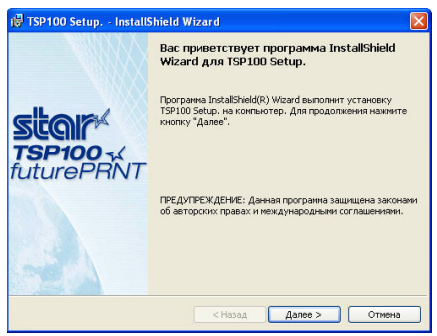

Для продолжения нажмите на кнопку «Далее».

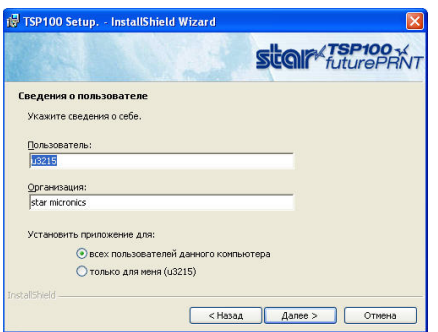

Выберите пользователя и нажмите на кнопку «Далее».

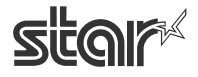

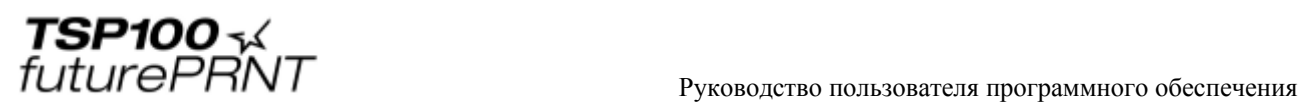

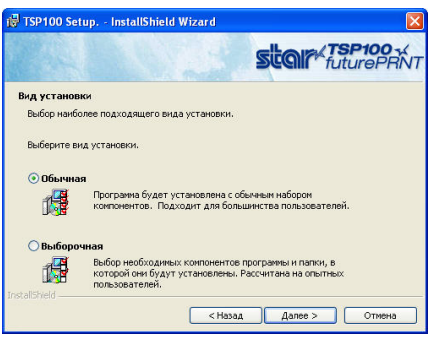

Для установки всех функций принтера TSP100 futurePRNT выберите вариант установки «Обычная» и нажмите на кнопку «Далее».

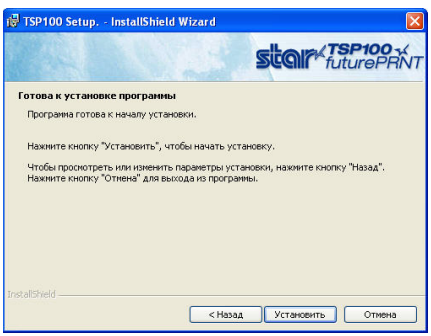

Чтобы начать установку, нажмите на кнопку «Установить».

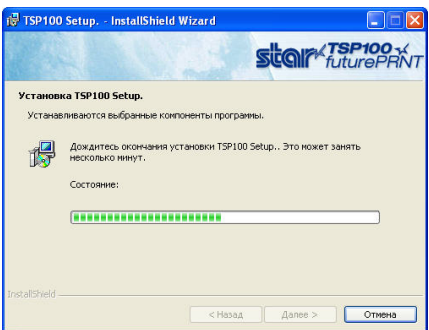

Выполняется установка файлов и программ на компьютере.

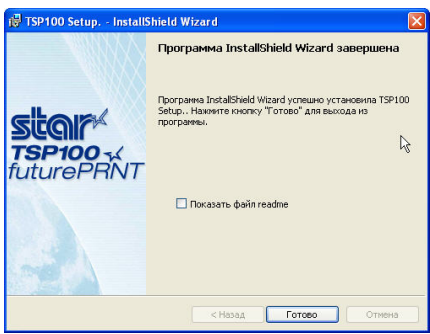

Все драйверы и программы установлены. Закройте программу установки, нажав на кнопку «Готово».

Дальнейшие инструкции по подключению принтера к компьютеру см. в руководстве по быстрой установке, которое входит в комплект поставки принтера.

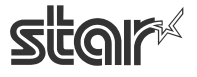

# <span id="page-6-0"></span>*1.2. Удаление*

- 1. Выключите принтер.
- 2. Откройте меню «Пуск».
- 3. Выберите последовательно пункты «Все программы» -> StarMicronics -> Star TSP100 -> «Удалить».
- 4. Откроется программа удаления, и все программное обеспечение TSP100 будет удалено.

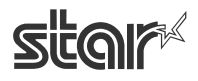

# <span id="page-7-0"></span>**2. Общая информация о драйвере для Windows™ 2000 / XP**

# <span id="page-7-1"></span>*2.1. Драйвер принтера для ОС Windows*

Драйвер принтера для ОС Windows обеспечивает совместимость принтера с любым пакетом программ, поддерживающим печать на принтере в ОС Windows. Он хорошо работает с приложениями, которые выполняют печать преимущественно графической информации, например веб-страниц или документов, содержащих множество шрифтов TrueType и растровых изображений.

Драйвер также имеет дополнительные функции, которые обеспечиваются расширенными функциями принтера TSP100 futurePRNT и его программного обеспечения.

Драйвер принтера для ОС Windows предусматривает также использование шрифтов устройства для наибольшей согласованности и эффективности печати теста ASCII. Кроме того, драйвер принтера для ОС Windows поддерживает печать штрихкодов с помощью сгенерированных принтером штрихкодов вместо графически сгенерированных штрихкодов или штрихкодовых шрифтов.

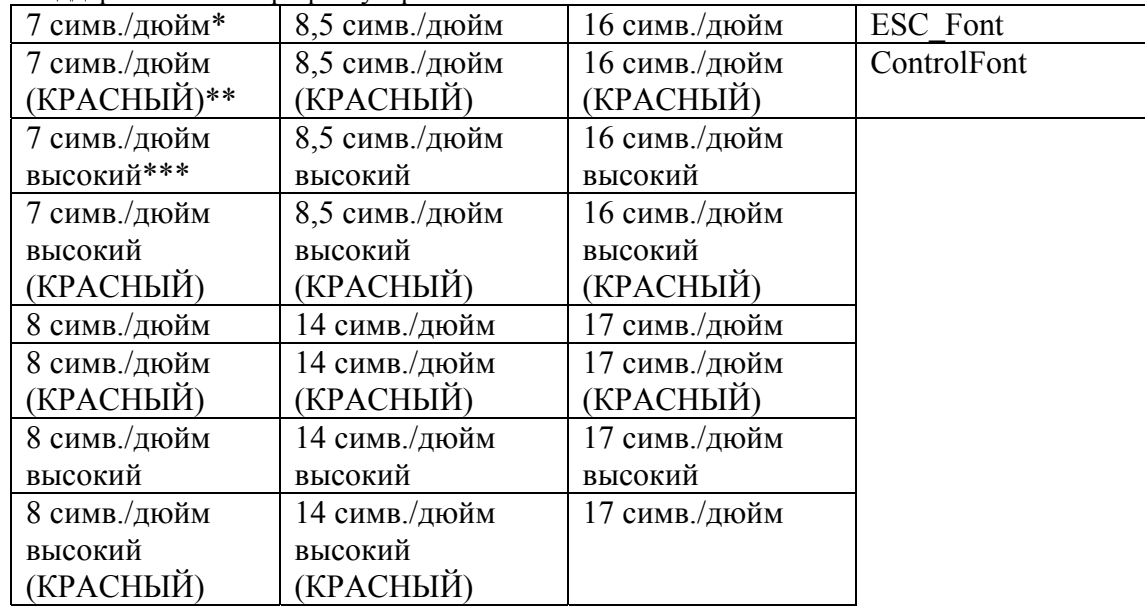

Поддерживаемые шрифты устройства

\* симв./дюйм = количество символов на дюйм (по горизонтали)

\*\* Символы печатаются красным при использовании двухцветной красно-черной термобумаги и режима двухцветной печати.

\*\*\* Символы печатаются в режиме удвоенной высоты (удвоенная стандартная высота).

Поддерживаемые символы штрихкодов

| - <i>- -</i> - - -<br>CODE39 | <b>JAN/EAN 8</b>  |
|------------------------------|-------------------|
| CODE93                       | <b>JAN/EAN 13</b> |
| CODE128                      | UPC-A             |
| ITF                          | $NW-7$            |

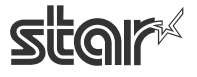

# <span id="page-8-0"></span>*2.2. Драйвер OPOS*

Технология OLE для терминалов розничной торговли (OLE for Retail Point of Sale, OPOS) разработана лидерами отрасли в качестве стандарта для кассового оборудования. OPOS это архитектура доступа к терминалам розничной торговли на основе Win32. Дополнительное преимущество этого стандарта заключается в простоте доступа к устройству не только при выводе данных, но и при считывании его состояния.

Драйвер OPOS можно использовать с любым существующим программным обеспечением, совместимым с OPOS. Компания Star рекомендует всем разработчикам программ на основе Win32 для терминалов розничной торговли использовать стандарт OPOS.

Драйвер OPOS от компании Star обеспечивает полную совместимость со стандартной версией OPOS 1.8.

# <span id="page-8-1"></span>*2.3. Драйвер JavaPOS*

Технология JavaPOS использует преимущества стандарта OPOS и добавляет новые возможности: приложения не зависят от операционной системы. Кроме того, использование виртуальной машины Java снижает минимальные системные требования, уменьшая стоимость системы в целом.

Драйвер JavaPOS от компании Star обеспечивает полную совместимость со стандартной версией JavaPOS 1.4. Он может работать с любым существующим JavaPOS-приложением и настоятельно рекомендуется разработчикам новых приложений, для которых независимость от операционной системы и / или простота оборудования являются значимыми факторами.

## <span id="page-8-2"></span>*2.4. Эмулятор порта компании Star*

С эмулятором порта компании Star принтер TSP100 futurePRNT может работать как принтер последовательного порта. Это особенно полезно в существующих приложениях, которые не поддерживают печать через порт USB. Поддержка интерфейса USB на компьютере по-прежнему необходима, однако для приложений достаточно поддержки печати через последовательный порт (порт COM).

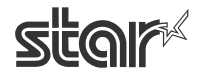

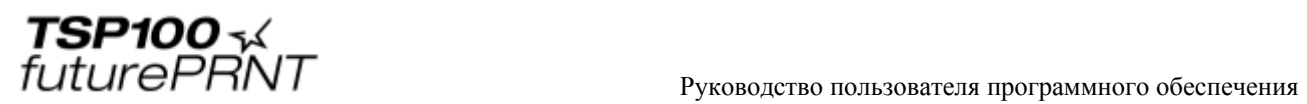

# <span id="page-9-0"></span>**3. Использование драйвера принтера в системах Windows 2000 / XP**

# <span id="page-9-1"></span>*3.1. Настройка драйвера принтера*

# <span id="page-9-2"></span>3.1.1. Параметр «Тип бумаги»

Предназначен для выбора длины каждой печатаемой страницы.

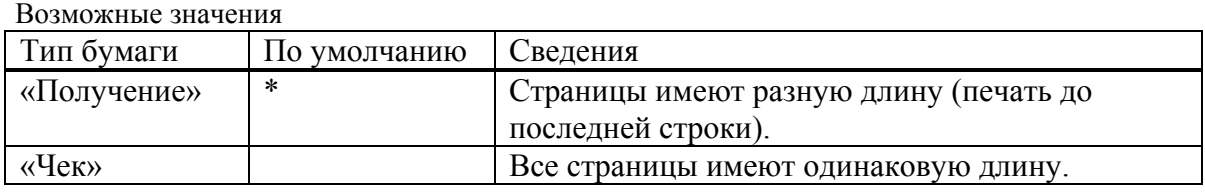

Окно для настройки типа бумаги:

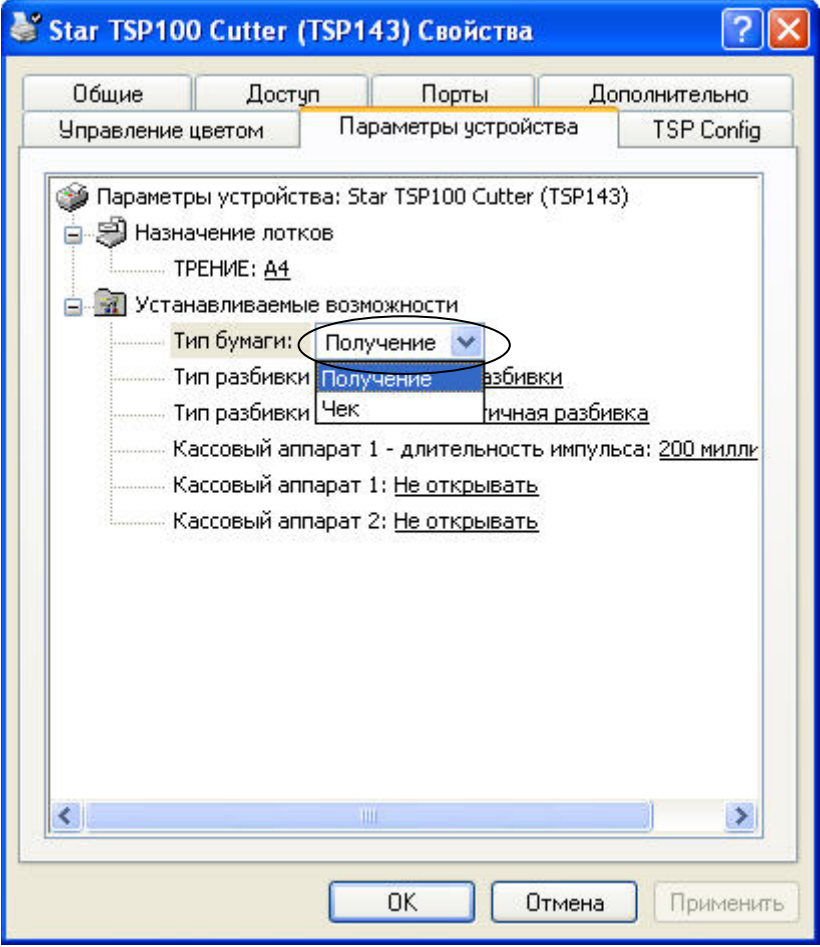

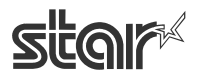

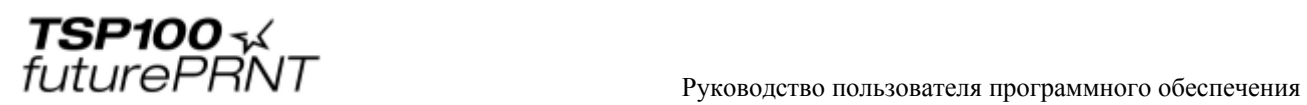

# <span id="page-10-0"></span>3.1.2. Параметр «Тип разбивки страницы» (только для модели TSP143)

Выбирается тип отрезания, которое выполняется в конце всех промежуточных страниц (всех страниц до последней).

Возможные значения

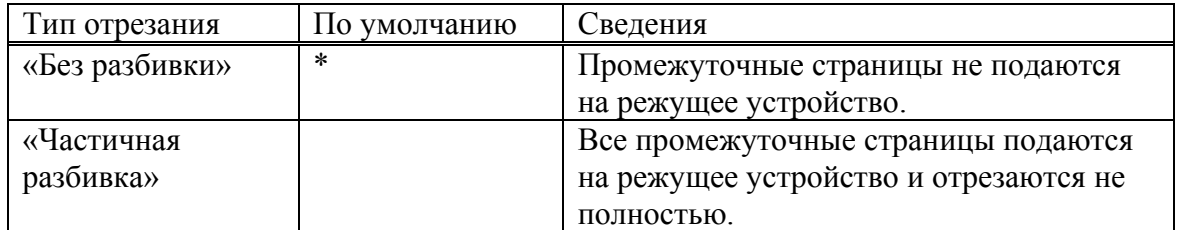

Окно настройки типа отрезания бумаги:

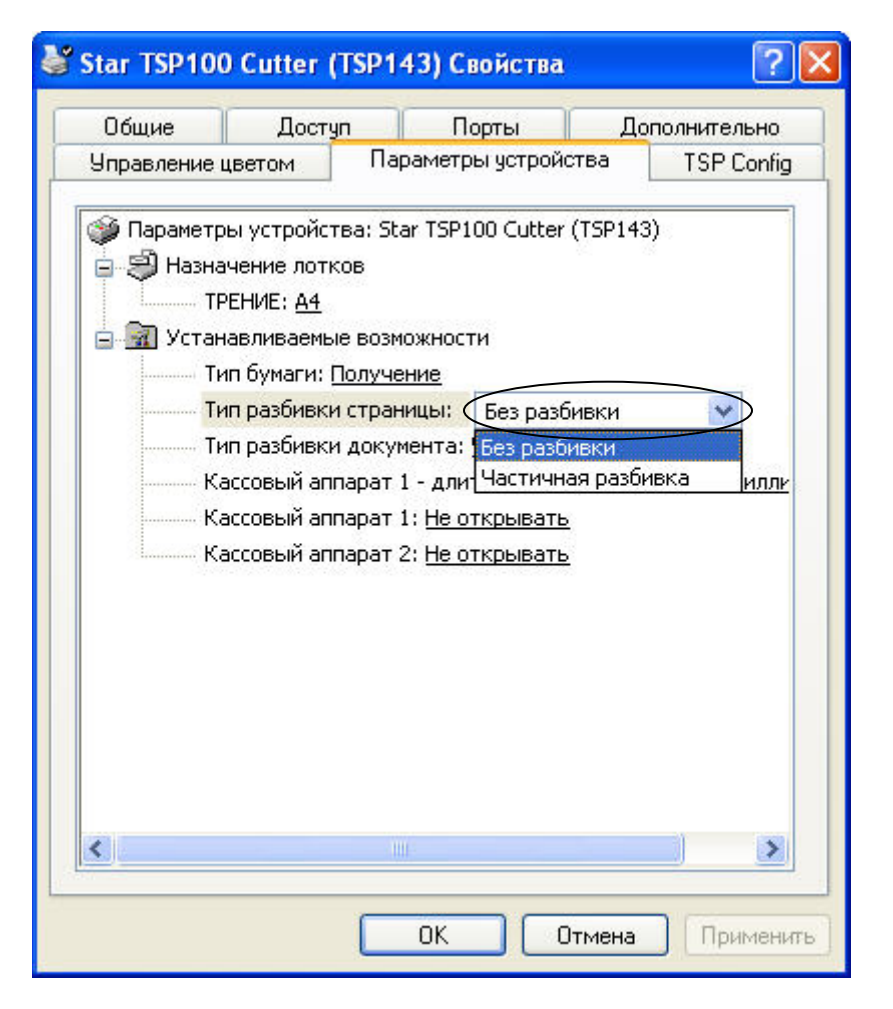

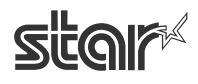

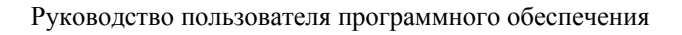

 $\text{TSP1OO}$   $\sim$   $\mathcal{L}$ <br> $\text{FuturePANT}$   $\blacksquare$   $\blacksquare$  Руководство пользователя программного обеспечения

# <span id="page-11-0"></span>3.1.3. Параметр «Тип разбивки документа»

Предназначен для выбора способа отрезания последней страницы. Возможные значения

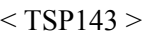

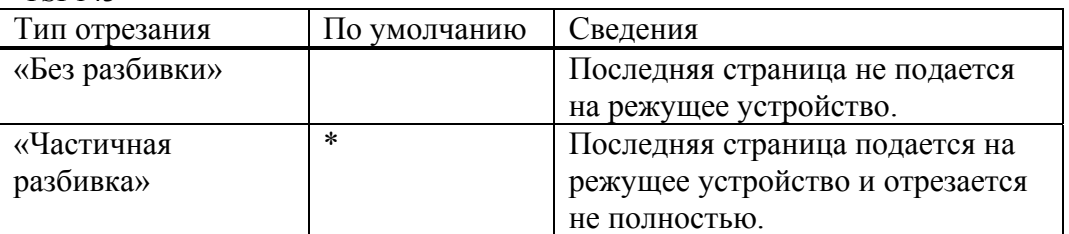

#### $<$ TSP113 >

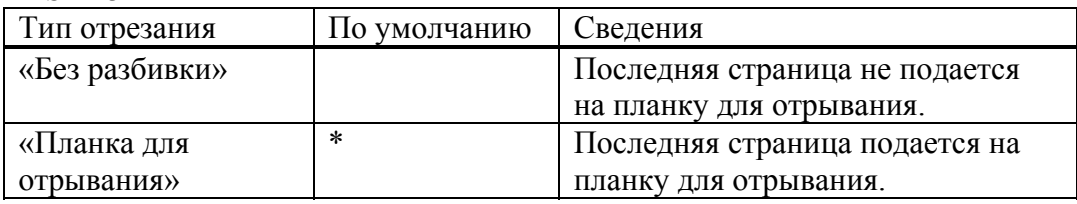

Окно для настройки типа отрезания бумаги:

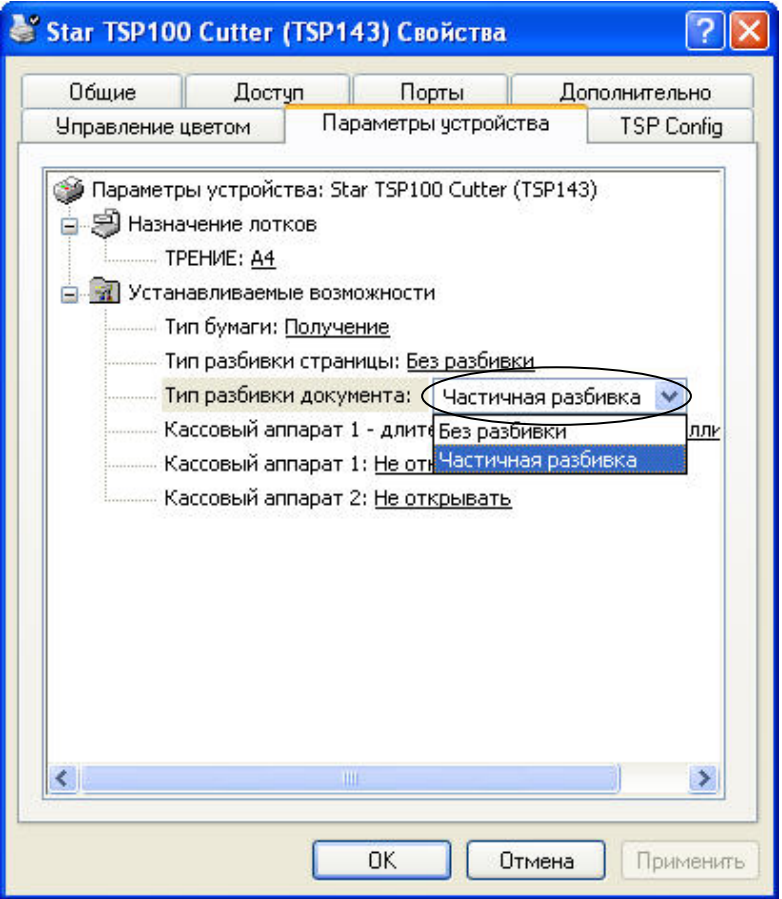

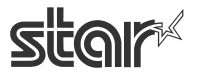

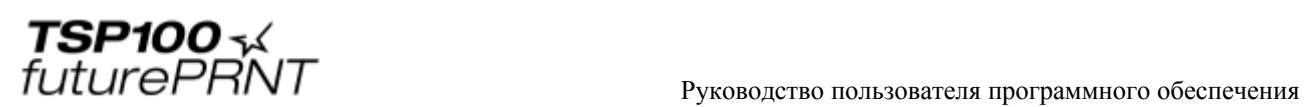

## <span id="page-12-0"></span>3.1.4. Параметр «Кассовый аппарат 1 — длительность импульса»

Предназначен для выбора длительности сигнала открытия кассового аппарата, который отправляется с принтера на кассовый аппарат 1. Возможны следующие значения.

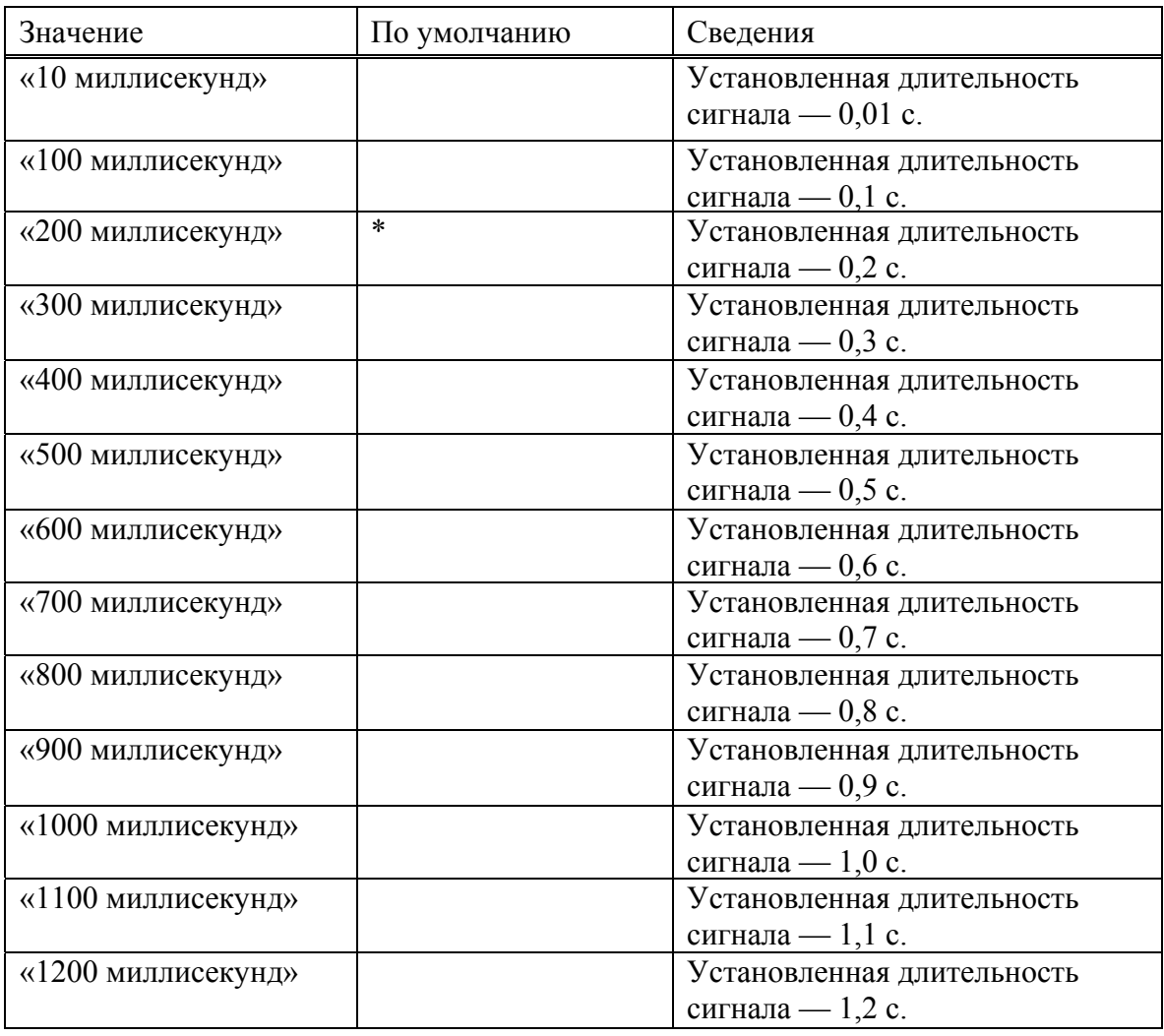

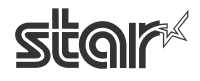

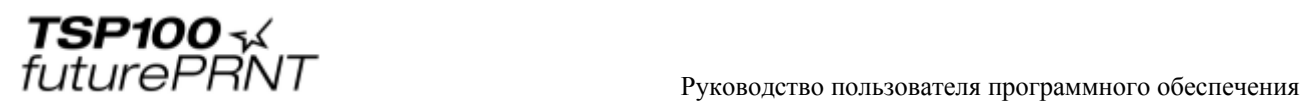

Окно для настройки длительности сигнала кассового аппарата 1:

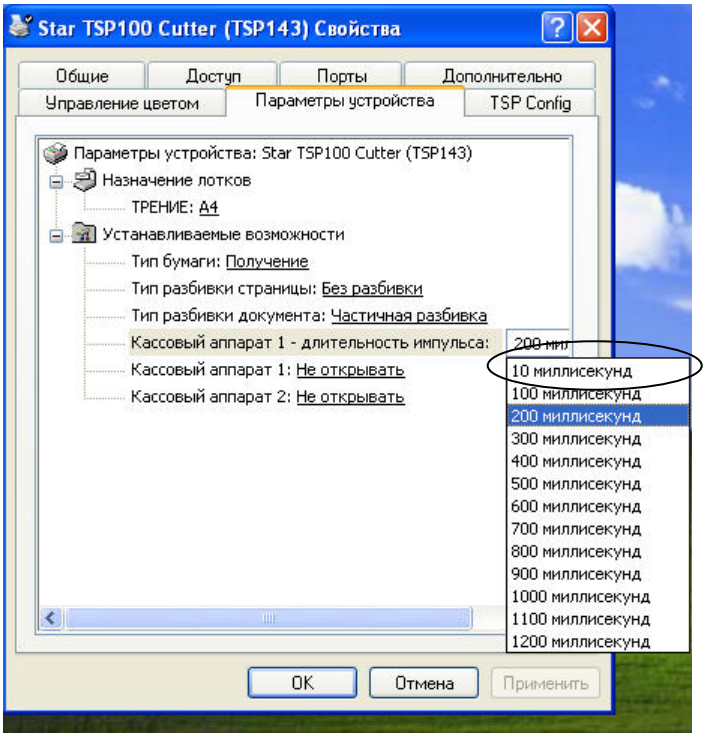

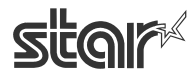

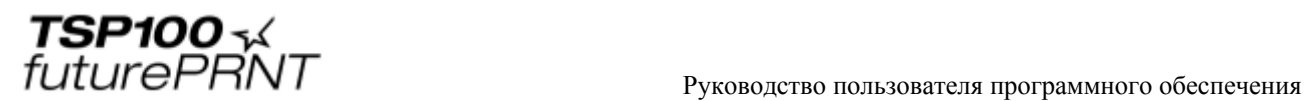

# <span id="page-14-0"></span>3.1.5. Параметр «Кассовый аппарат 1»

Указывает, нужно ли открывать кассовый аппарат 1. Возможны следующие значения.

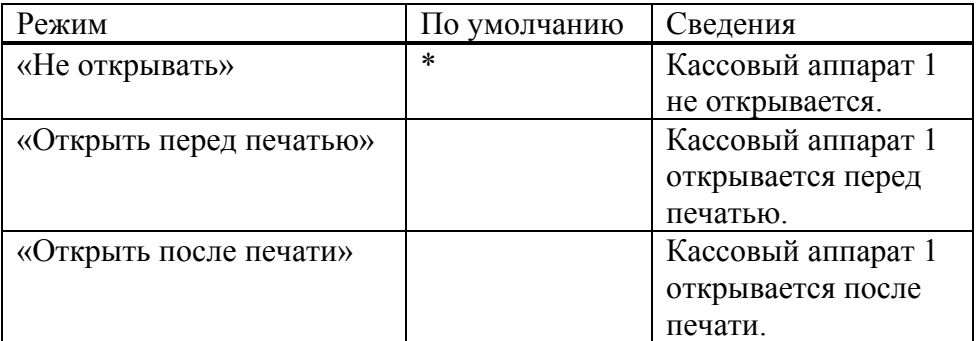

Окно для настройки открывания кассового аппарата 1:

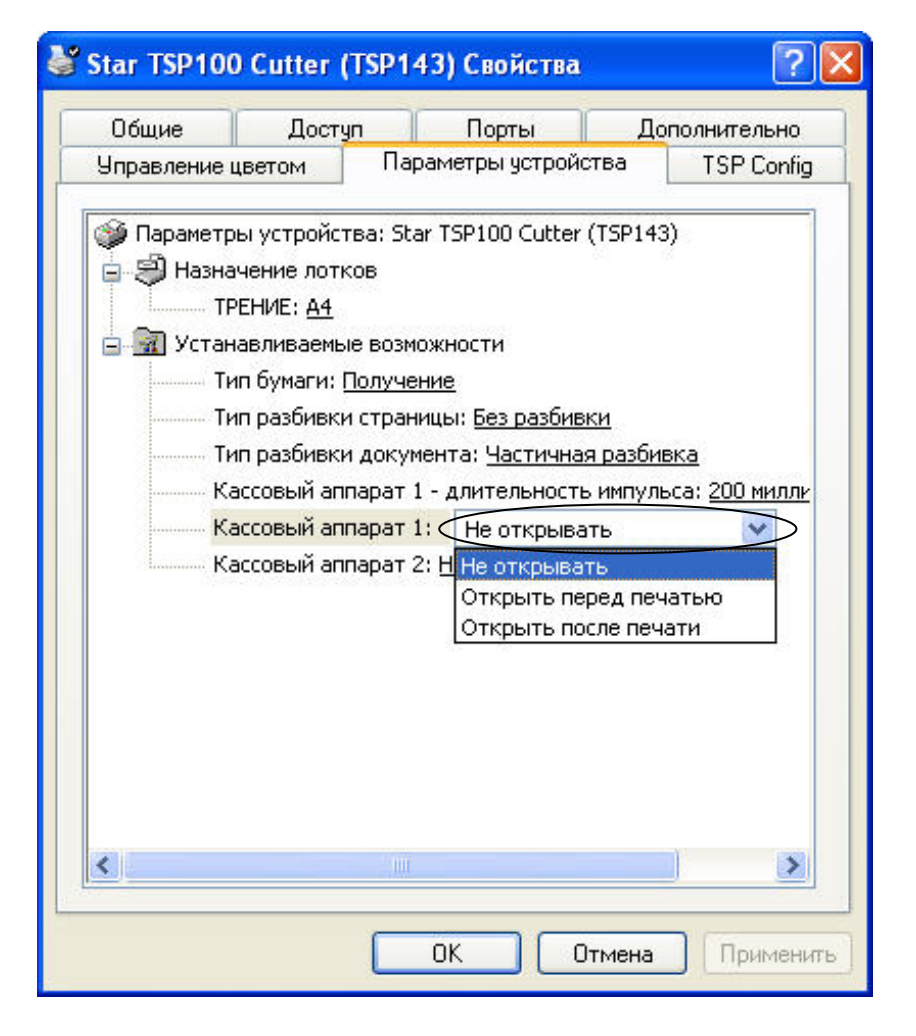

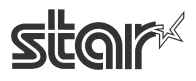

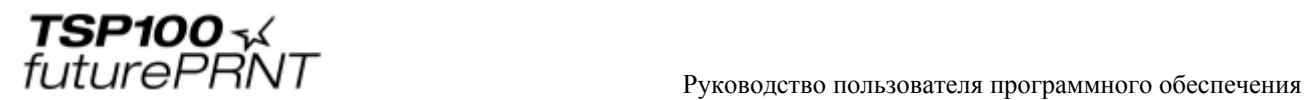

# <span id="page-15-0"></span>3.1.6. Параметр «Кассовый аппарат 2»

Указывает, нужно ли открывать кассовый аппарат 2. Возможны следующие значения.

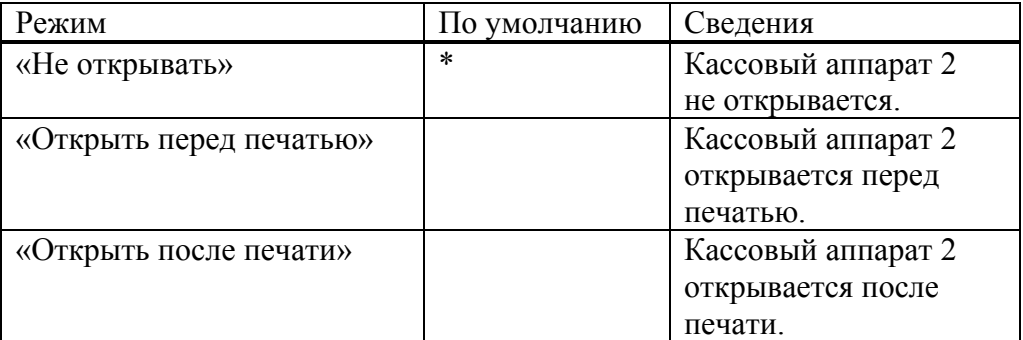

Окно настройки открывания кассового аппарата 2:

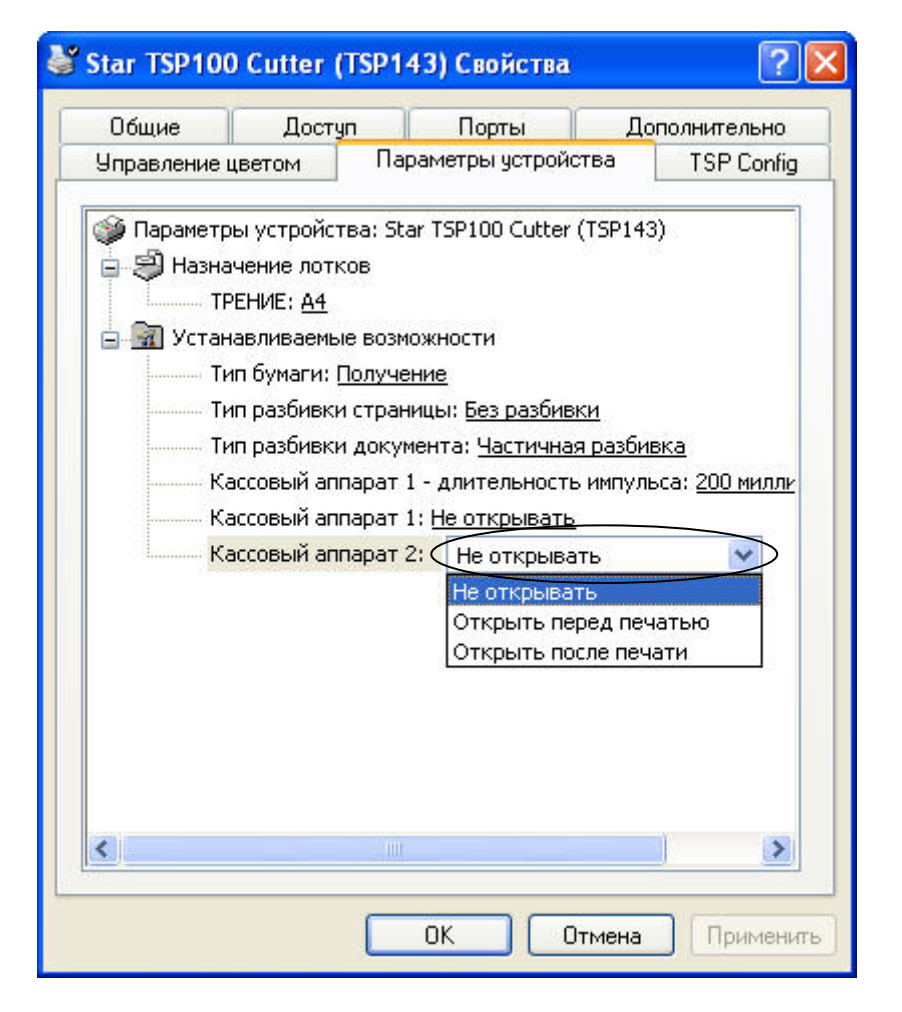

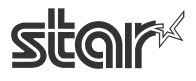

 $\text{TEP1OO}$   $\sim$   $\mathcal{F}$ <br> $\text{FuturePANT}$   $\blacksquare$   $\blacksquare$   $\bl$ 

# <span id="page-16-0"></span>*3.2. Размер бумаги*

Данный драйвер определяет два стандартных размера бумаги (встроенные форматы A4 и Letter), четыре настраиваемых, а также поддерживает размеры, задаваемые пользователем. Список настраиваемых размеров бумаги, поддерживаемых данным драйвером принтера, приводится в таблице.

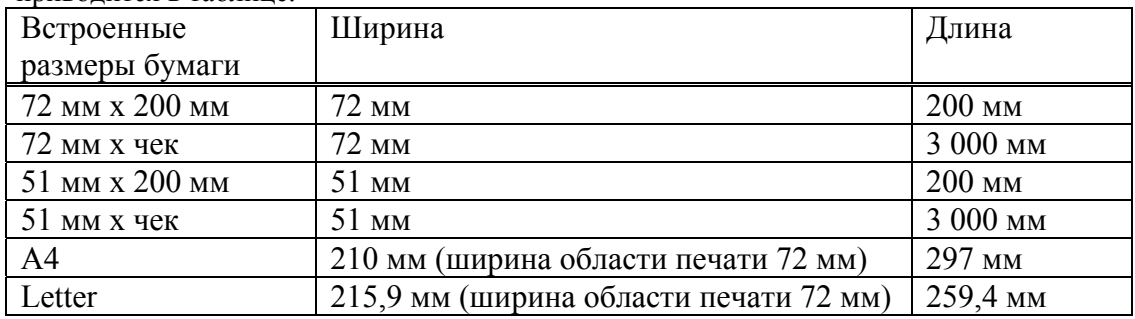

Ширина бумаги задается как ширина области печати.

Например, при использовании рулонной бумаги шириной 80 мм, выберите размер бумаги 72 мм.

Для журнальной печати (без подачи страниц) выберите формат «72 мм x чек» или «51 мм x чек», а в качестве типа бумаги задайте «Получение».

Пользовательские размеры бумаги задаются в окне «Свойства сервера», которое открывается из папки «Принтеры и факсы». Для того чтобы создать пользовательский размер бумаги, выполните следующие действия.

- 1. Откройте папку «Принтеры и факсы».
- 2. Откройте меню «Файл» и выберите пункт «Свойства сервера».
- 3. Выберите закладку «Формы».
- 4. Установите флажок «Создать новую форму».
- 5. В поле «Имя формы» введите имя новой формы.
- 6. Выберите систему единиц для заданных значений (метрическую или британскую).
- 7. В поле «Размер бумаги: ширина» задайте ширину.
- 8. В поле «Размер бумаги: высота» задайте высоту.
- 9. Задайте для размеров всех полей области печати значение «0».
- 10. Для сохранения новой формы нажмите на кнопку «Сохранить».

Максимально допустимые пользовательские размеры бумаги приведены в таблице.

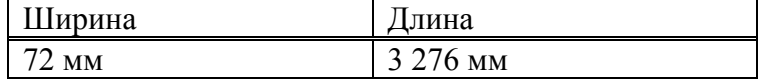

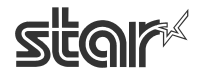

 $\text{TEP1OO}$   $\sim$   $\mathcal{L}$ <br> $\text{FuturePANT}$   $\blacksquare$   $\blacksquare$   $\bl$ 

# <span id="page-17-0"></span>*3.3. Использование шрифтов устройства*

Драйвер принтера в этом пакете содержит шрифты устройства, разработанные в соответствии с характеристиками принтера. Они обеспечивают более четкую печать, чем шрифты TrueType.

Более того, поскольку встроенные шрифты совместимы с принтерами TSP600 / TSP700 / TSP800 / TSP1000 Series от компании Star, результат печати будет таким же, как и при использовании данных устройств.

Выбирайте правильную высоту шрифта.

Список поддерживаемых шрифтов устройства приводится в таблице.

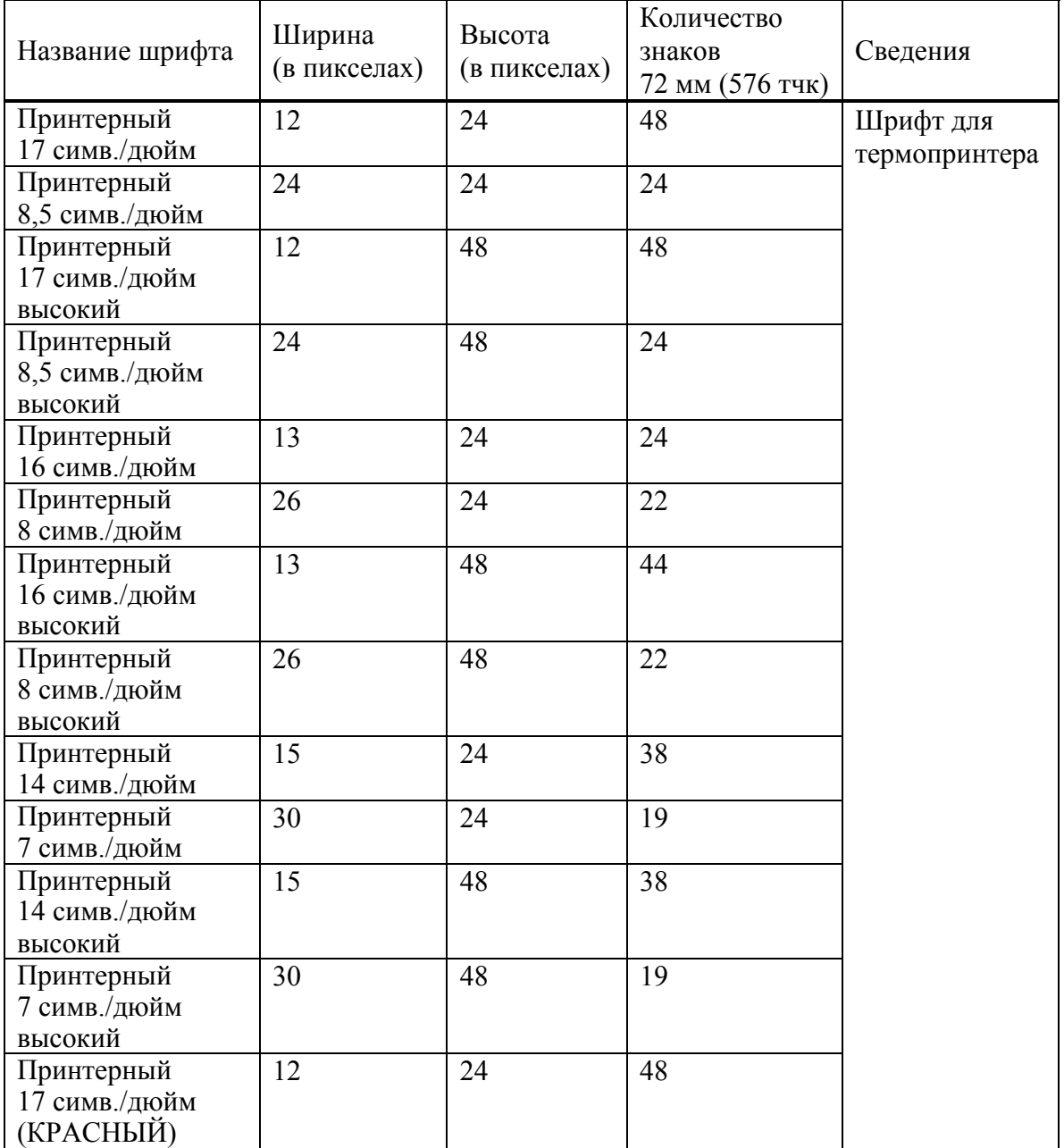

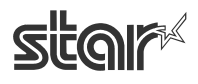

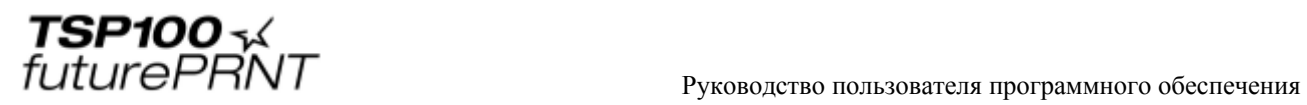

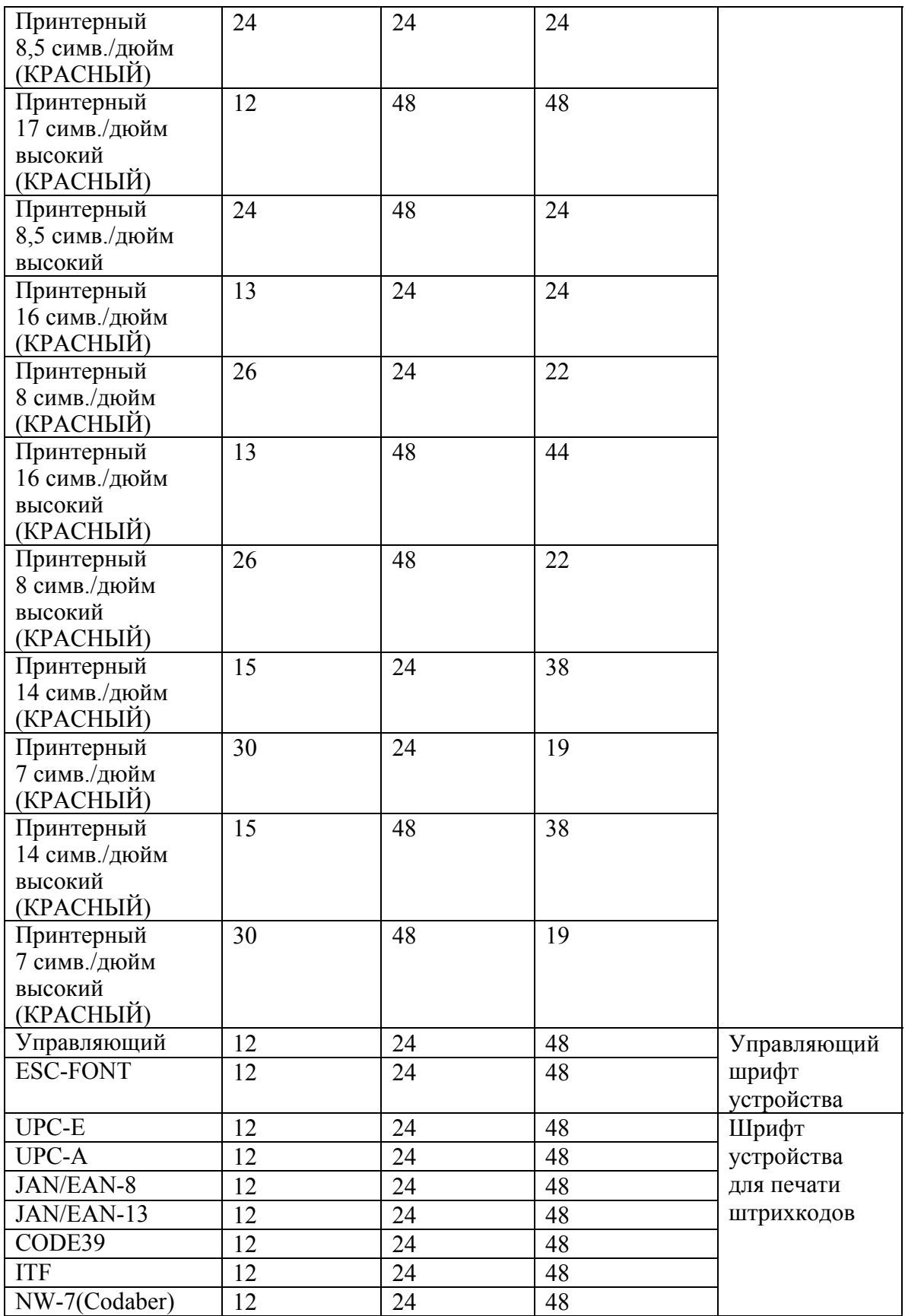

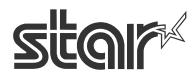

 $\text{TEP1OO}$   $\sim$   $\mathcal{L}$ <br> $\text{FuturePANT}$   $\blacksquare$   $\blacksquare$  Руководство пользователя программного обеспечения

# <span id="page-19-0"></span>*3.4. Использование управляющего шрифта*

Контрольный шрифт устройства используется для управления во время печати отдельного документа.

Он не применяется для печати символов.

## <span id="page-19-1"></span>3.4.1. Список управляющих шрифтов

Список поддерживаемых управляющих шрифтов устройства приводится в таблице.

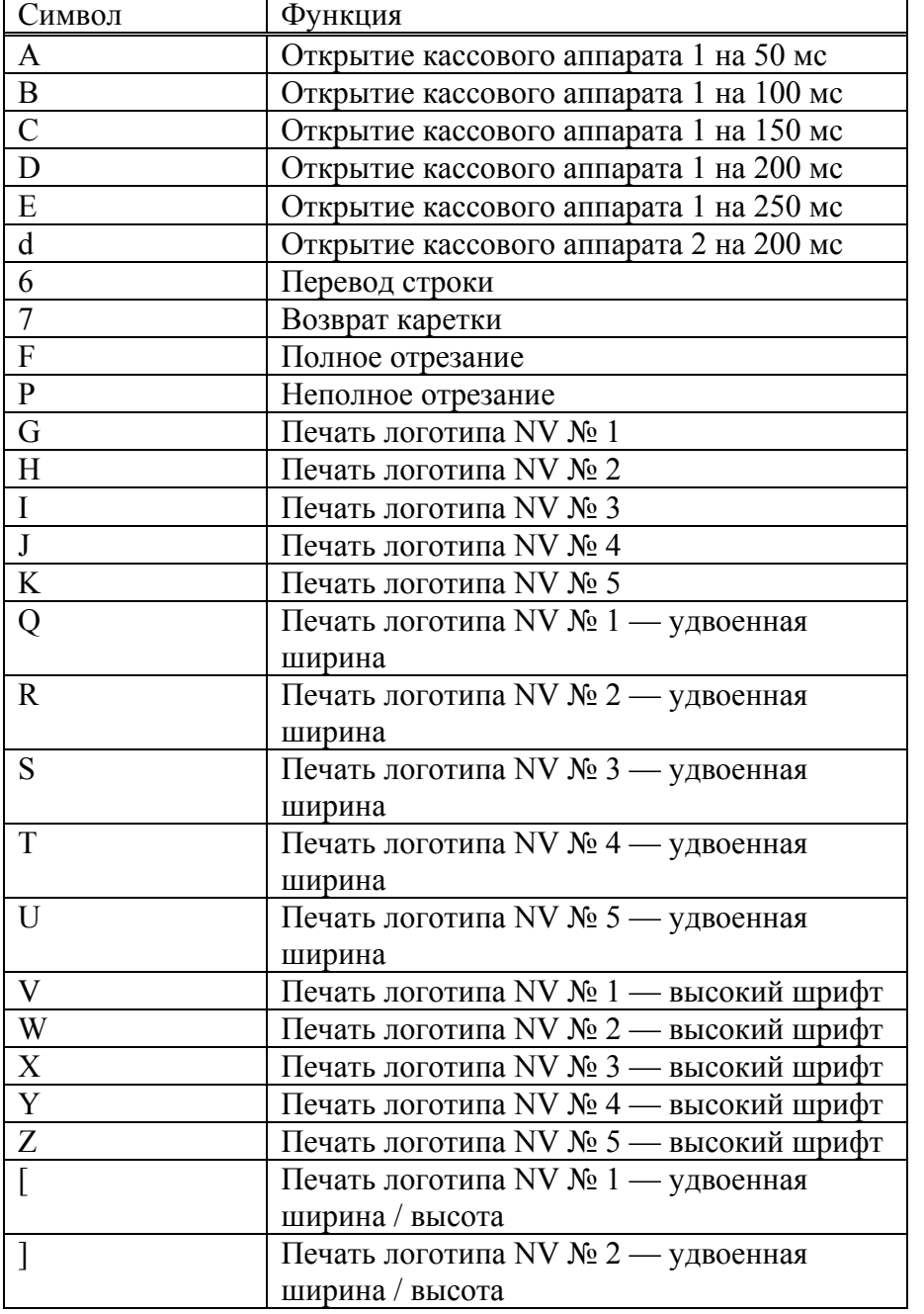

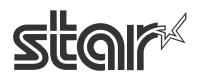

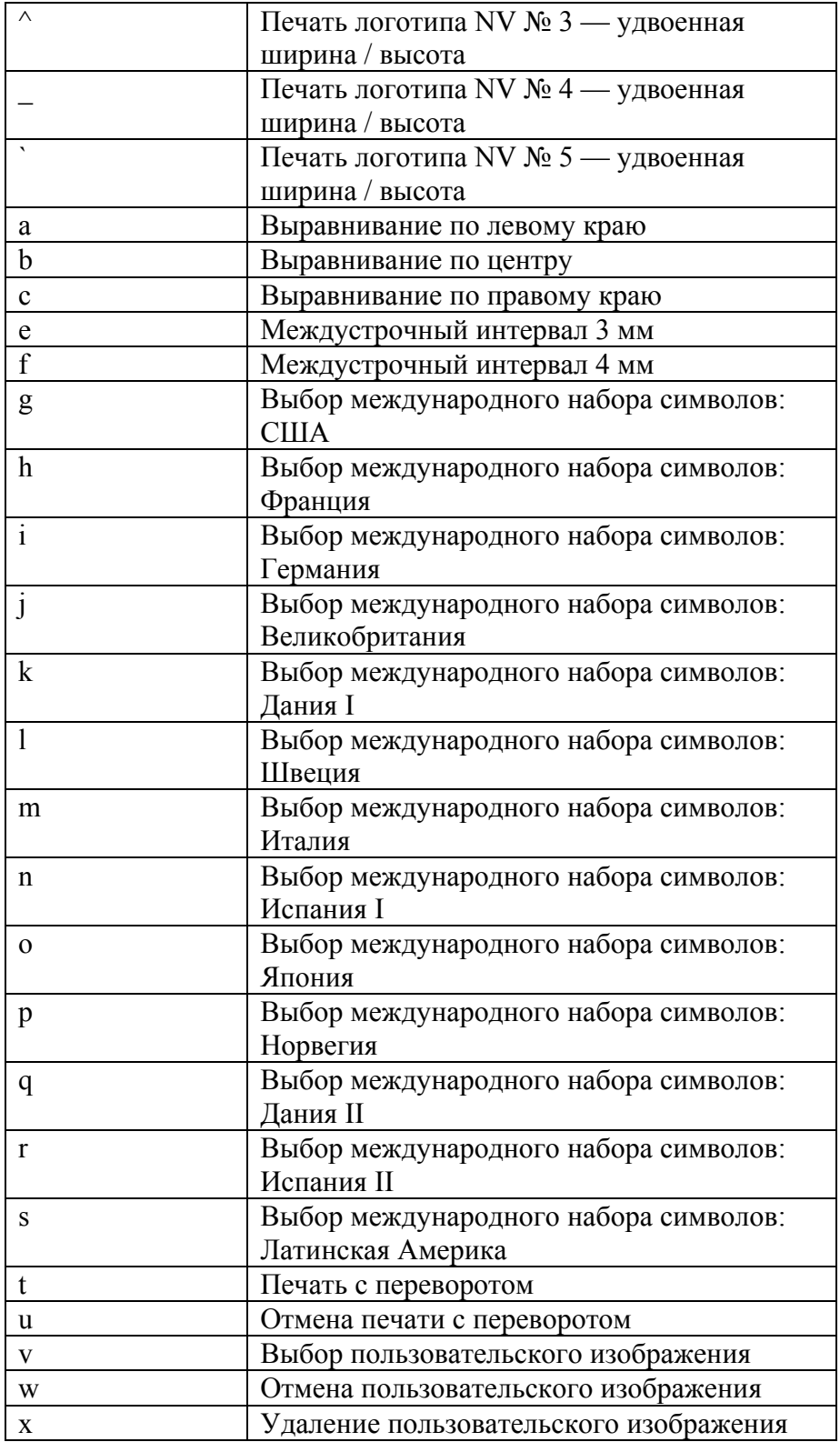

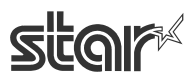

 $\text{TEP1OO}$   $\text{-}\times$   $\text{Fy}$ ководство пользователя программного обеспечения

## <span id="page-21-0"></span>3.4.2. Использование управляющего шрифта

Управляющий шрифт применяется следующим образом:

Выбор управляющего шрифта  $\Box$ o $\times$  $\begin{array}{llll}\n\hline \text{Supp} & \text{Foisson} & \text{Reag} & \text{Reag} \\
\hline \text{Supp} & \text{Daryson} & \text{Imag} & \text{Imag} \\
\hline \text{Supp} & \text{Imag} & \text{Imag} & \text{Imag} \\
\hline \text{Supp} & \text{Imag} & \text{Imag} & \text{Imag} \\
\hline \text{Supp} & \text{Imag} & \text{Imag} & \text{Imag} \\
\hline \text{Supp} & \text{Imag} & \text{Imag} & \text{Imag} \\
\hline \text{Supp} & \text{Imag} & \text{Imag}$  $-1$   $\mathbf{X}$   $\mathbf{I}$  = 1. Выберите управляющий шрифт из меню шрифтов  $\overline{\phantom{a}}$  $\frac{1}{2}$  Chilles (\* 1)<br> **E** Clarendon Cd (W1) редактора. **具 CODE39** <sup>Th</sup> CordiaUPC <mark>:Broosame・☆ | Astodm\_ypbl\*\ ヽ □○곱 圖 4| ☆ 圓 図 | ☆ - ⊿ - ▲ - 三 □ 言 ■ 目 ■</mark> Стр. 1 Разд 1  $1/2$ английский 1921 Ввод управляющего шрифта Display.doc - Microsoft Word  $\frac{12}{12}$ D 2 5 B 3 3 B 4 <sup>9</sup> 3 3 A & 3 4 9 - 0 - 1 9 5 B 1 T 100% - 1 21 Street 2 3 Control  $\cdot$  |  $\mathbf{x}$  |  $\equiv$  |  $\mathbf{A}$   $\cdot$ <u>s e este esta el San situs de seu de en situs de seis antis en dien de territorien divendiente (Veren</u> 2. Введите символы, соответствующие требуемым действиям принтера.  $2 + 1 + 1 + 1 + 5$ Указанные действия выполняются во время печати. Пример. Ввод A: Открытие кассового аппарата 1 на 50 мс Ввод P: Неполное отрезание<mark>๎฿кование んぷ | Автофирии ヽ ヽ □○□ 圓 4| ◎ 圓 2| ◎ - ⊿ - ▲ - ≡ □ 급 ■ 圓</mark> Стр. 2 Разд 1 2/2 На 3,4см Ст 4 Кол 2 английский 1921

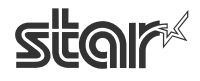

# <span id="page-22-0"></span>*3.5. Штрихкодовый шрифт*

После печати штрихкода под ним печатаются маленькие символы. Сам штрихкод при этом не отображается.

Это возможно только в режиме линейной печати.

В режиме растровой печати этот параметр недоступен.

## <span id="page-22-1"></span>3.5.1. Список штрихкодовых шрифтов

Список поддерживаемых штрихкодовых шрифтов устройства и удобных символов приводится в таблице.

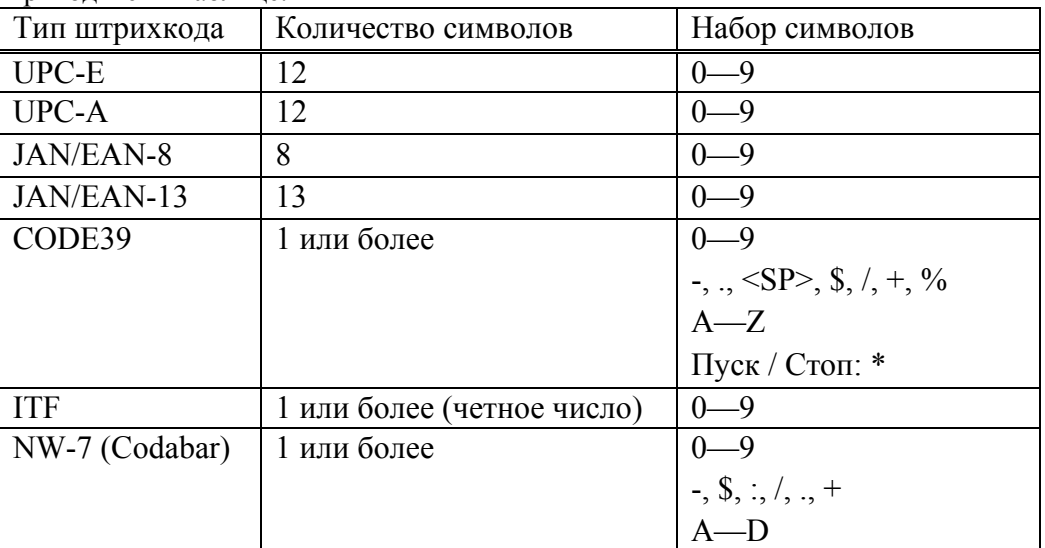

Коды для пуска и остановки вводятся автоматически.

## <span id="page-22-2"></span>3.5.2. Ввод штрихкодового шрифта

Введите символ z для завершения штрихкода.

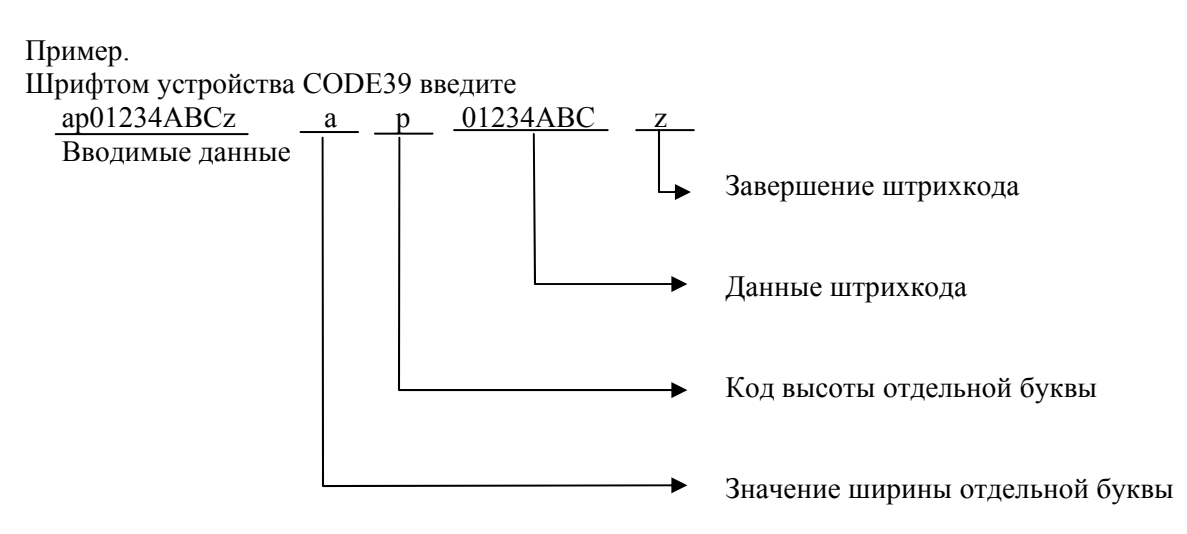

Каждый параметр относится к списку значений параметров штрихкодовых шрифтов на следующей странице.

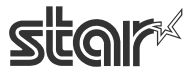

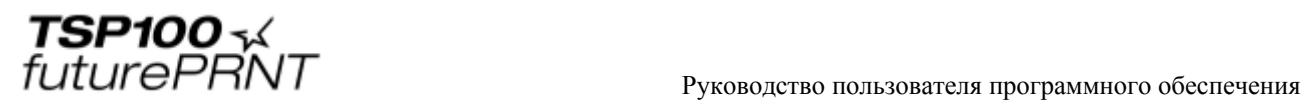

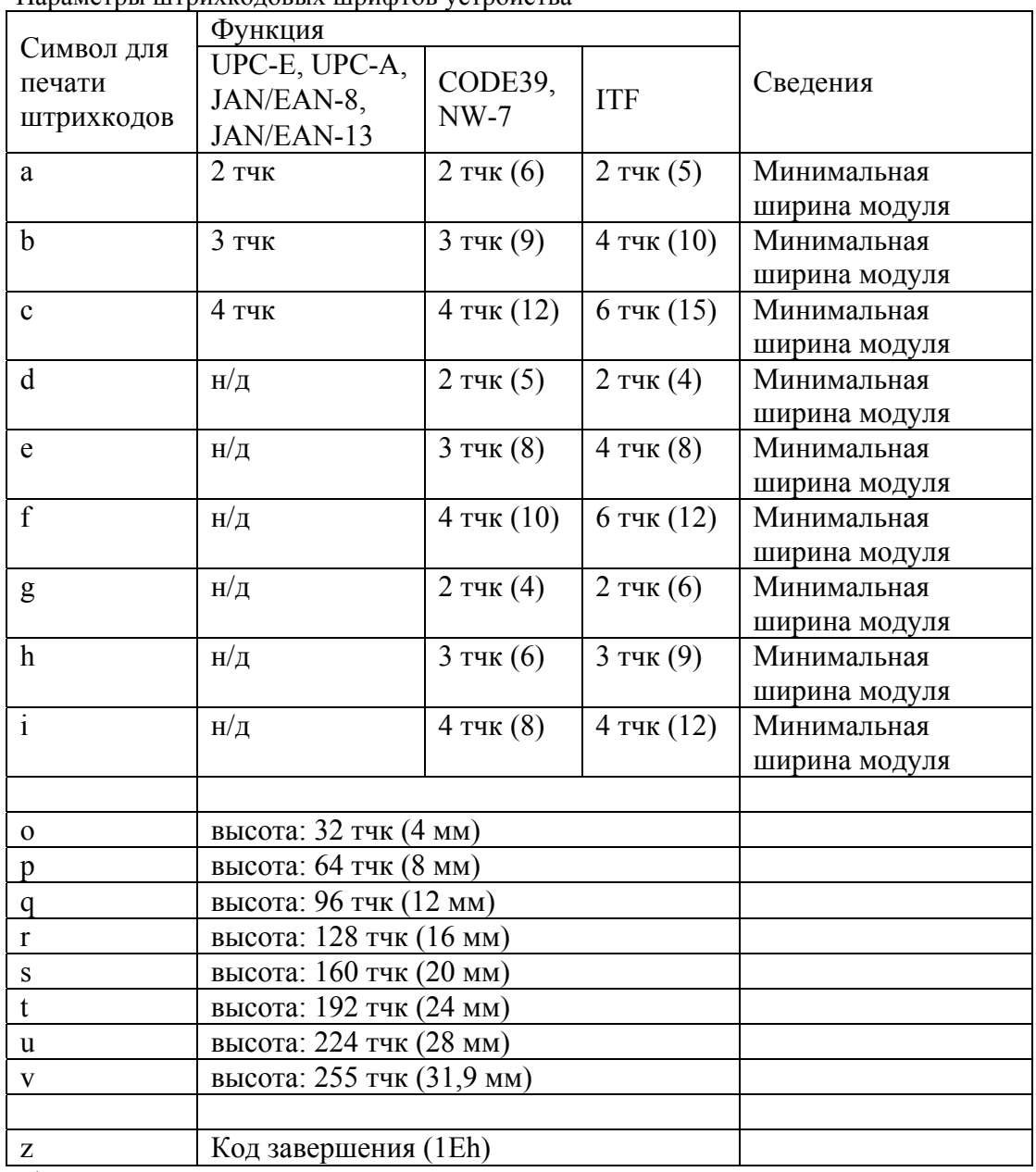

Параметры штрихкодовых шрифтов устройства

н/д = недоступно

Число в скобках соответствует количеству точек по ширине.

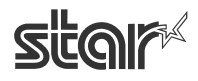

 $\text{TEP1OO}$   $\sim$   $\mathcal{L}$ <br> $\text{FuturePANT}$   $\blacksquare$   $\blacksquare$   $\bl$ 

## <span id="page-24-0"></span>3.5.3. Использование штрихкодового шрифта

Штрихкодовый шрифт устройства применяется следующим образом. Выбор штрихкодового шрифта

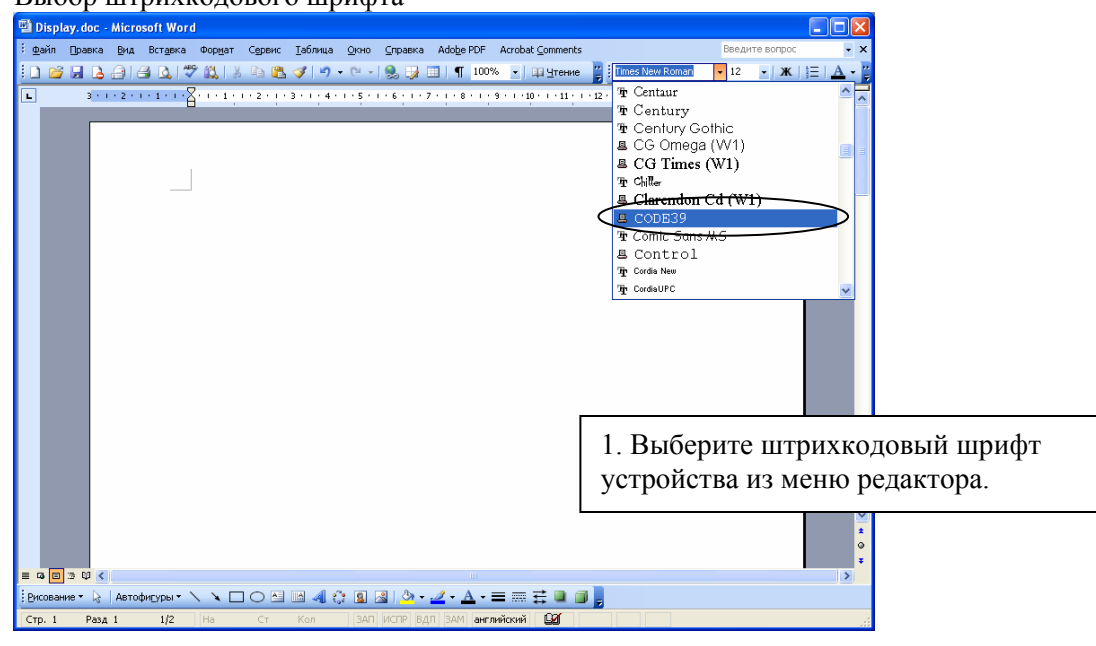

#### Ввод штрихкодового шрифта

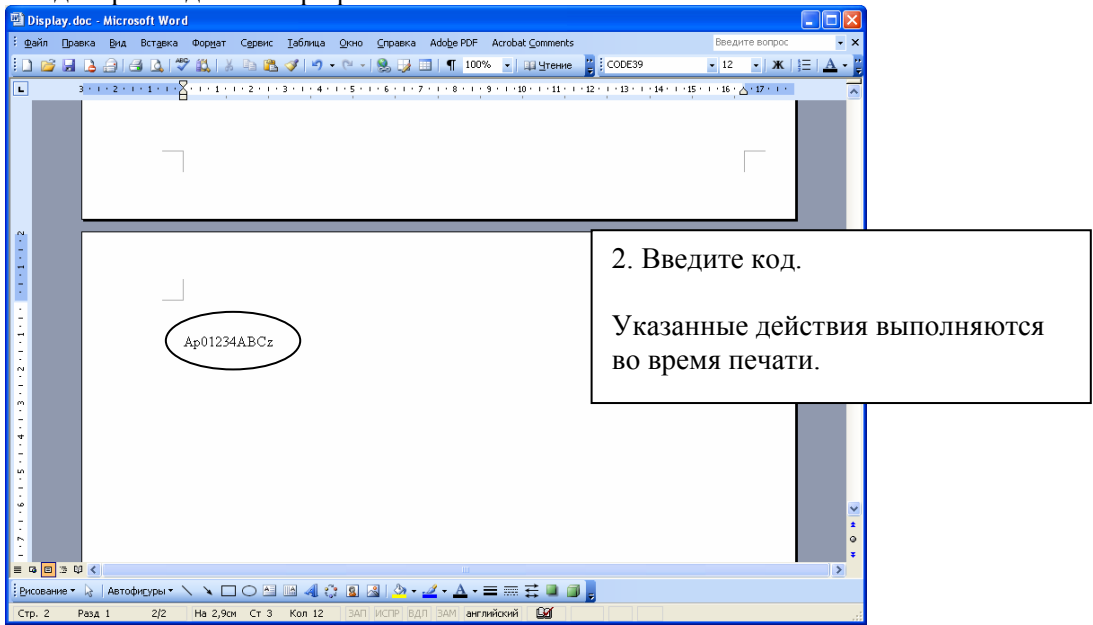

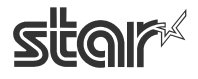

# <span id="page-25-0"></span>*3.6. Основные принципы форматирования документа*

1. Для данного драйвера поля не требуются. Установите для всех полей документа значение «0».

2. Драйвер поддерживает 4 настраиваемых размера бумаги, а также размеры, определяемые пользователем. Пользовательский размер бумаги можно создать в окне «Свойства сервера», которое открывается из меню «Файл» папки «Принтеры и факсы». Информацию о том, как это сделать, см. в справке Windows. Помните, что поля не нужны.

## <span id="page-25-1"></span>3.6.1. Будьте внимательны при работе с MS Word

Шрифт устройства применяется некорректно в документах формата Word 97 и более поздних версий.

Чтобы использовать шрифт устройства, сохраните документ в формате Word 6.0/95.

Порядок действий

1. В приложении Word откройте меню «Сервис» и выберите пункт «Параметры...».

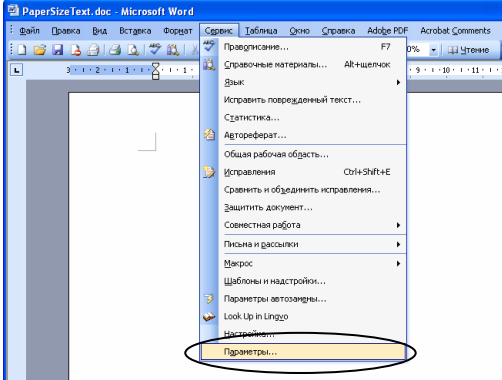

2. Откройте вкладку «Совместимость», выберите Microsoft Word 6.0 и 95 и нажмите на кнопку OK.

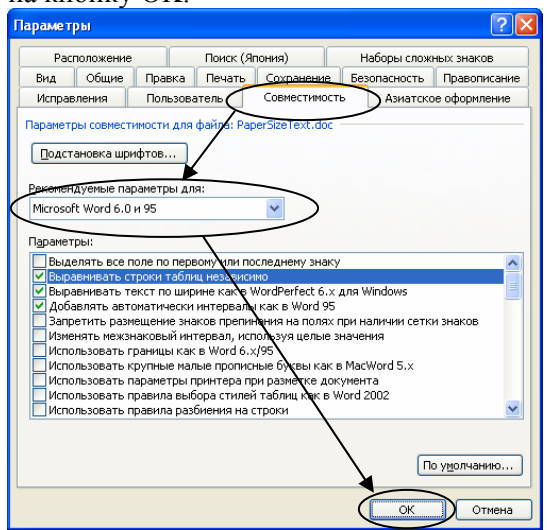

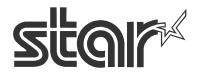

 $\text{TEP1OO}$   $\sim$   $\mathcal{L}$ <br> $\text{FuturePANT}$   $\blacksquare$   $\blacksquare$   $\bl$ 

## <span id="page-26-0"></span>3.6.2. Ограничения и меры предосторожности

1. Используйте только один тип шрифта устройства в строке.

2. Не применяйте шрифты устройства и графическую печать в одной горизонтальной строке. Это приведет к тому, что вид распечатанного документа будет отличаться от

отображаемого на экране.

3. При использовании штрихкодовых шрифтов символы отображаются только на экране компьютера. Видимым результатом печати будет штрихкод. Из-за этого различия длина отображаемого документа может несколько отличаться от длины напечатанного.

4. Управляющий шрифт не используется для печати символов.

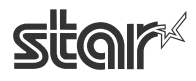

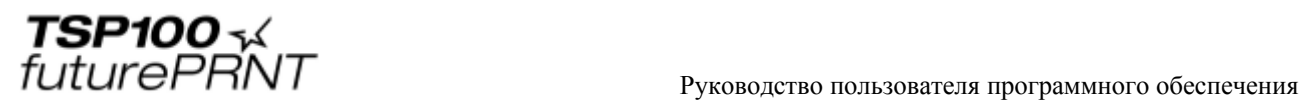

# <span id="page-27-0"></span>**4. Настройка в системах Windows 2000 / XP (режим Star Line)**

## <span id="page-27-1"></span>*4.1. Обзор*

Программа настройки TSP100 позволяет изменять вид и содержание печатаемых чеков.

Для режимов Star Line и ESC/POS можно задать отдельные настройки. В этой главе описываются настройки для режима Star Line. Информацию о настройках для режима ESC/POS см. в главе 5.

## <span id="page-27-2"></span>*4.2. Запуск программы настройки*

Нажмите на кнопку «Пуск» и выберите пункт «Принтеры и факсы».

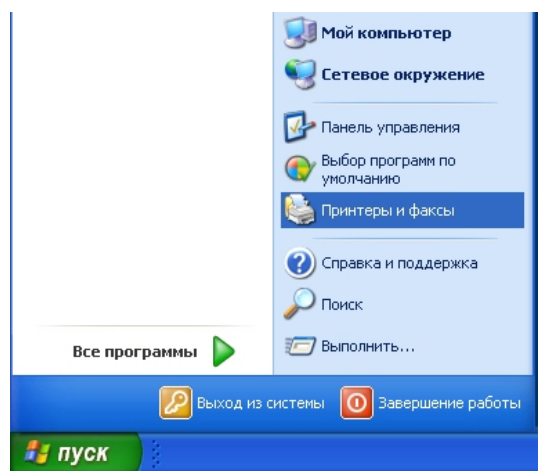

Щелкните дважды по имени драйвера принтера TSP100 и выберите пункт «Свойства».

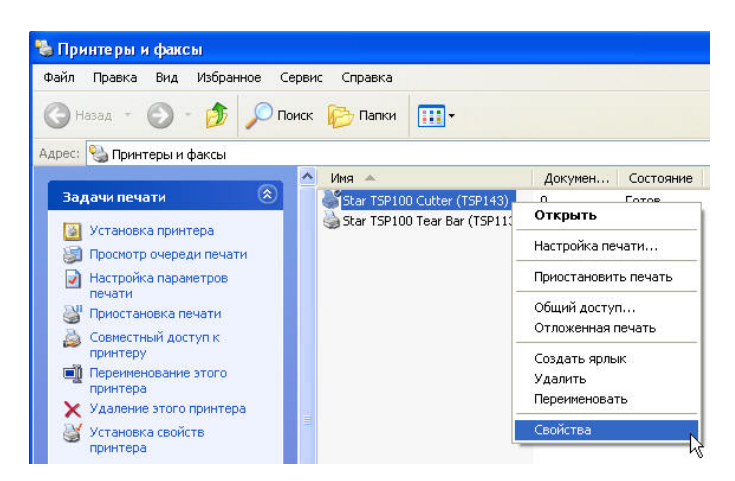

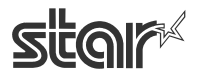

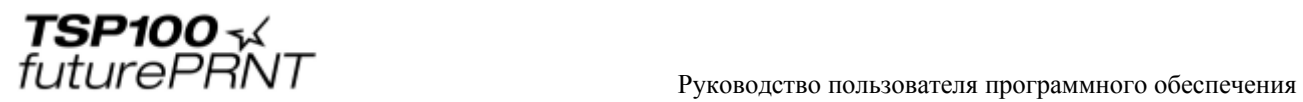

Появится диалоговое окно свойств драйвера. Откройте вкладку TSP Config («Конфигурация TSP») и нажмите на кнопку Launch Configuration Application («Запуск программы настройки»).

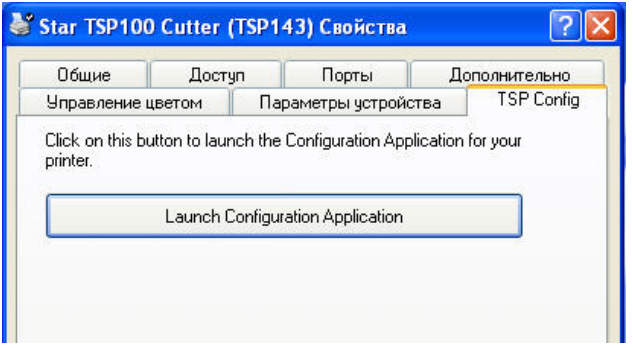

Если к компьютеру подключены несколько принтеров TSP, на экране появится окно выбора принтера. Выберите нужное устройство и нажмите на кнопку OK. Если подключен только один принтер TSP, это окно не отображается.

Появится окно с запросом режима эмуляции, который необходимо настроить: режима Star Line (по умолчанию) или режима ESC/POS. Выберите нужный режим и нажмите на кнопку OK.

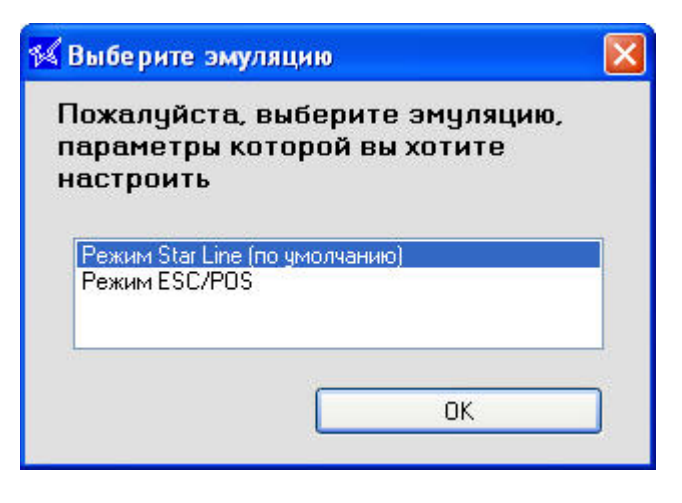

Окно настройки, которое открывается при выборе режима Star Line, описывается в следующих разделах. Окно настройки, которое открывается при выборе режима ESC/POS, описывается в главе 5.

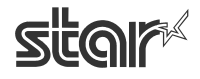

 $\text{TEP1OO}$   $\sim$   $\mathcal{L}$ <br> $\text{FuturePANT}$   $\blacksquare$   $\blacksquare$   $\bl$ 

# <span id="page-29-0"></span>*4.3. Сведения*

При открытии окна настройки отображается страница информации. На ней указаны имя очереди принтера (имя принтера, используемое операционной системой Windows) и имя настраиваемой эмуляции.

Для того чтобы открыть другую страницу окна настройки, выберите соответствующий заголовок в левой части окна.

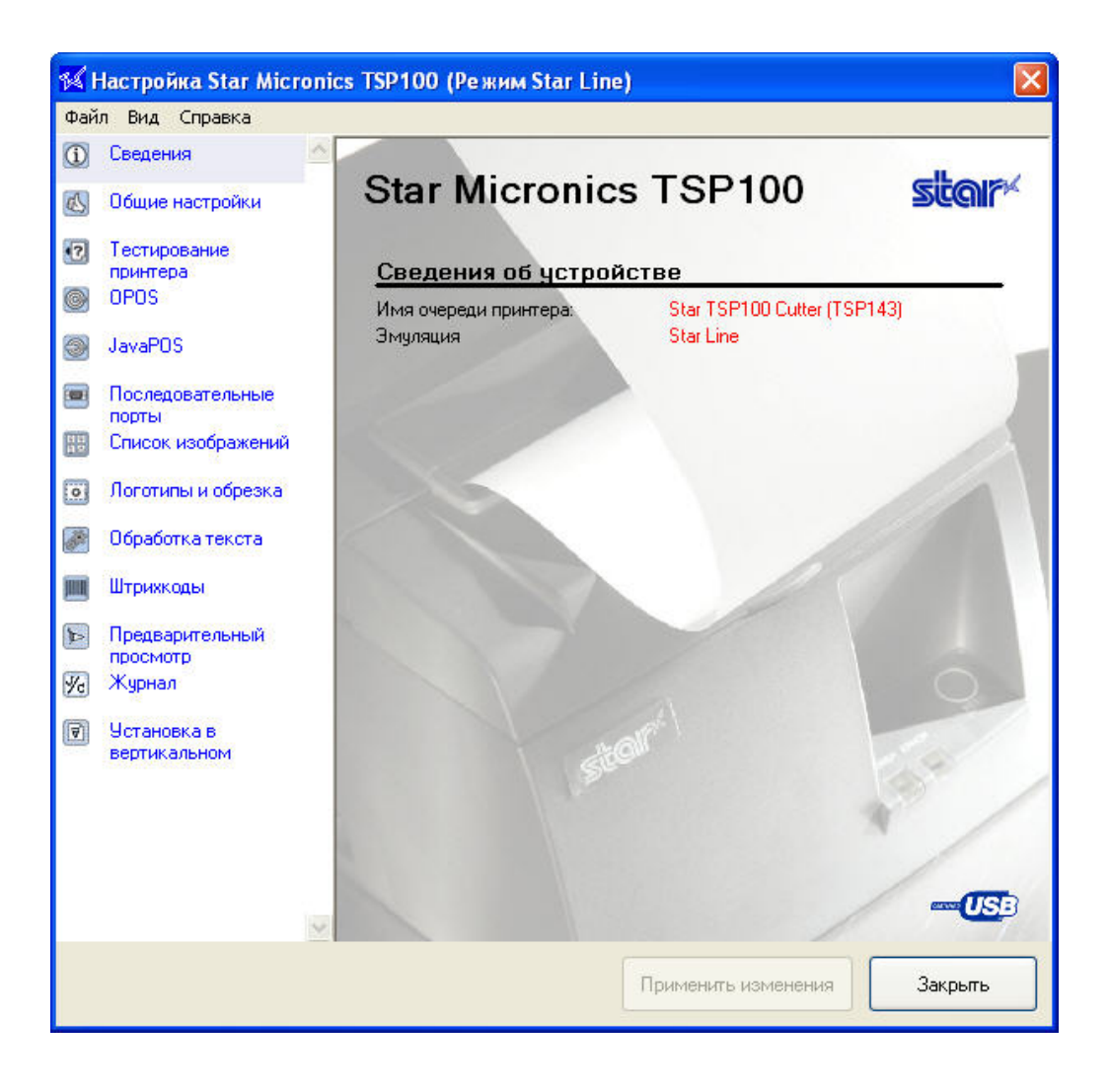

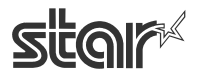

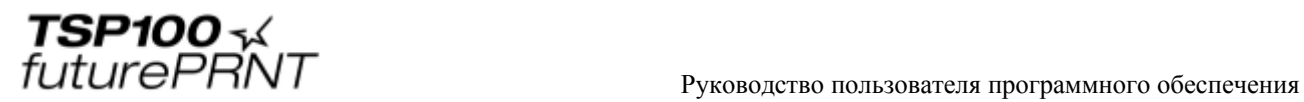

# <span id="page-30-0"></span>*4.4. Общие настройки*

На этой странице задаются настройки текста и печати по умолчанию. Возможные настройки описаны ниже.

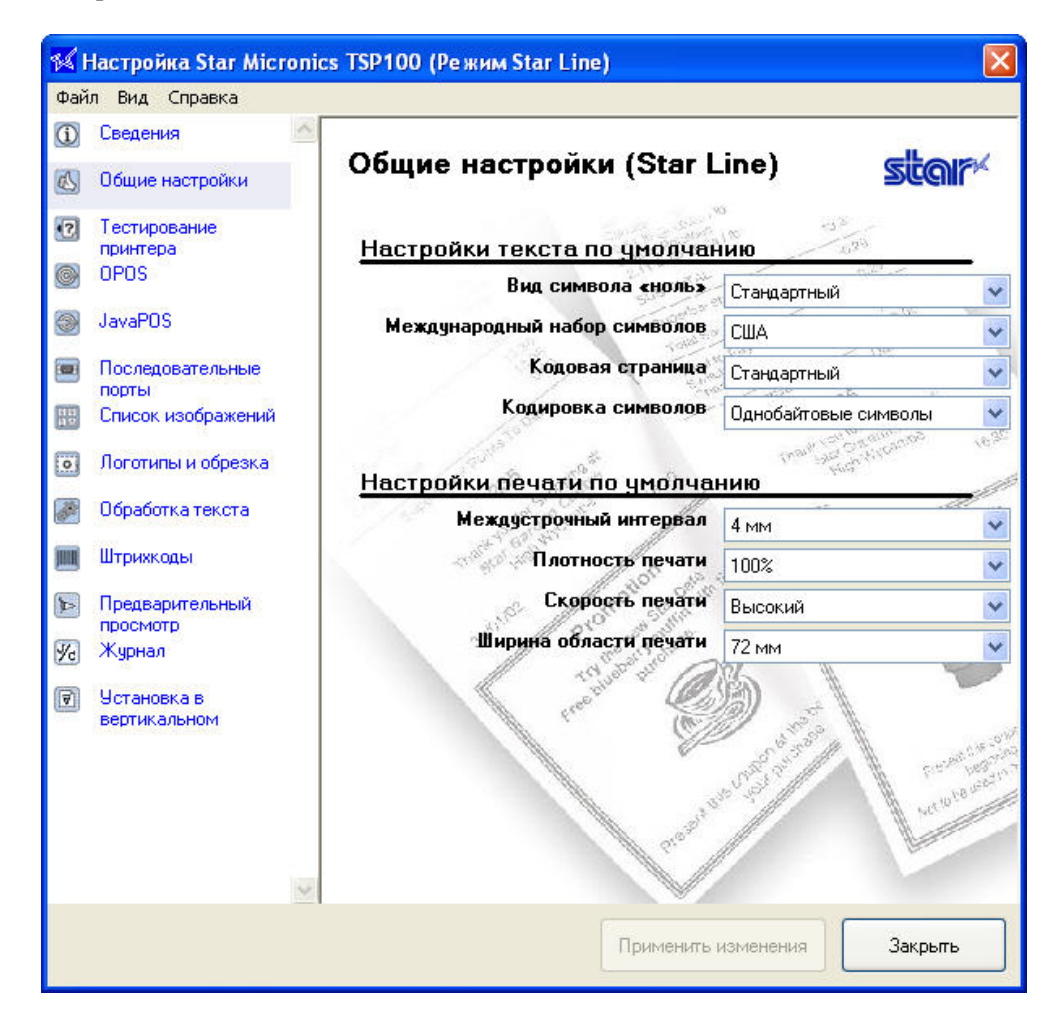

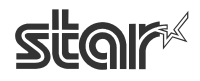

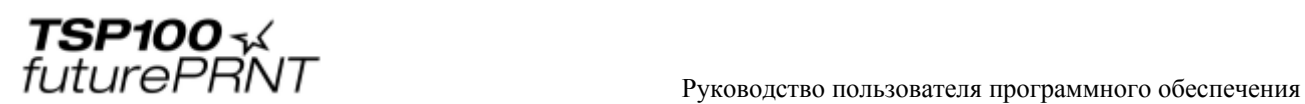

## <span id="page-31-0"></span>4.4.1. Настройки текста по умолчанию

#### **Вид символа «ноль»**

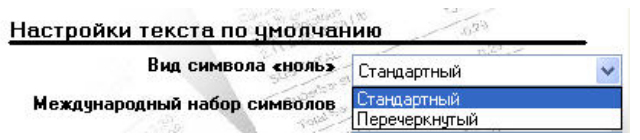

Выбор вида символа «ноль» при печати (перечеркнутый или неперечеркнутый). Выберите значение «Стандартный» (O) или «Перечеркнутый» (Ø).

#### **Международный набор символов**

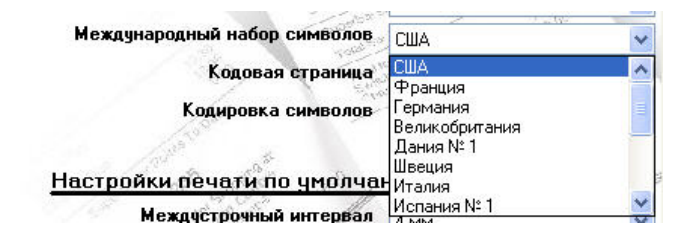

При смене международного набора символов происходит замена определенных символов в таблице символами, принятыми в выбранном регионе. Обычно это касается акцентированных букв и обозначений денежных единиц.

#### **Кодовая страница**

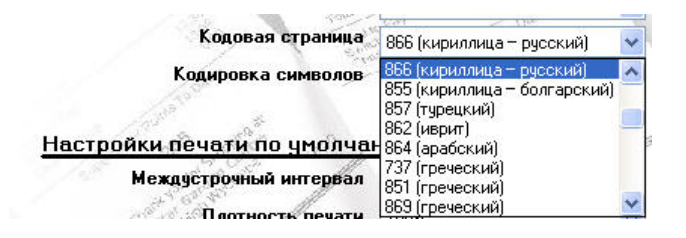

При смене кодовой страницы добавляются специальные символы, характерные для выбранного языка.

#### **Кодировка символов**

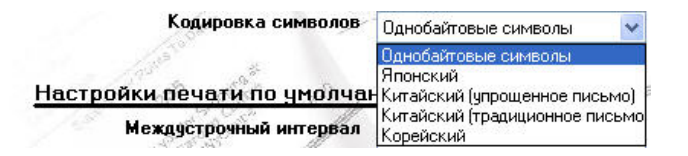

Выбирается кодировка символов, которая будет использоваться при печати. Можно выбрать однобайтовую кодировку (общую для всех неазиатских языков) или одну из четырех двухбайтовых кодировок (для соответствующих азиатских языков).

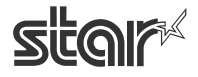

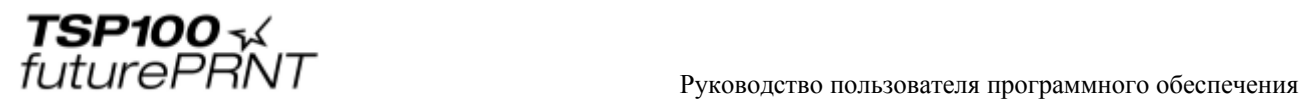

## <span id="page-32-0"></span>4.4.2. Настройки печати по умолчанию

#### **Междустрочный интервал**

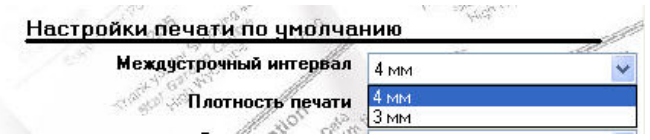

Если установлен междустрочный интервал 4 мм (исходная настройка), между всеми строками символов высотой 3 мм при печати будет добавлен междустрочный интервал 1 мм. При выборе междустрочного интервала 3 мм дополнительные междустрочные интервалы не добавляются, и чек укорачивается. Однако более короткие чеки могут хуже читаться.

#### **Плотность печати**

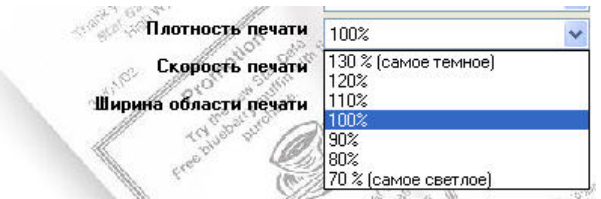

При настройке плотности печати можно установить уровень контрастности, чтобы компенсировать разницу уровней чувствительности различных типов и сортов термобумаги. Рекомендуется выбирать значение 100%.

#### **Скорость печати**

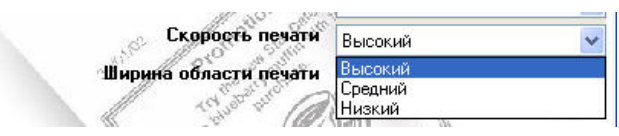

При работе с некоторыми приложениями может потребоваться более низкая скорость печати. Обычно это делается для изменения качества печати с учетом типа и сорта используемой термобумаги. Как правило, для скорости печати рекомендуется выбирать значение «Высокий».

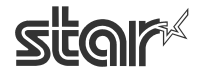

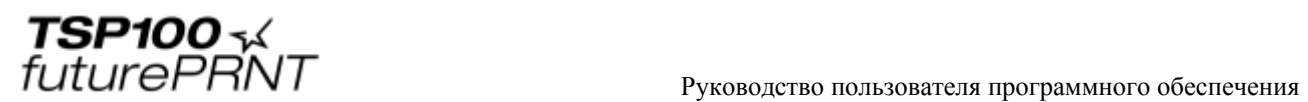

## **Ширина области печати**

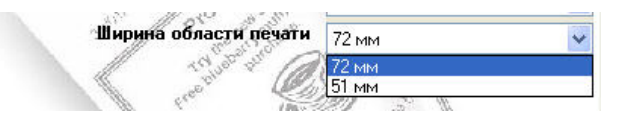

Ширина области печати выбирается в соответствии с размером используемой бумаги. Стандартная ширина по умолчанию равна 72 мм, чем обеспечивается ширина полей 4 мм по обеим сторонам бумаги шириной 80 мм. Ширина области печати 51 мм применяется при печати на бумаге шириной 58 мм, которая также поддерживается принтером TSP100 futurePRNT.

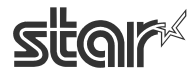

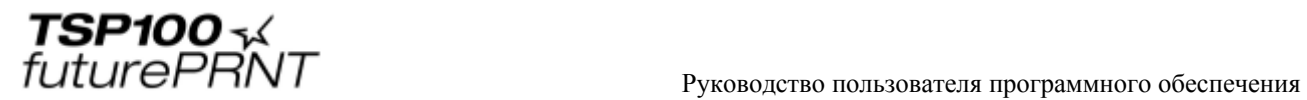

## <span id="page-34-0"></span>*4.5. Тестирование принтера*

Эта страница позволяет создать различные образцы отпечатанных чеков. Используйте эту функцию для тестирования или демонстрации возможностей принтера TSP100 futurePRNT.

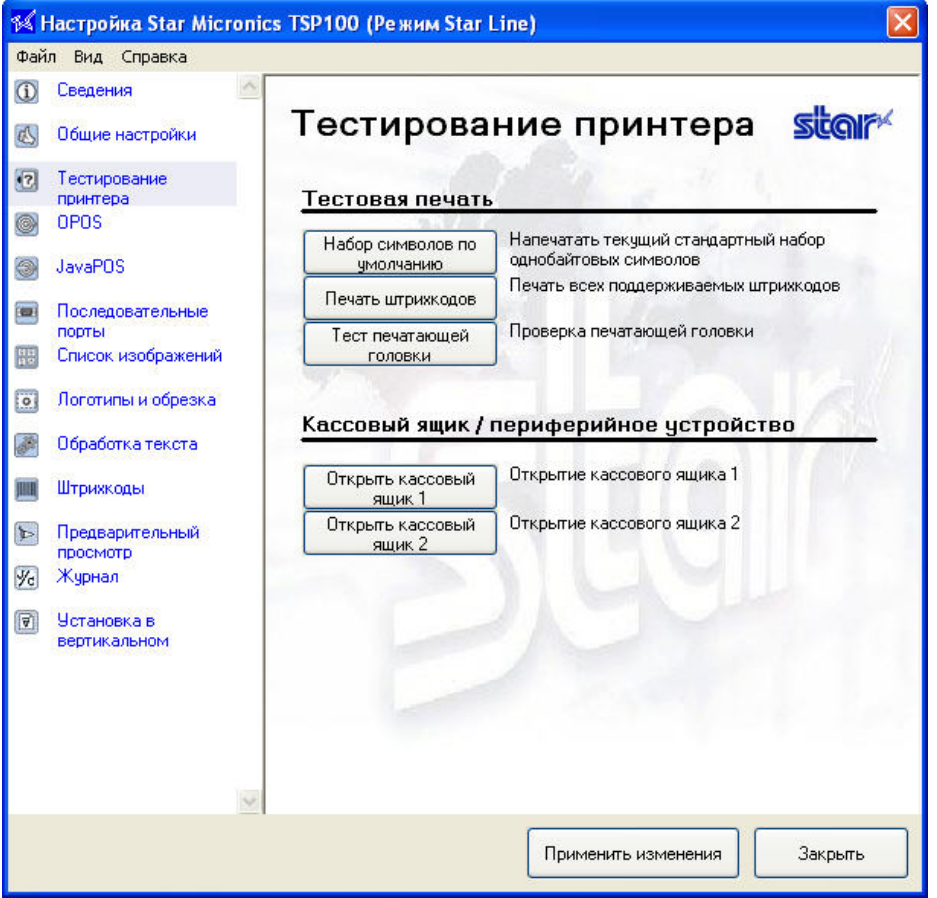

#### <span id="page-34-1"></span>4.5.1. Набор символов по умолчанию

Печать таблицы стандартного набора однобайтовых символов TSP100 futurePRNT.

## <span id="page-34-2"></span>4.5.2. Печать штрихкодов

Печать образцов всех возможных для TSP100 futurePRNT штрихкодов.

## 4.5.3. Тест печатающей головки

Проверка печатающей головки путем печати нескольких строк черным цветом. Наличие на образце вертикальных белых линий в черной области указывает на необходимость чистки или замены печатающей головки. Подробные инструкции по техническому обслуживанию см. в руководстве по эксплуатации принтера.

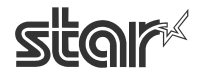

<span id="page-35-0"></span> $\text{TEP1OO}$   $\sim$   $\mathcal{L}$ <br> $\text{FuturePANT}$   $\blacksquare$   $\blacksquare$   $\bl$ 

# <span id="page-35-1"></span>4.5.4. Открыть кассовый ящик 1

Проверка кассового ящика 1.

<span id="page-35-2"></span>4.5.5. Открыть кассовый ящик 2

Проверка кассового ящика 2.

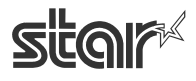
$\text{TEP1OO}$   $\sim$   $\mathcal{L}$ <br> $\text{FuturePANT}$   $\blacksquare$   $\blacksquare$  Руководство пользователя программного обеспечения

# *4.6. Настройки OPOS*

Драйвер принтера OPOS включен в установку драйвера Windows™. Однако перед использованием с OPOS-приложением принтер необходимо зарегистрировать. Если к принтеру подключен кассовый ящик, он тоже подлежит регистрации. Регистрация принтера и кассового ящика выполняется в программе настройки.

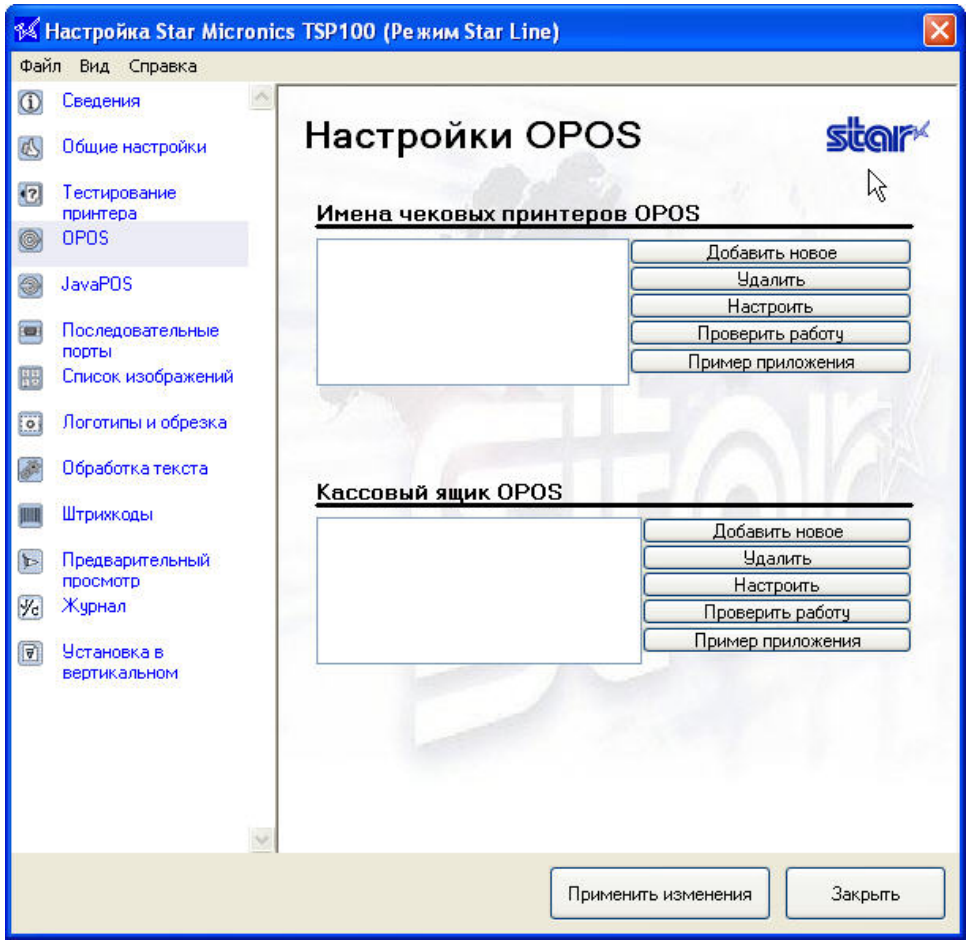

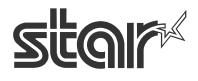

## 4.6.1. Добавление нового печатающего устройства

Нажмите на кнопку «Добавить новое», расположенную рядом с полем «Имена чековых принтеров OPOS».

В открывшемся диалоговом окне введите логическое имя для печатающего устройства OPOS.

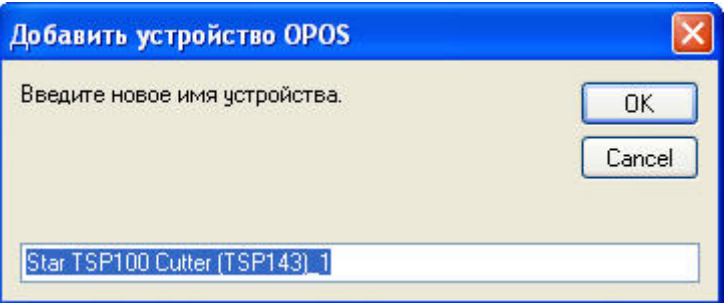

Чтобы добавить новое печатающее устройство, нажмите на кнопку OK.

### 4.6.2. Добавление нового кассового ящика

Нажмите на кнопку «Добавить новое» рядом с полем «Кассовый ящик OPOS»). В открывшемся диалоговом окне введите логическое имя для кассового ящика OPOS. Чтобы добавить новый кассовый ящик, нажмите на кнопку OK.

### 4.6.3. Удаление

Кнопка «Удалить» позволяет отключить как чековый принтер, так и кассовый ящик. Выберите нужное устройство и нажмите на кнопку «Удалить» для его удаления из реестра OPOS. Перед окончательным удалением появится запрос на подтверждение.

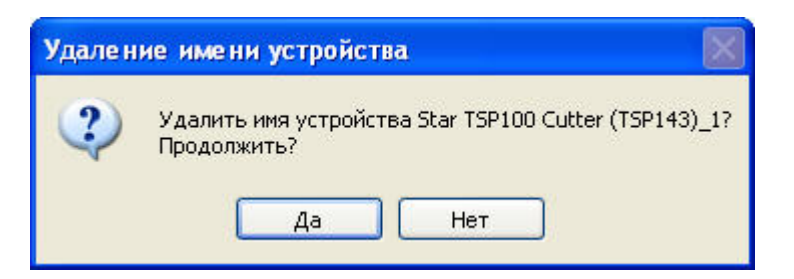

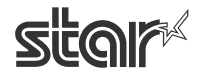

 $\text{TEP1OO}$   $\sim$   $\mathcal{L}$ <br> $\text{FuturePANT}$   $\blacksquare$   $\blacksquare$   $\bl$ 

## 4.6.4. Настройка

С помощью кнопки «Настроить» можно задать логическое или альтернативное имя для любого устройства. В данном примере логическим именем устройства для принтера является FrontCounter TSP100, и оно будет использоваться для вызова принтера из приложений OPOS.

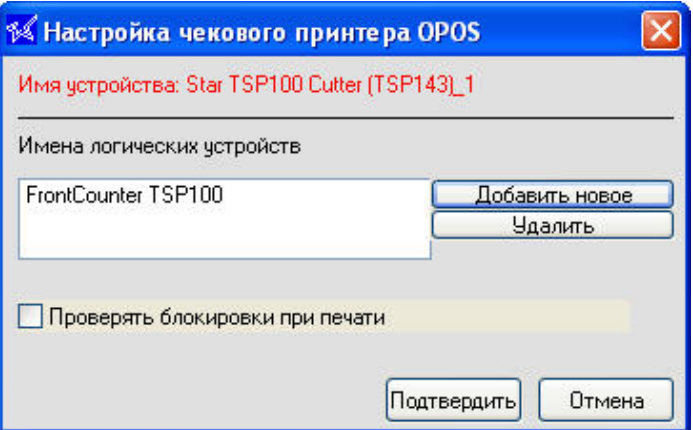

## 4.6.5. Проверка работы

С помощью кнопки «Проверить работу» выполняется системная проверка правильности подключения и работы принтера в приложениях OPOS. После начальной проверки печатается образец чека для тестирования всех возможностей печати.

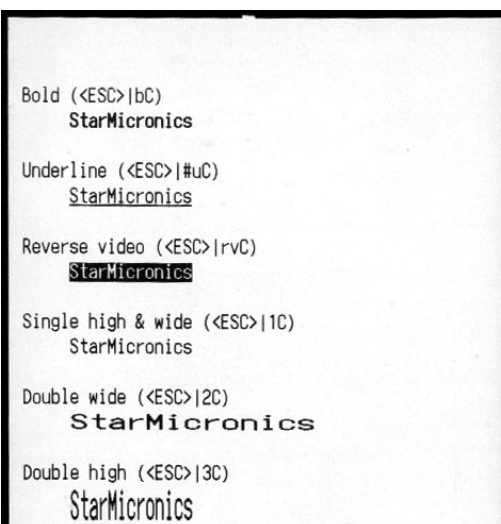

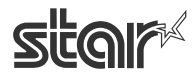

 $T$ SP100 $\leq$ 

## 4.6.6. Пример приложения

Тестовое приложение выполняет некоторые демонстрационные функции, а также служит учебным пособием по использованию всех возможностей принтера TSP100 futurePRNT в приложениях OPOS.

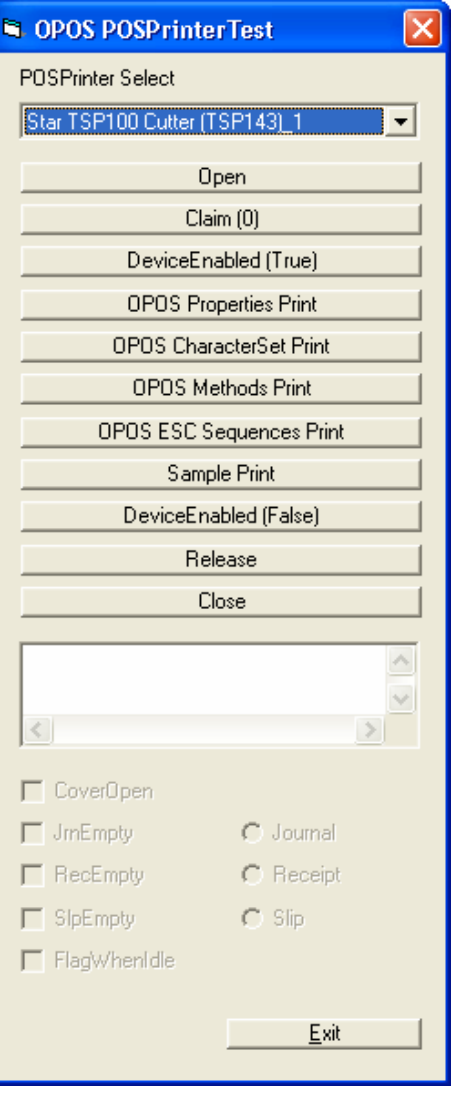

Перед его запуском выберите устройство из выпадающего меню. Затем выполните следующие действия.

1. Для того чтобы открыть устройство OPOS, нажмите на кнопку Open («Открыть»). 2. Для того чтобы затребовать устройство для использования тестовым приложением, нажмите на кнопку Claim («Затребовать»). 3. Для подготовки устройства к печати нажмите на кнопку DeviceEnabled (True) («Включение устройства: вкл.»).

Для печати образца нажмите на одну из следующих кнопок.

OPOS Properties Print («Печать свойств OPOS»): печатается список всех доступных свойств OPOS и указывается, поддерживаются ли они принтером TSP100 futurePRNT.

OPOS CharacterSet Print («Печать набора символов OPOS»): печатаются таблицы всех доступных наборов символов OPOS.

OPOS Methods Print («Печать методов OPOS»): печатается список поддерживаемых методов OPOS.

OPOS ESC Sequences Print («Печать управляющих последовательностей OPOS»): печатается список всех поддерживаемых управляющих последовательностей с примерами.

Sample Print («Печать образца»): печатается образец стандартного чека торгового терминала.

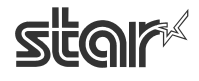

Для выхода из тестового приложения выполните следующие действия.

1. Нажмите на кнопку DeviceEnabled (False) («Включение устройства: выкл.») для отключения устройства в приложении. 2. Нажмите на кнопку Release («Разъединить»), чтобы сделать устройство доступным для других приложений OPOS. 3. Нажмите на кнопку Close («Закрыть»), чтобы закрыть соединение приложения и OPOS.

Затем нажмите на кнопку Exit («Выход») и закройте приложение.

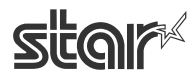

 $\text{TEP1OO}$   $\sim$   $\mathcal{L}$ <br> $\text{FuturePANT}$   $\blacksquare$   $\blacksquare$  Руководство пользователя программного обеспечения

## *4.7. Установка JavaPOS™*

Драйвер принтера JavaPOS включен в установку драйвера Windows™. Однако перед использованием с JavaPOS-приложением принтер необходимо зарегистрировать. Если к принтеру подключен кассовый ящик, он тоже подлежит регистрации. Регистрация принтера и кассового ящика выполняется в программе настройки.

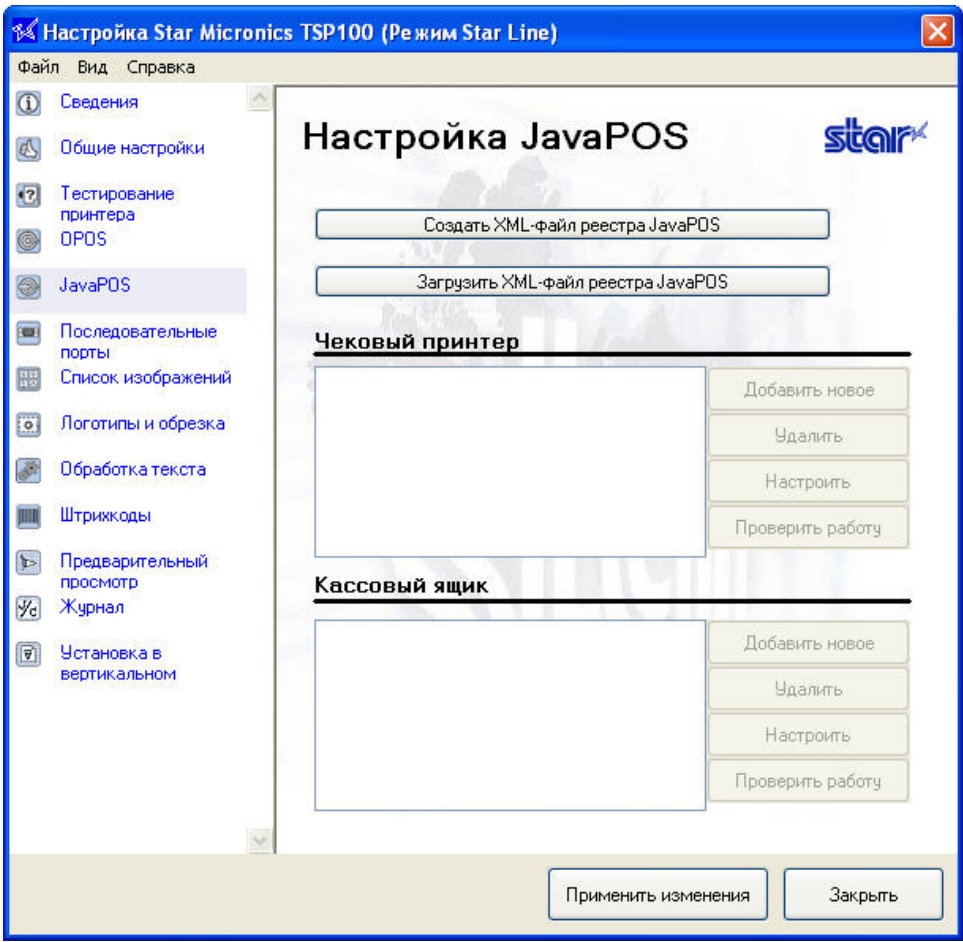

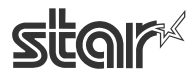

**РУКОВОДСТВО**<br>Pyководство пользователя программного обеспечения

## 4.7.1. Добавление нового печатающего устройства

Нажмите на кнопку «Добавить новое» рядом с полем «Чековый принтер». В открывшемся диалоговом окне введите логическое имя для печатающего устройства JavaPOS™.

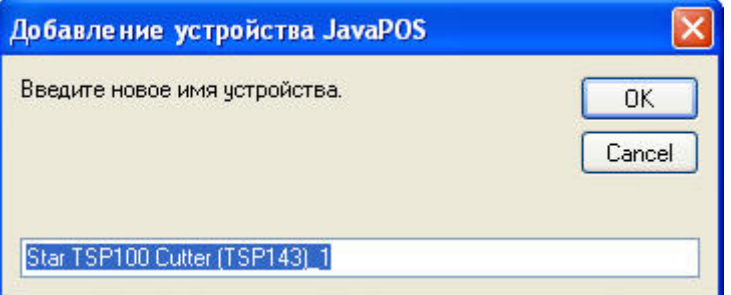

Чтобы добавить новое печатающее устройство, нажмите на кнопку OK.

### 4.7.2. Настройка печатающего устройства

Выделите в поле «Чековый принтер» нужное печатающее устройство и нажмите на кнопку «Настроить» рядом с нужным устройством.

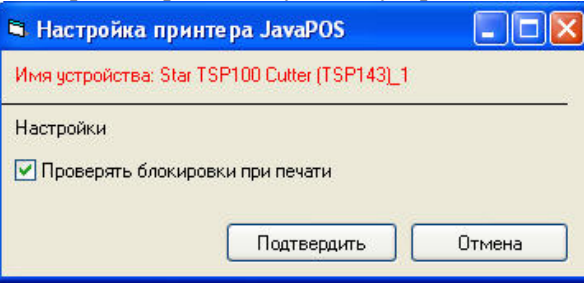

Установив флажок «Проверять блокировки при печати», можно проверять успешность печати всех заданий, выполняемых устройством.

### 4.7.3. Добавление нового кассового ящика

Нажмите на кнопку «Добавить новое» рядом с полем «Кассовый ящик». В открывшемся диалоговом окне введите логическое имя для кассового ящика JavaPOS™.

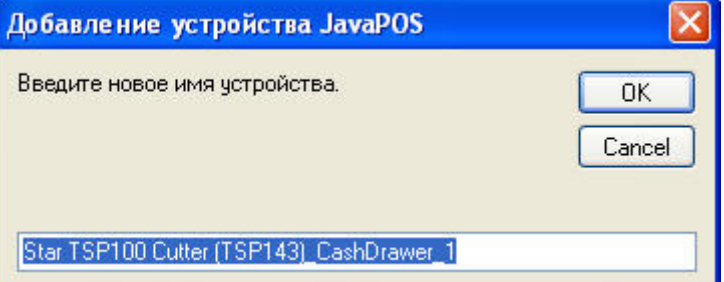

Чтобы добавить новый кассовый ящик, нажмите на кнопку OK.

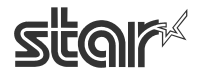

## 4.7.4. Настройка кассового ящика

Выделите в поле «Кассовый ящик» нужное печатающее устройство и нажмите на кнопку «Настроить» рядом с ним.

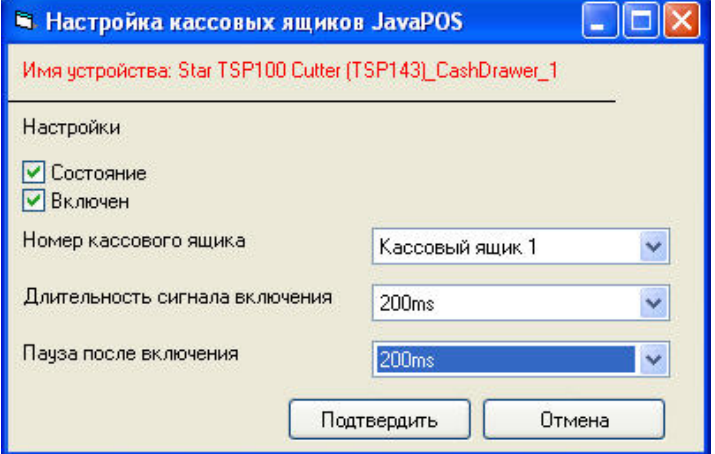

### **Состояние**

Установите флажок «Состояние», чтобы включить функцию контроля за ключом, если она поддерживается кассовым ящиком.

#### **Включен**

Установите флажок «Включен», чтобы выбрать, будет ли положение ключа «открыт» распознаваться как открытое или закрытое состояние кассового ящика.

#### **Номер кассового ящика**

Выберите, будет ли указанный кассовый ящик считаться кассовым ящиком 1 или кассовым ящиком 2.

#### **Длительность сигнала включения**

Выберите длительность сигнала, посылаемого при открытии кассового ящика.

#### **Пауза после включения**

Выберите длительность паузы между сигналами, посылаемыми при открытии кассового ящика.

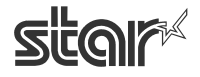

 $\text{TEP1OO}$   $\sim$   $\mathcal{L}$ <br> $\text{FuturePANT}$   $\blacksquare$   $\blacksquare$  Руководство пользователя программного обеспечения

## *4.8. Эмулятор последовательного порта*

Эмулятор порта компании Star делает принтер TSP100 futurePRNT совместимым с существующим программным обеспечением, не поддерживающим USB-принтеры. С эмулятором порта компании Star порт USB может работать как стандартный последовательный порт.

Примечание. При использовании созданного данной службой последовательного порта печать через драйвер принтера будет приостановлена.

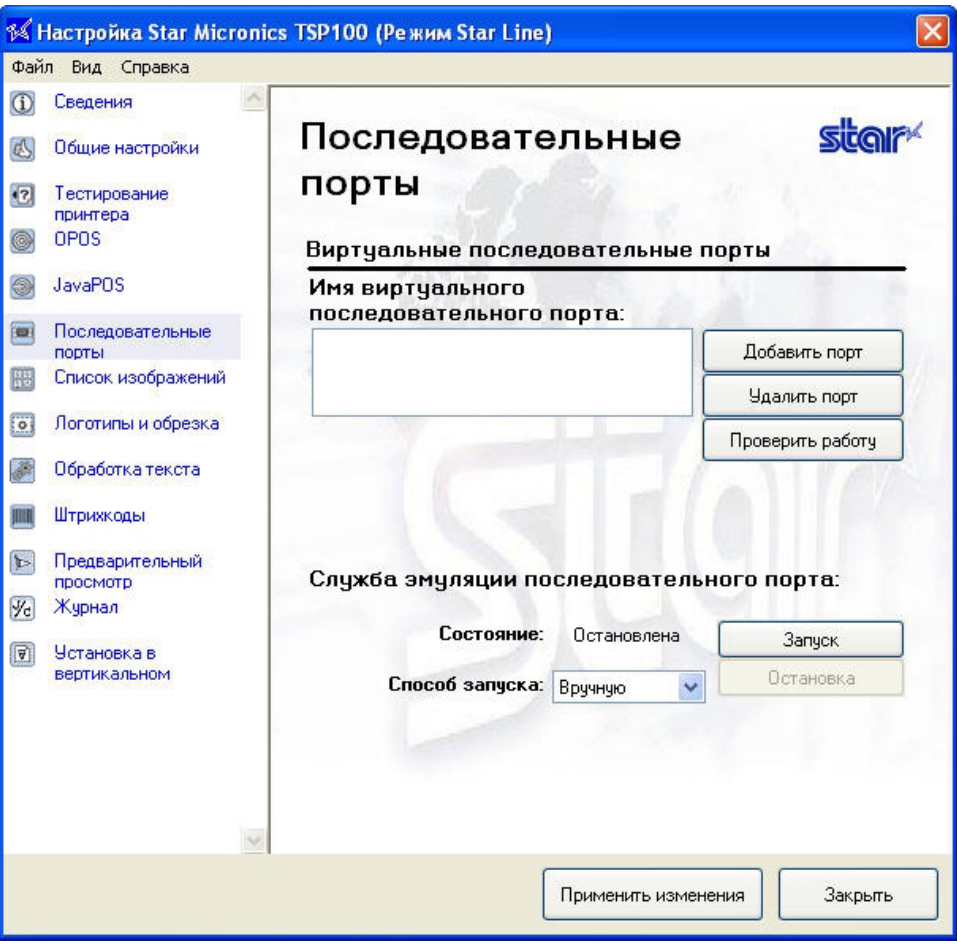

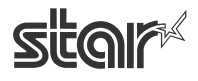

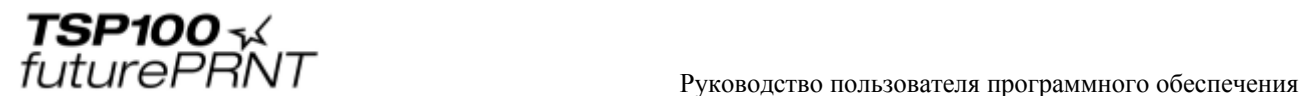

### 4.8.1. Создание виртуального последовательного порта

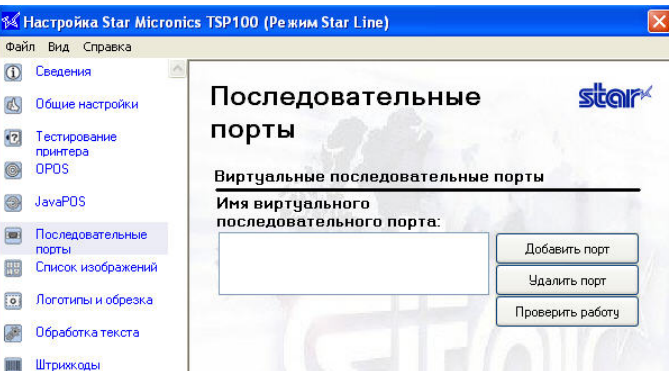

Нажмите на кнопку «Добавить порт». Откроется диалоговое окно для ввода имени порта.

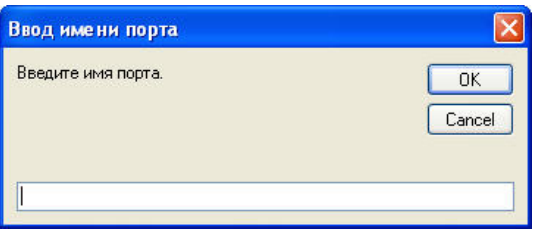

Введите имя порта. Выбранное имя должно быть совместимым с именами портов, которые поддерживаются приложениями (например COM3). После ввода имени нажмите на кнопку OK.

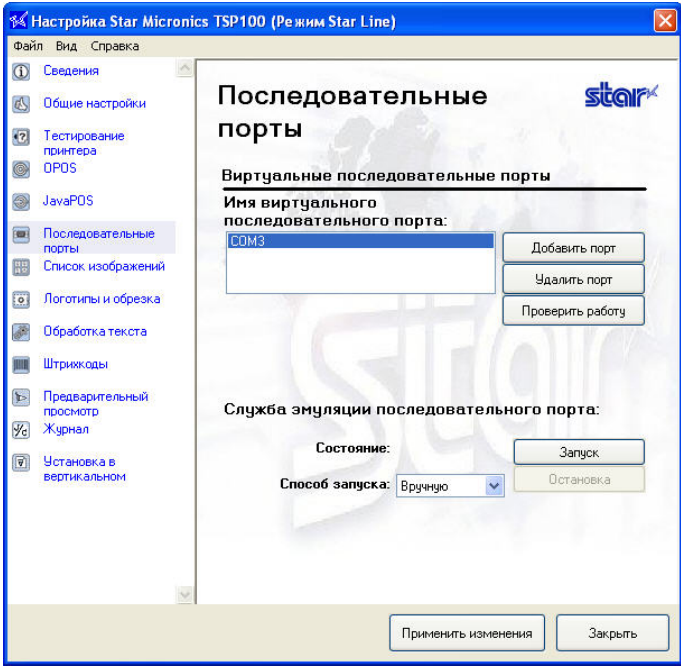

Чтобы задействовать новое имя, нажмите на кнопку «Применить изменения».

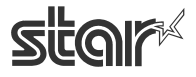

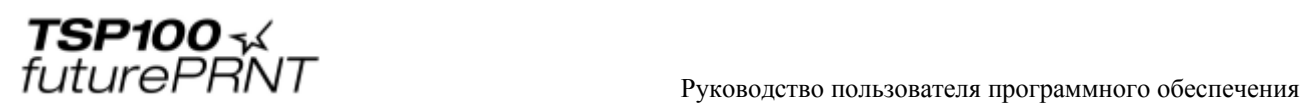

### 4.8.2. Настройка службы эмуляции порта

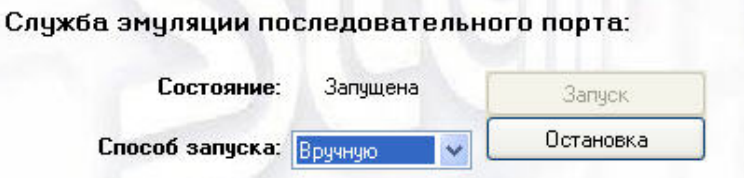

По умолчанию служба эмуляции порта отключена. Для эмуляции порта службу нужно настроить на ручную или автоматическую работу. Чаще всего применяется настройка на автоматическую работу, поскольку в этом случае служба запускается при каждой загрузке системы. Если установить режим работы вручную, службу потребуется запускать перед использованием. Перед остановкой службы закройте все приложения, которые могут использовать виртуальные порты. В противном случае при последующем запуске службы может произойти ошибка.

## 4.8.3. Проверка работы

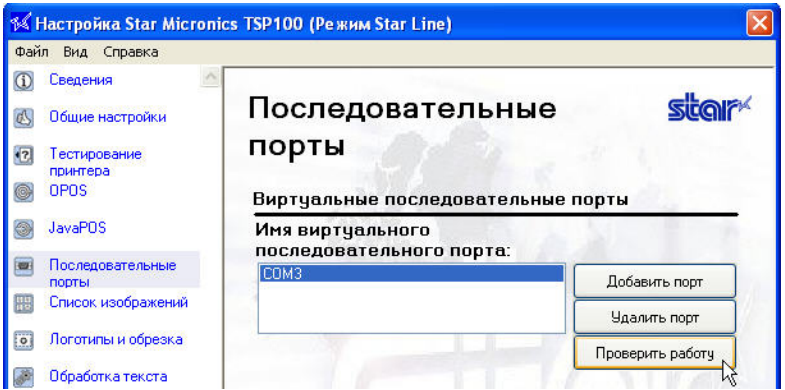

Нажмите на кнопку «Проверить работу» для проверки порта. Эта функция проверяет открытие и работу выбранного порта.

### 4.8.4. Удаление виртуального последовательного порта

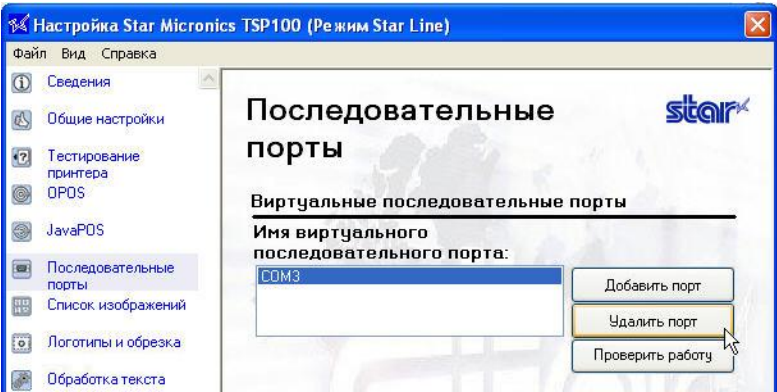

Выберите порт и нажмите на кнопку «Удалить порт». Нажмите на кнопку «Применить изменения», чтобы завершить удаление.

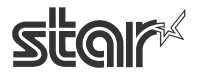

 $\text{TEP1OO}$   $\sim$   $\mathcal{L}$ <br> $\text{FuturePANT}$   $\blacksquare$   $\blacksquare$   $\bl$ 

## *4.9. Список изображений*

Список изображений служит для организации очереди изображений (форматов jpg, gif, bmp) для последующей автоматической печати. В любой момент в очередь можно добавить неограниченное количество изображений. Это обеспечивает быстрый и простой вызов изображений при печати.

## 4.9.1. Добавление изображения

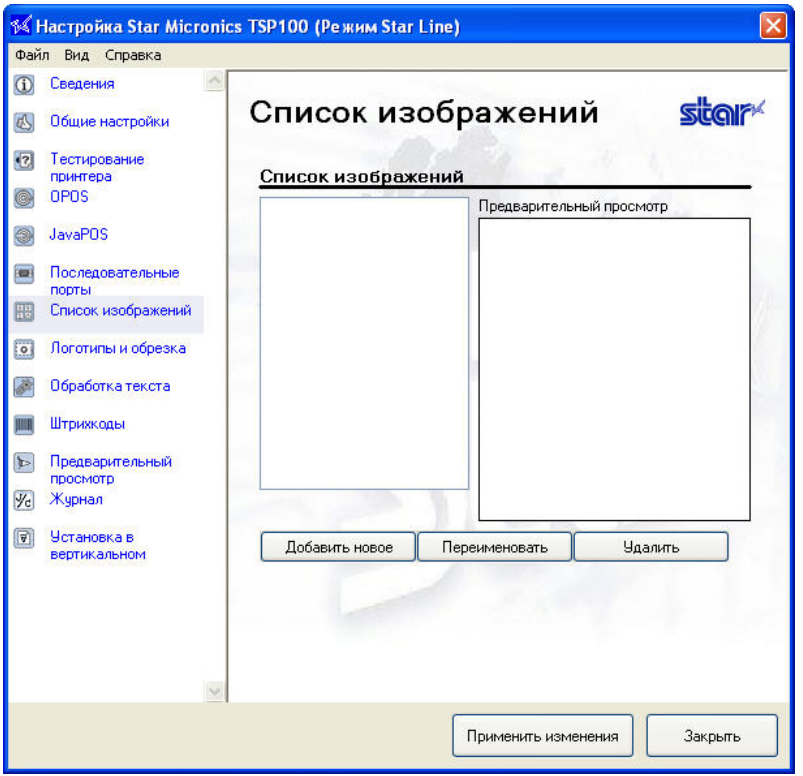

Для выбора изображений, которые необходимо добавить в список, нажмите на кнопку «Добавить новое».

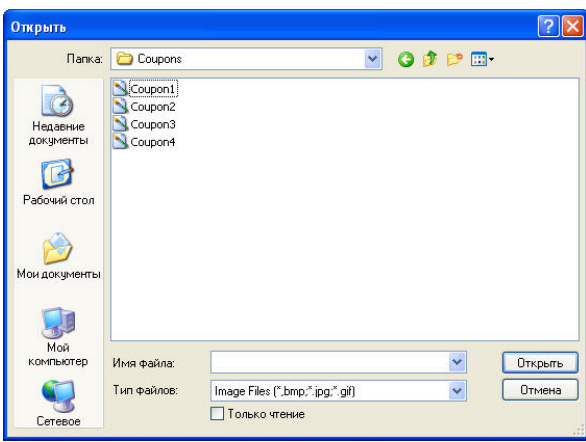

Выберите нужное изображение и нажмите на кнопку «Открыть». Изображение откроется в окне импорта изображений.

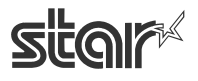

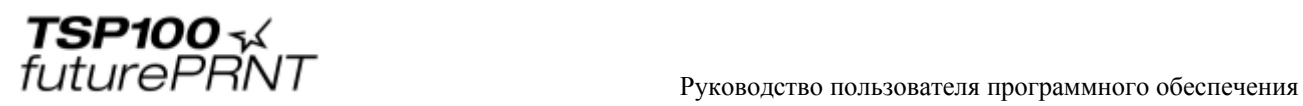

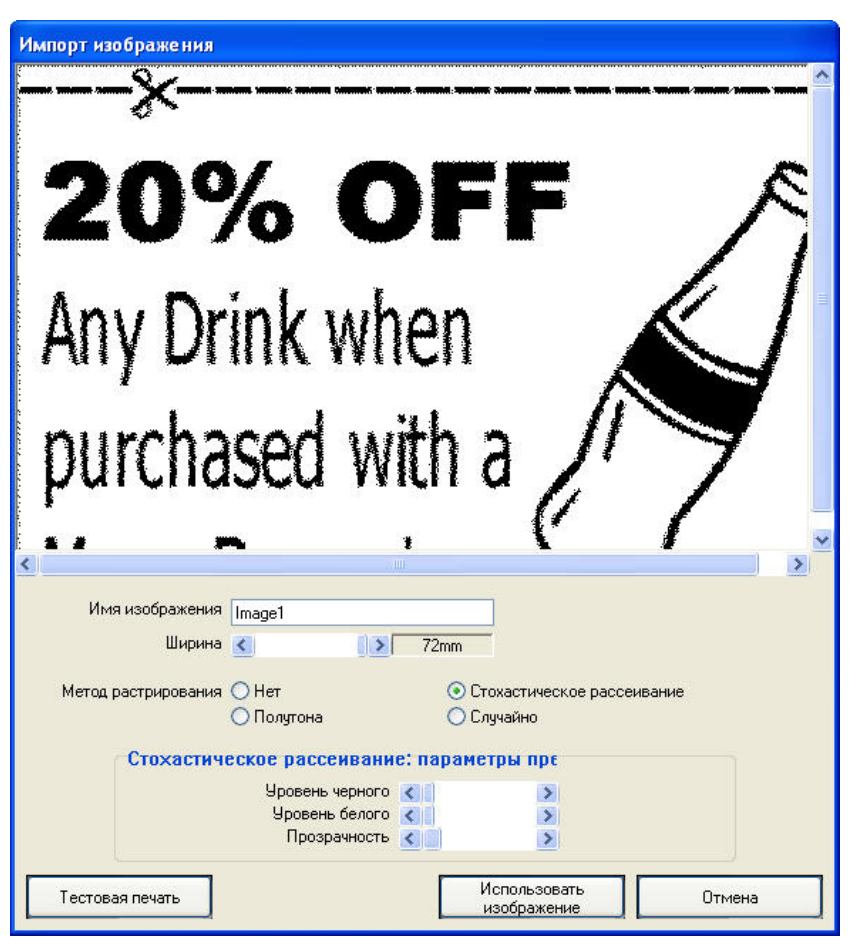

В этом окне можно выполнять следующие действия:

- присвоить изображению уникальное имя в поле «Имя изображения»;
- настроить ширину изображения с шагом 1/8 мм бегунком «Ширина»;
- выбрать метод растрирования;
- настроить растрирование для получения нужного качества изображения.

Примечание. Каждый метод растрирования предполагает свои параметры настройки. Для достижения наилучшего результата рекомендуется подбирать настройки для каждого изображения экспериментальным путем.

После настройки изображения нажмите на кнопку «Использовать изображение». Изображение будет добавлено к списку изображений и станет доступным для программы автоматической печати логотипов и обрезки TSP100 futurePRNT Logos and Cropping.

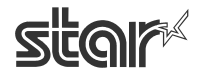

 $\text{TEP1OO}$   $\sim$   $\mathcal{L}$ <br> $\text{FuturePANT}$   $\blacksquare$   $\blacksquare$   $\bl$ 

## *4.10. Логотипы и обрезка*

Эта функция позволяет печатать выбранные изображения в заголовке каждого чека в качестве логотипов и в нижней части — в качестве купонов. Кроме того, можно настроить обрезку чека или удаление логотипа / купона.

## 4.10.1. Средство создания логотипов

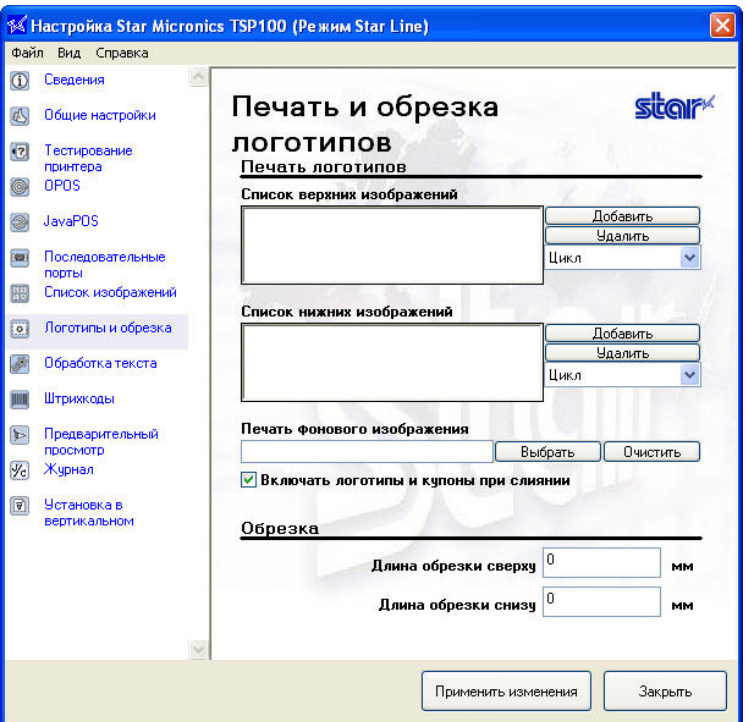

Нажмите на кнопку «Добавить» рядом с полем «Список верхних изображений», чтобы добавить изображения из списка в заголовок чека.

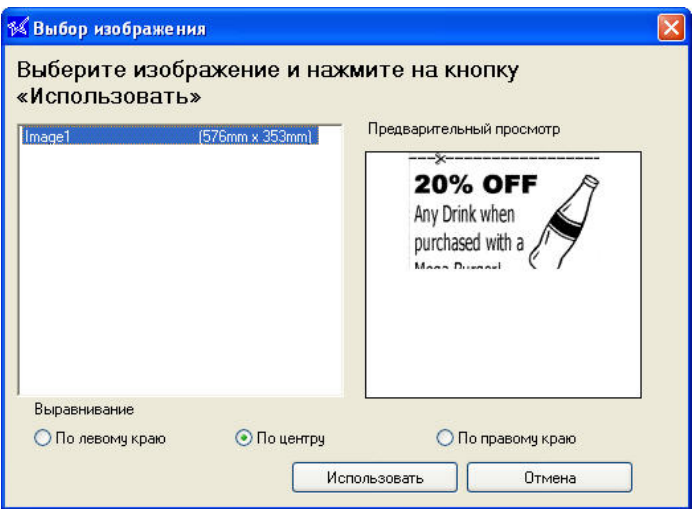

Выберите изображение из списка, настройте выравнивание и нажмите на кнопку «Использовать». Повторите процедуру, нажимая на кнопку «Выбрать» рядом с полем «Печать фонового изображения». Выберите фоновое изображение.

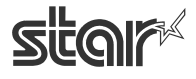

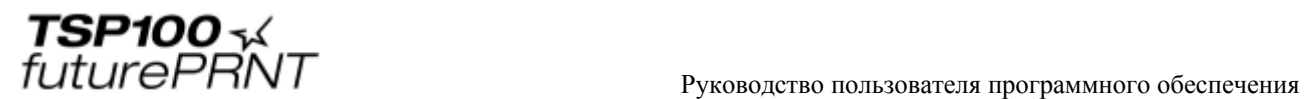

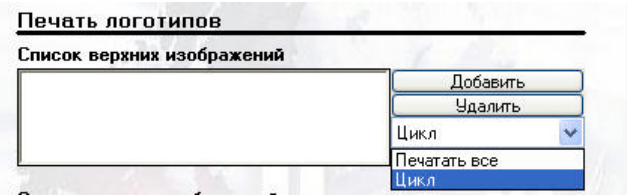

Для перехода к следующему изображению на каждом печатаемом чеке выберите значение «Цикл». Для печати всех изображений из соответствующего списка на каждом чеке выберите значение «Печатать все».

Когда выбор верхних, нижних и / или фоновых изображений будет закончен, нажмите на кнопку «Применить изменения» для сохранения изменений.

### **Список верхних изображений**

Это список изображений, которые можно печатать в верхней части каждого чека.

### **Список нижних изображений**

Это список изображений, которые можно печатать в нижней части каждого чека.

### **Печать фонового изображения**

Это изображение, которое можно использовать в качестве фона на каждом чеке.

### 4.10.2. Средство обрезки

Средство обрезки использует интеллектуальное управление полями для сокращения расхода бумаги, улучшая управление подачей бумаги на режущее устройство после печати.

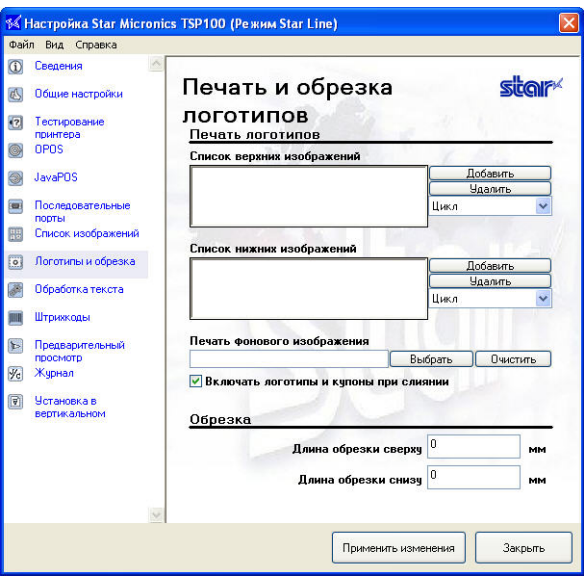

Введите приблизительный размер верхнего поля чека в мм. Средство для обрезки удалит это поле, сокращая количество бумаги, используемой для каждого чека, и увеличивая количество чеков, которое можно напечатать на каждом рулоне бумаги.

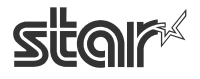

 $\text{TEP1OO}$   $\sim$   $\mathcal{L}$ <br> $\text{FuturePANT}$   $\blacksquare$   $\blacksquare$   $\bl$ 

# *4.11. Обработка текста*

С помощью панели обработки текста можно настроить параметры, которые позволят принтеру TSP100 выявлять определенные ключевые фрагменты и изменять с их учетом каждый чек. Кроме того, панель позволяет настроить способ обнаружения принтером TSP100 futurePRNT конца страницы, чтобы должным образом состыковать чеки и полностью их модифицировать.

### 4.11.1. Ключевые слова

Для того чтобы чеки изменялись в зависимости от их содержания, следует ввести ключевые слова.

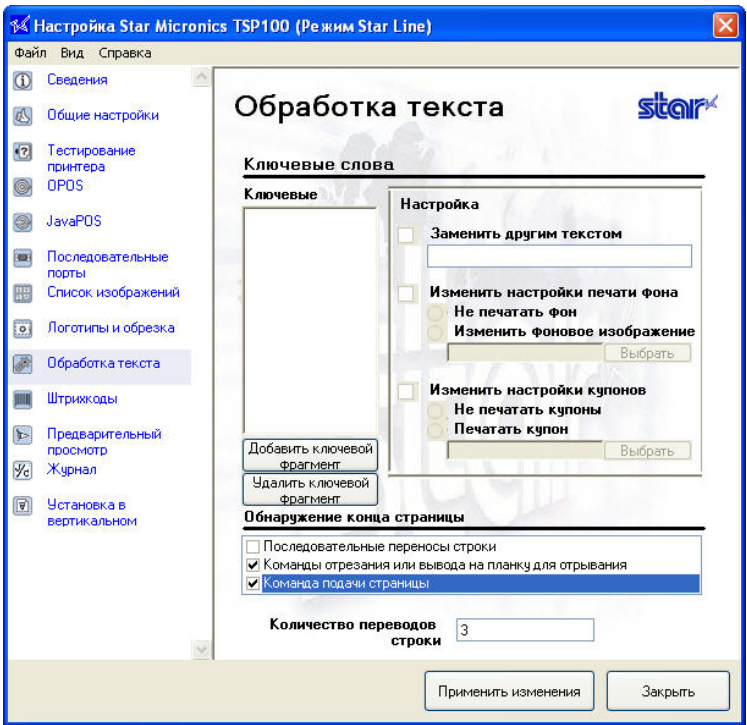

Для ввода нового ключевого фрагмента нажмите на кнопку «Добавить ключевой фрагмент».

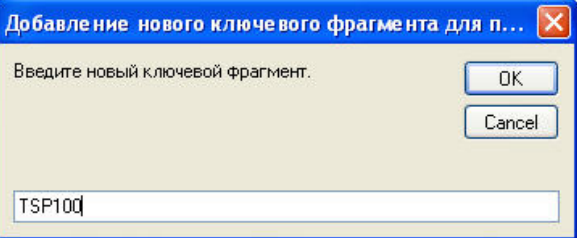

После завершения ввода ключевого фрагмента нажмите на кнопку OK. Новый ключевой фрагмент будет внесен в список.

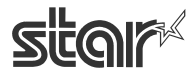

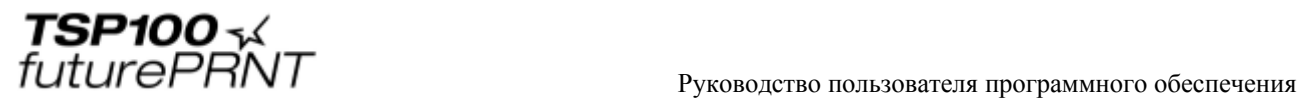

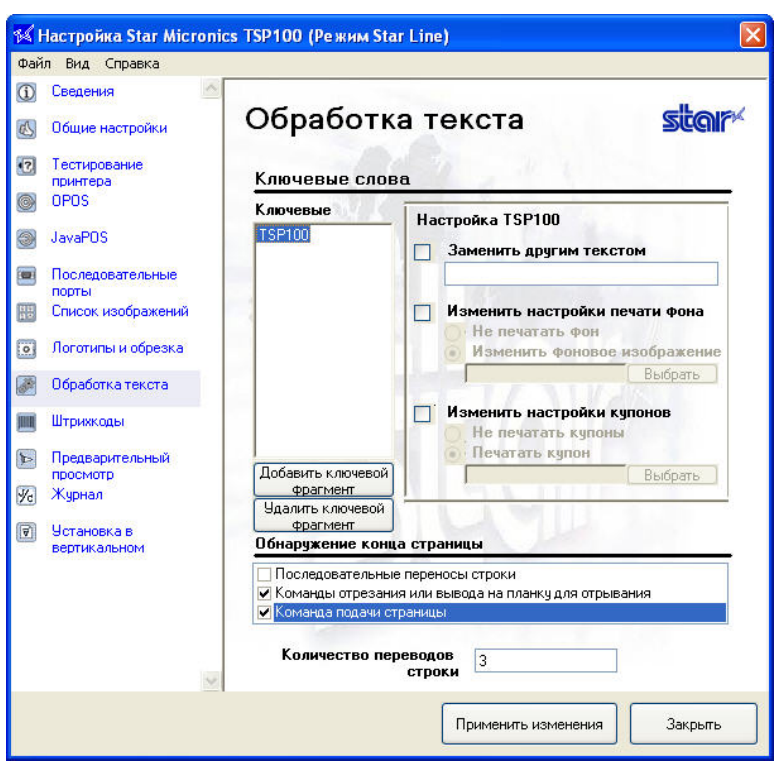

После выбора ключевого фрагмента включаются параметры настройки. Их назначение описывается ниже.

#### **Заменить другим текстом**

Если этот параметр включен, выбранный ключевой фрагмент можно заменить новой строкой. Это может быть полезно для замены устаревшего телефона или адреса при работе с приложением, которое не поддерживает перепрограммирование.

#### **Изменить настройки печати фона**

Включив эту настройку, можно изменить фоновое изображение, выбранное в разделе Logos & Cropping («Логотипы и обрезка») или полностью убрать фон на всех чеках одновременно.

#### **Изменить настройки купонов**

Включив эту настройку, можно добавить купон в нижней части чека или отключить печать купонов на всех чеках одновременно.

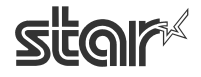

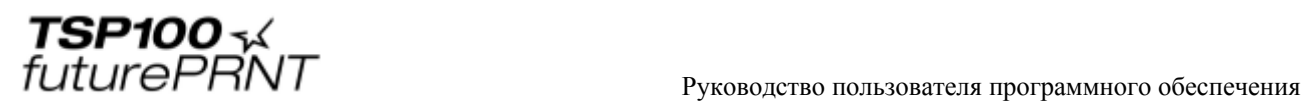

## 4.11.2. Обнаружение конца страницы

Методы обнаружения принтером TSP100 futurePRNT конца чека можно менять.  $n$ 

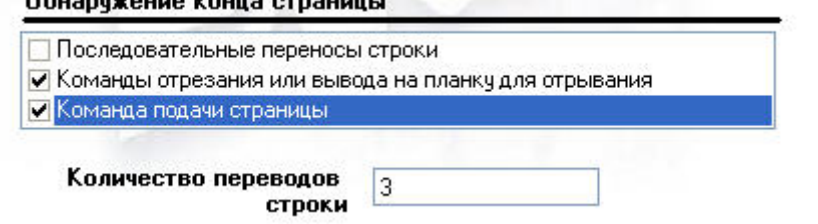

### **Команды отрезания или вывода на планку для отрывания**

При выборе этого параметра принтер TSP100 futurePRNT будет воспринимать команду «Отрезать» как сигнал конца чека.

### **Команда подачи страницы**

При выборе этого параметра принтер TSP100 futurePRNT будет воспринимать команду подачи страницы как сигнал конца чека.

### **Последовательные переносы строки**

При выборе этого параметра принтер TSP100 futurePRNT будет воспринимать определенное количество переносов строки как сигнал конца чека. Задайте количество переносов строки в поле «Последовательные переносы строки».

### **Разделитель**

Применение команд <1Bh><1Fh>p в качестве символов конца страницы.

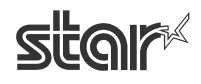

 $\text{TEP1OO}$   $\sim$   $\mathcal{L}$ <br> $\text{FuturePANT}$   $\blacksquare$   $\blacksquare$   $\bl$ 

## *4.12. Штрихкоды*

Штрихкоды можно печатать одним из трех способов. Наиболее предпочтителен метод печати штрихкодов с применением управляющих кодов путем программирования непосредственно на принтер. Второй способ — печать с помощью встроенного штрихкодового шрифта принтера. Третий способ — печать с помощью штрихкодового шрифта, установленного на управляющем компьютере. Печать с помощью управляющих кодов или с применением встроенного шрифта принтера обеспечивает более высокое качество и четкость. Если штрихкоды печатаются с применением штрихкодовых шрифтов (обычно шрифтов TrueType), при неправильной настройке изображение может быть нечетким.

Для изменения вида напечатанных штрихкодов при печати можно применить следующие настройки.

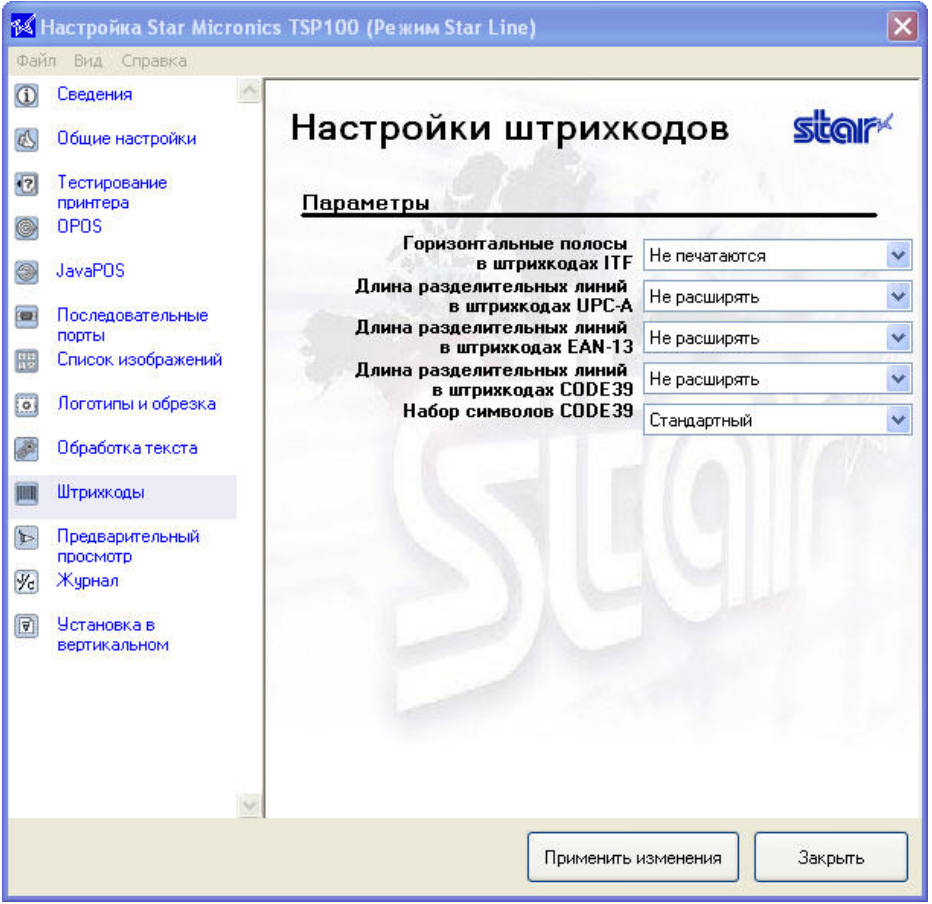

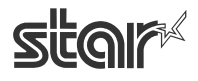

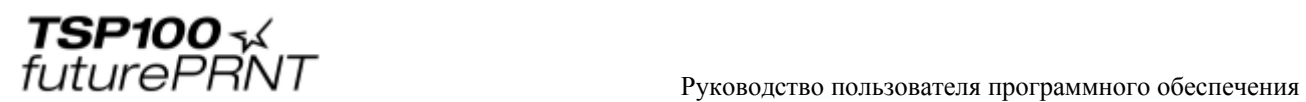

## 4.12.1. Горизонтальные полосы в штрихкодах ITF

Горизонтальные полосы способствуют верному прочтению штрихкода, предотвращая частичное сканирование.

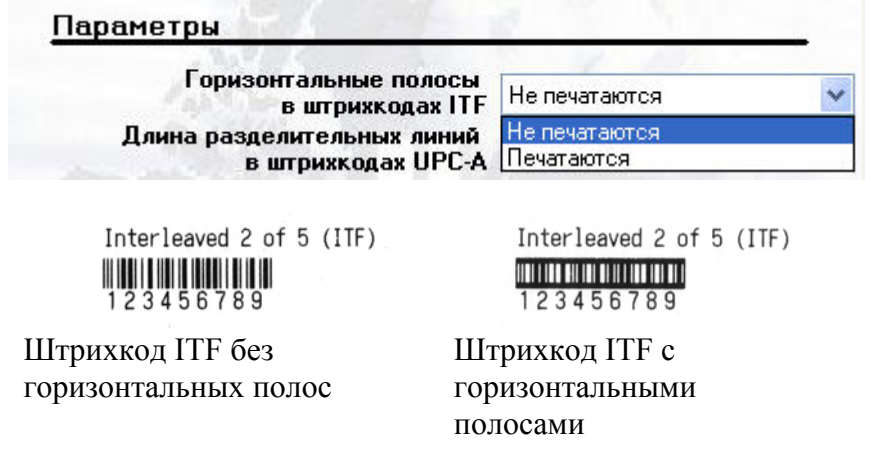

## 4.12.2. Длина разделительных линий в штрихкодах UPC-A

Разделительные линии играют роль ориентиров для правильного считывания штрихкода при сканировании.

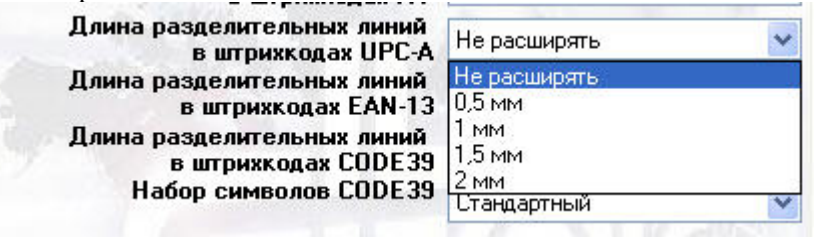

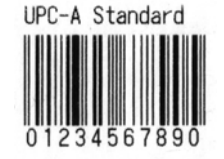

Штрихкод UPC-A без увеличенных разделительных линий

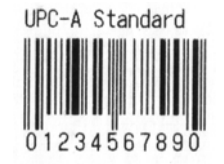

Штрихкод UPC-A с разделительными линиями 2 мм

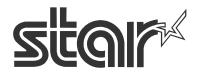

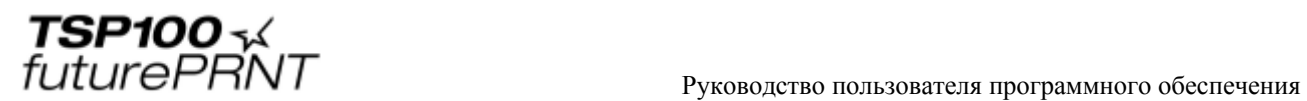

## 4.12.3. Длина разделительных линий в штрихкодах JAN/EAN-13

Разделительные линии играют роль ориентиров для правильного считывания штрихкода при сканировании.

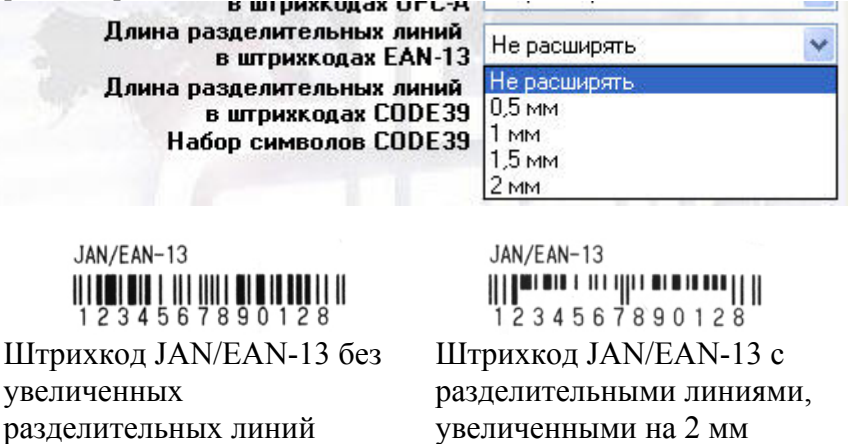

### 4.12.4. Длина разделительных линий в штрихкодах CODE39

Разделительные линии играют роль ориентиров для правильного считывания штрихкода при сканировании.

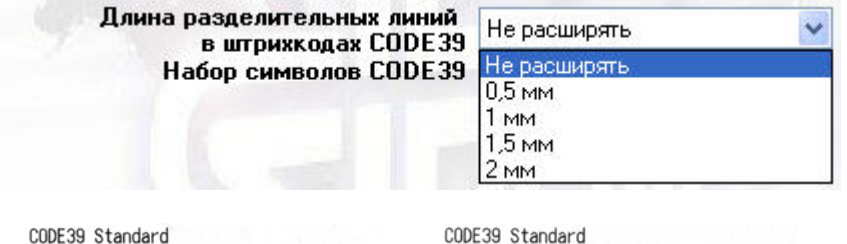

Штрихкод CODE39 без увеличенных разделительных линий

CODE39 Standard I findly a search search search search and a search search search search search search 012345678901

Штрихкод CODE39 с разделительными линиями, увеличенными на 2 мм

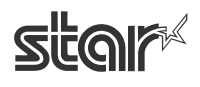

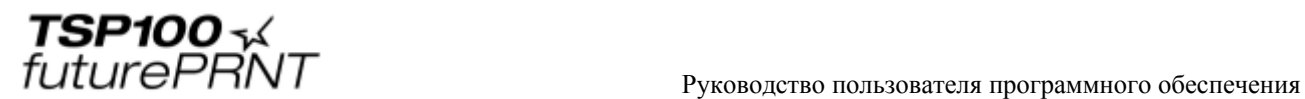

# *4.13. Предварительный просмотр*

Функция применяется для настройки предварительного просмотра результатов печати на экране.

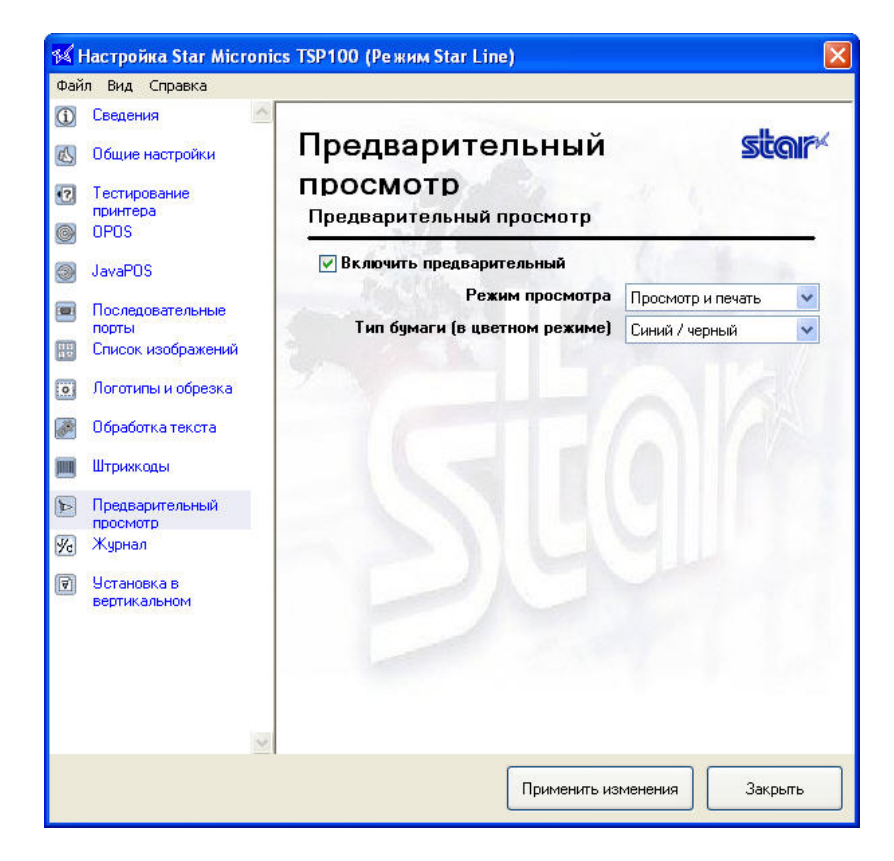

### **Включить предварительный**

Установите флажок, чтобы включить предварительный просмотр результатов печати на экране.

Примечание. Все параметры на странице активны только при установленном флажке.

### **Режим просмотра**

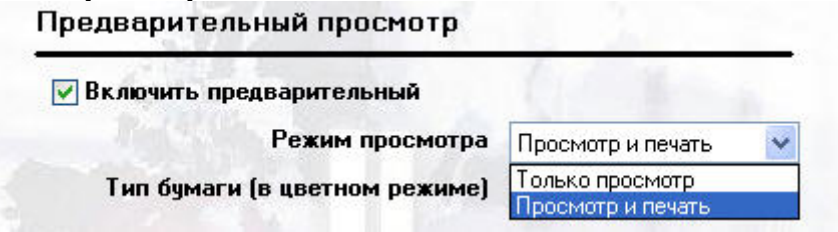

С помощью этого параметра можно либо одновременно просматривать содержимое задания печати и отправлять его на принтер, либо только просматривать.

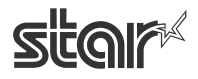

## **Тип бумаги (в цветном режиме)**

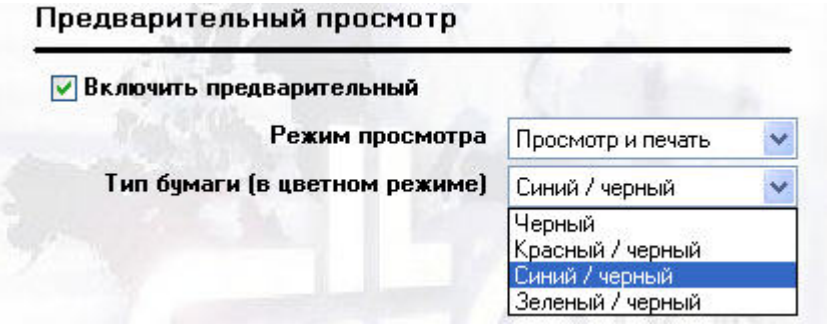

В зависимости от используемого типа бумаги и режима печати может понадобиться имитировать цвет бумаги в окне предварительного просмотра.

STAR MICRONICS CO., LTD.

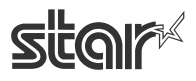

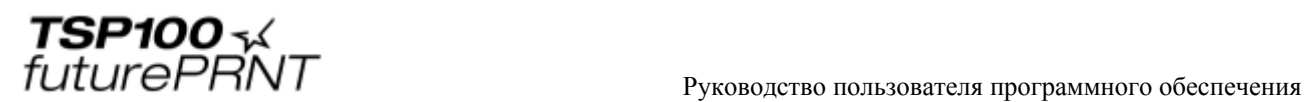

## *4.14. Электронный журнал и печать нескольких копий*

На этой странице настройте электронный журнал и печать нескольких копий.

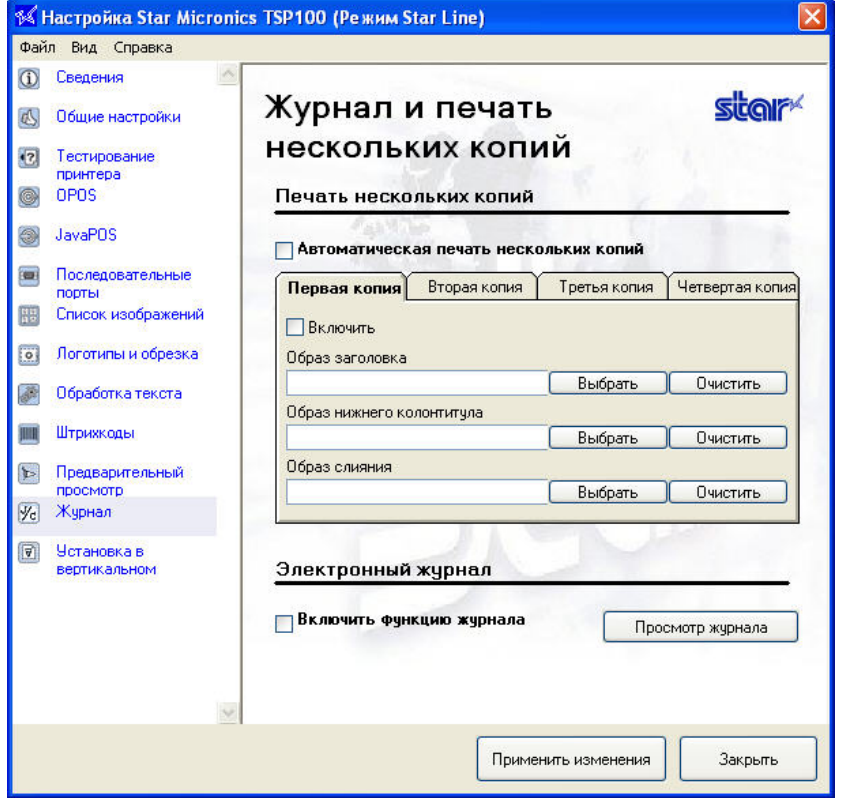

### 4.14.1. Печать нескольких копий

Эта функция позволяет печатать до четырех измененных копий исходного чека одновременно. Для каждой копии можно отдельно настроить заголовок, нижний колонтитул и фоновые изображения. Печать каждой копии можно включить или отключить независимо от остальных.

### **Автоматическая печать нескольких копий**

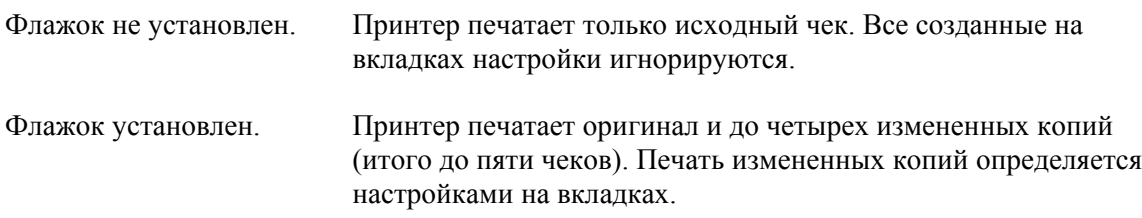

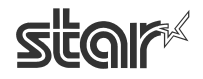

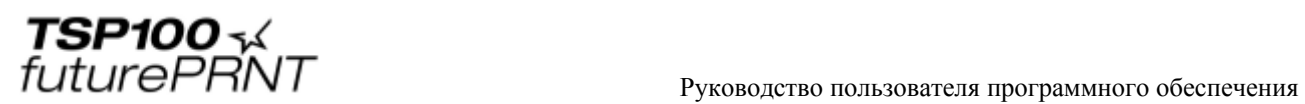

### **Область вкладок**

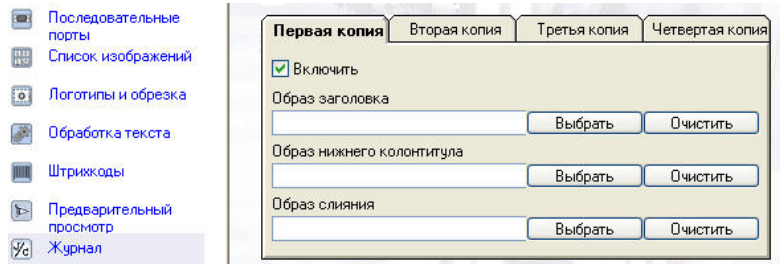

На вкладках задайте изображение для каждой копии и укажите, какие из них следует печатать в данный момент.

Примечание. Сначала печатается оригинал, а потом разрешенные к печати измененные копии в следующем порядке: «Первая копия» (если включена), «Вторая копия» (если включена) и т. д. Не разрешенные к печати копии пропускаются.

*Пример*. Если печать первой и третьей копий запрещена, а второй и четвертой разрешена, то принтер печатает оригинал, затем последовательно копию, определенную на вкладке «Вторая копия», и копию, определенную на вкладке «Четвертая копия».

На каждой вкладке представлены следующие параметры.

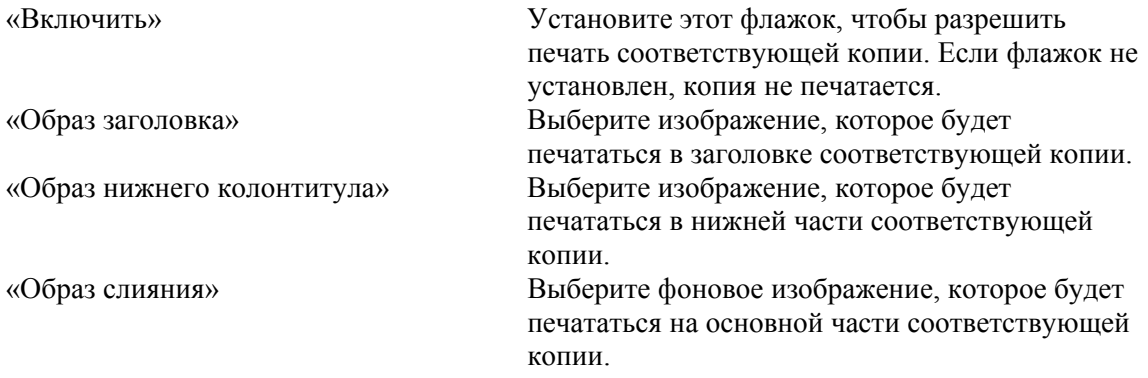

Изображения выбираются из списка изображений. Поэтому для того чтобы выбрать изображение, его нужно предварительно добавить в этот список. Информацию о добавлении изображений см. в разделе 4.9 выше. Для выбора изображения нажмите на соответствующую кнопку «Выбрать».

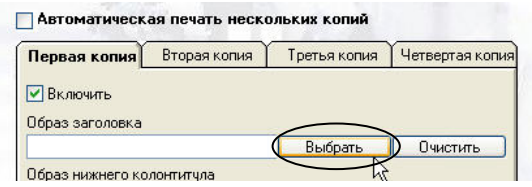

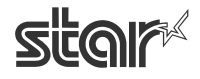

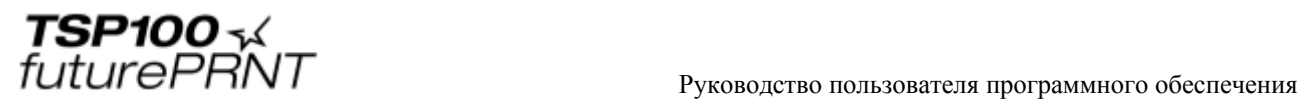

Откроется диалоговое окно «Выбор изображения». Выберите нужное изображение из списка и нажмите на кнопку «Использовать».

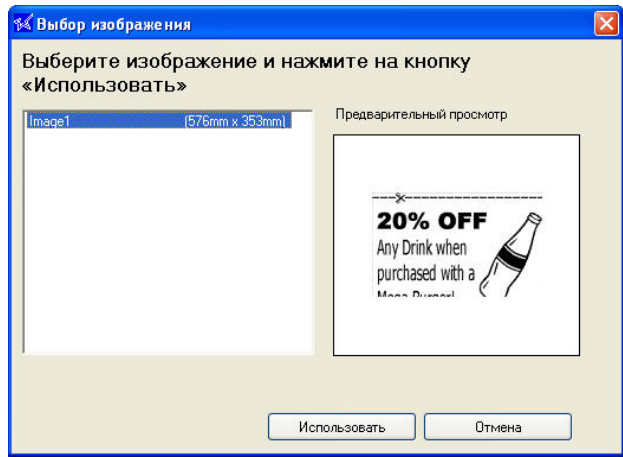

Изображение появится в соответствующей области вкладки.

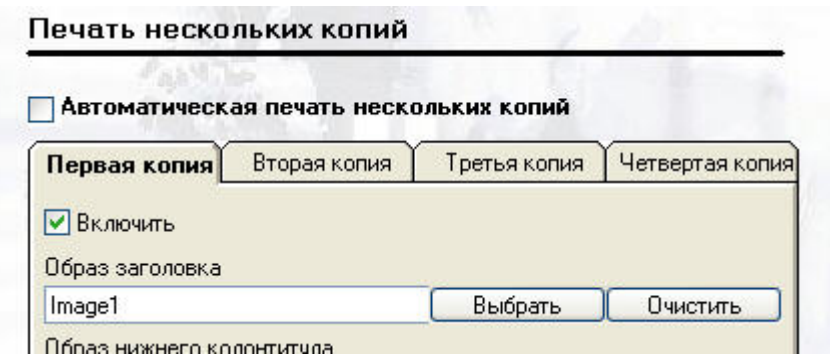

Чтобы удалить изображение, нажмите на соответствующую кнопку «Очистить».

### 4.14.2. Электронный журнал

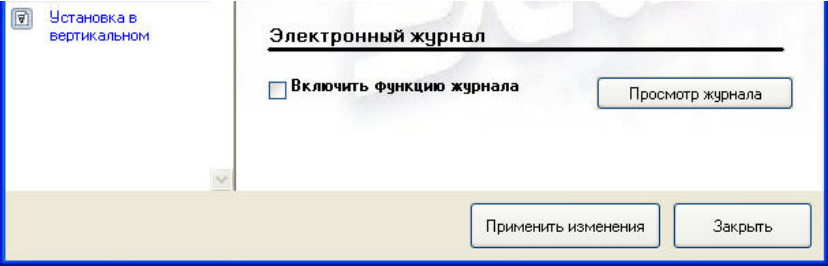

Эта функция позволяет сохранять компьютерные копии напечатанных чеков. В этой области настроек можно включить или отключить запись в журнал, а также просмотреть сохраненные в журнале копии чеков.

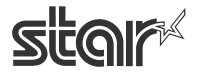

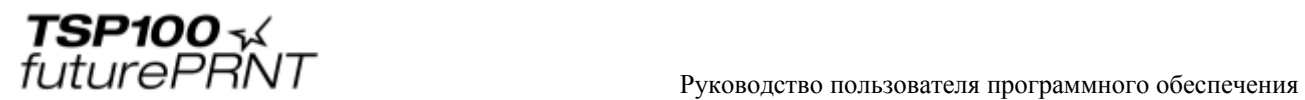

### **Включить функцию журнала**

Если этот флажок установлен, компьютер будет сохранять копии всех печатаемых чеков.

#### **Просмотр журнала**

Нажатием на кнопку «Просмотр журнала» открывается окно «Журнал».

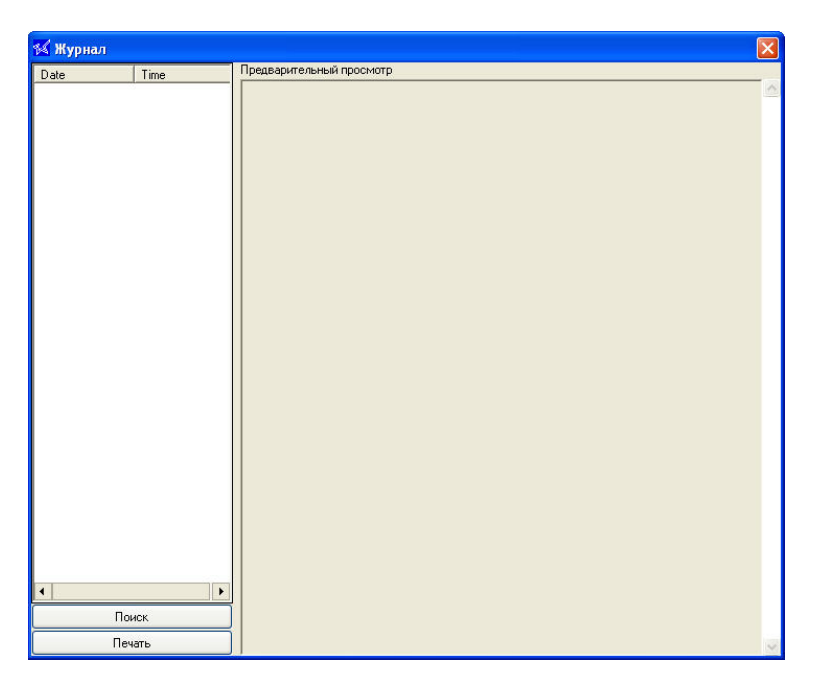

Нажмите на кнопку «Поиск». Откроется диалоговое окно.

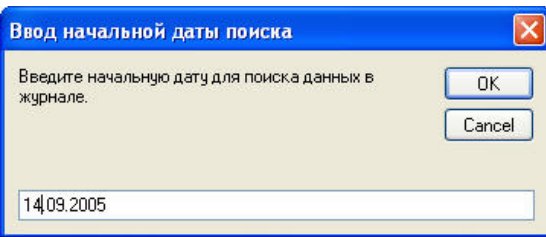

Введите начальную дату поиска и нажмите на кнопку OK.

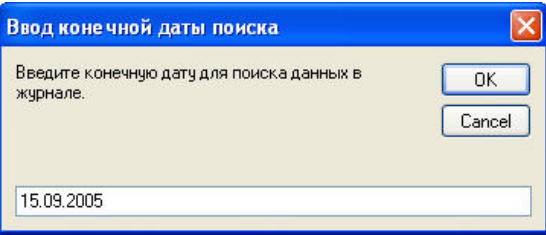

Введите конечную дату поиска и нажмите на кнопку OK.

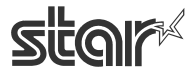

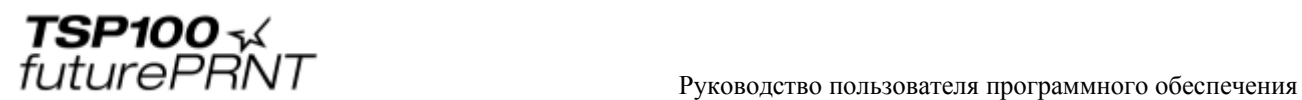

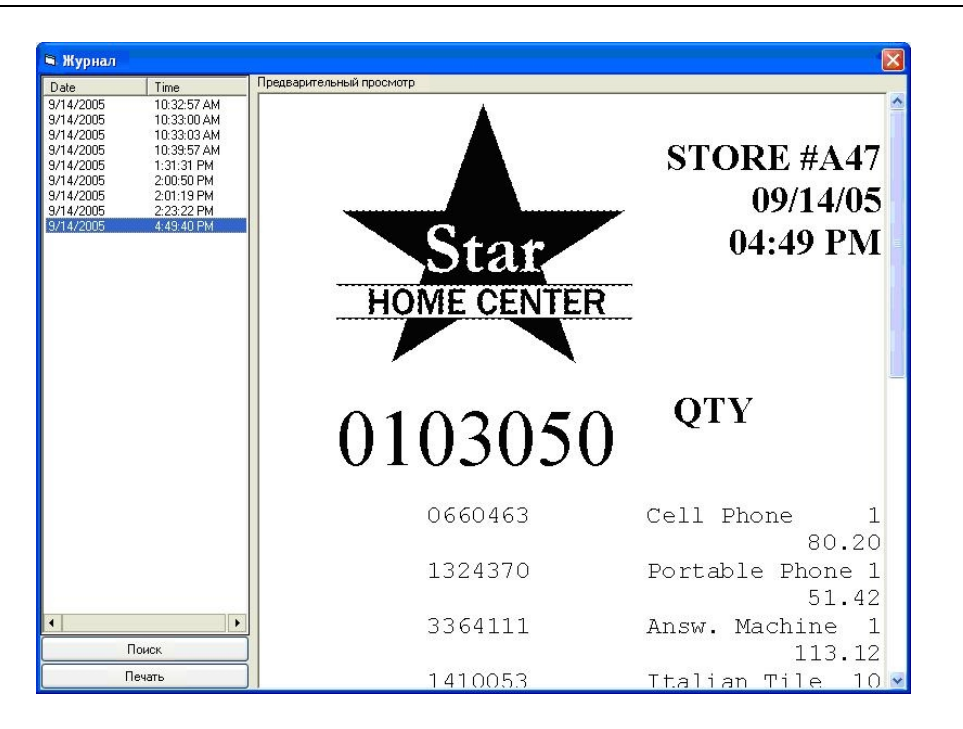

В левой части окна выберите запись для просмотра. В области просмотра появится соответствующее изображение. Если нужно напечатать изображение, нажмите на кнопку «Печать».

Примечание. Дата печати сохраняется в следующей папке.

```
 [%APPDATA%]\Star\TSP100\Journal 
Пример: для англоязычной версии ОС Windows 
C:\Documents and Settings\user1\Application Data\Star\TSP100\Journal 
(где C — системный диск)
```
#### [%APPDATA%]:

 Имя папки может меняться в зависимости от компьютера, учетной записи пользователя и языка ОС Windows.

Папку можно задать из командной строки с помощью команды set.

#### C:\>set

 : APPDATA=C:\Documents and Settings\user1\Application Data :

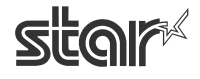

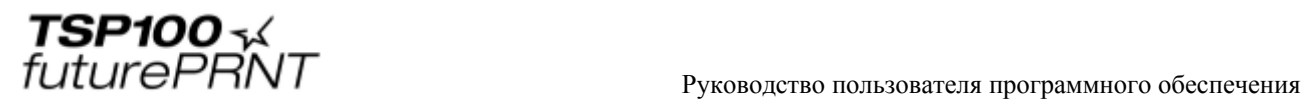

## *4.15. Вертикальная установка*

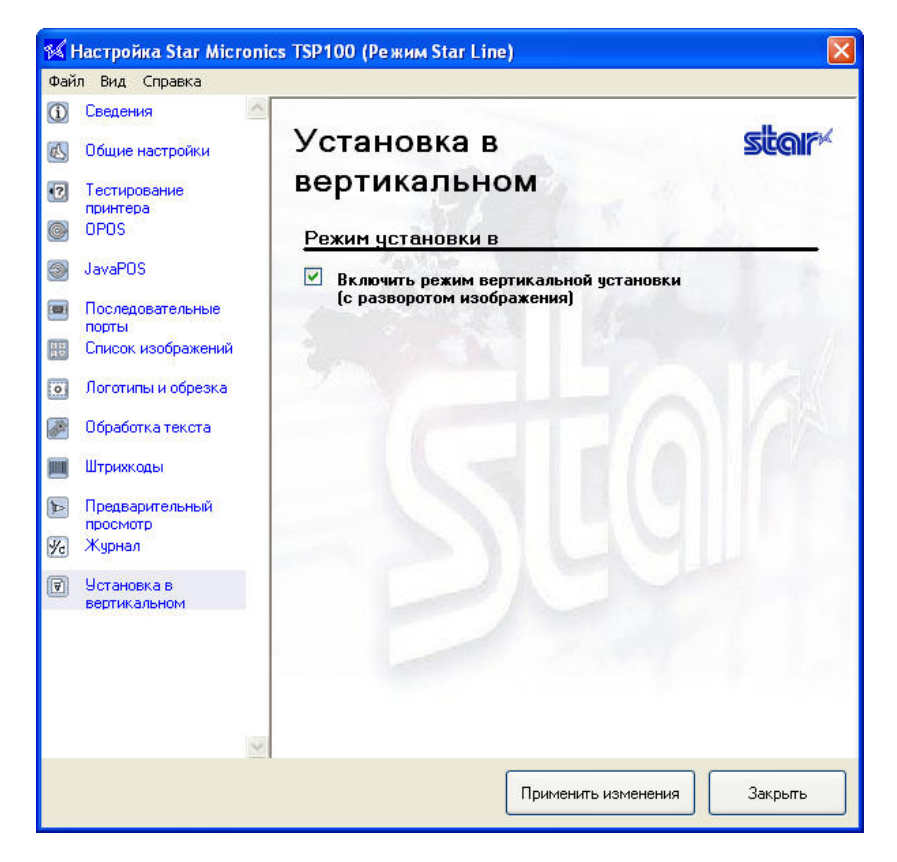

Если принтер устанавливается вертикально или монтируется на стене, установите флажок для инвертирования печати. Если флажок установлен, чеки печатаются «вверх ногами», что упрощает их выдачу клиенту.

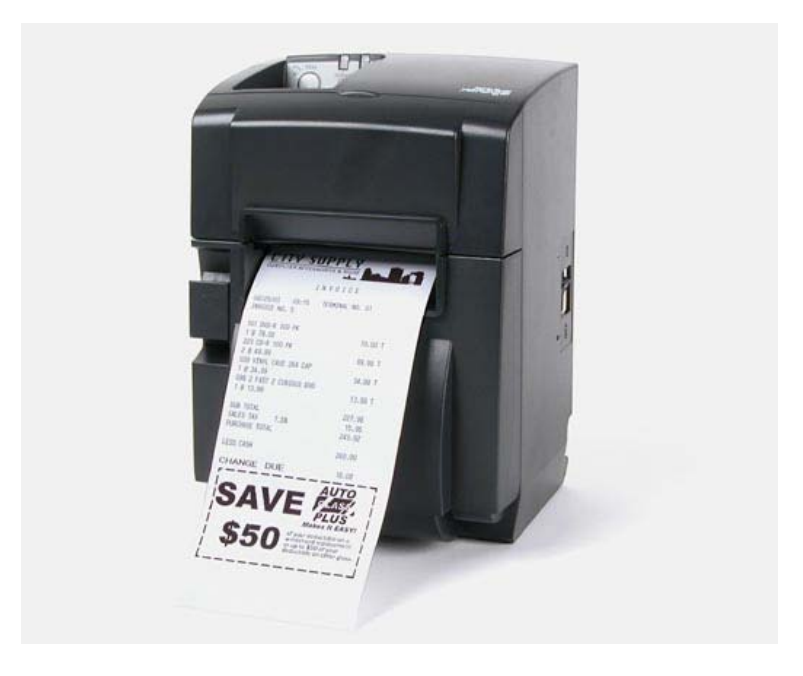

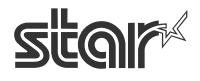

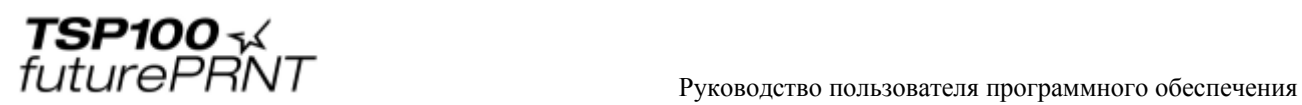

# **5. Настройка в операционных системах Windows 2000 / XP (режим ESC/POS)**

## *5.1. Обзор*

Настройка для режима ESC/POS во многом совпадает с настройкой в режиме Star Line, описанной в предыдущей главе. В данной главе описываются только диалоговые окна, процедуры и параметры, специфичные для режима ESC/POS. Информацию по всем другим вопросам см. в главе 4, «Настройка в системах Windows 2000 / XP (режим Star Line)».

## *5.2. Запуск программы настройки*

Запустите приложение, как описано в разделе 4.2. В диалоговом окне «Выберите эмуляцию» выберите режим ESC/POS и нажмите на кнопку OK.

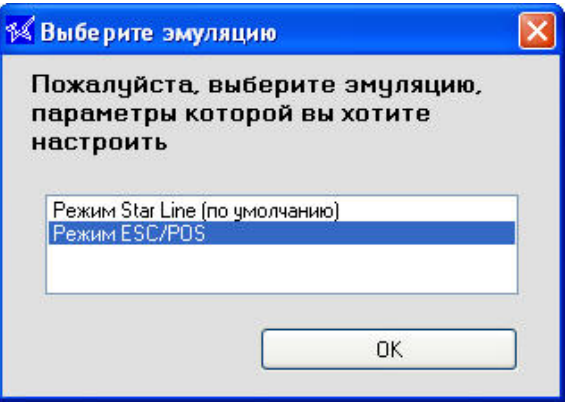

Откроется окно настройки режима ESC/POS с информационной страницей.

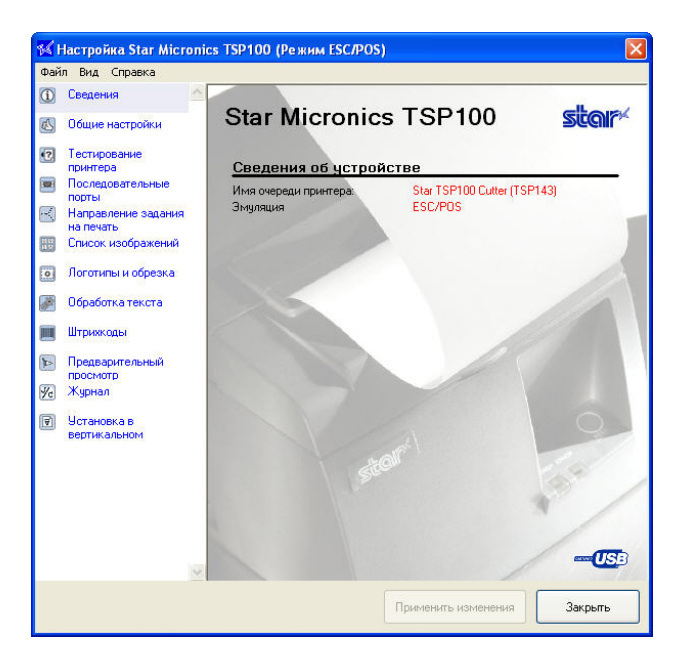

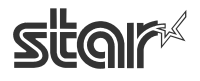

 $\text{TEP1OO}$   $\sim$   $\mathcal{L}$ <br> $\text{FuturePANT}$   $\blacksquare$   $\blacksquare$   $\bl$ 

## *5.3. Общие настройки*

На этой странице задаются настройки текста и печати по умолчанию. Настройки, описываемые ниже, характерны только для режима ESC/POS.

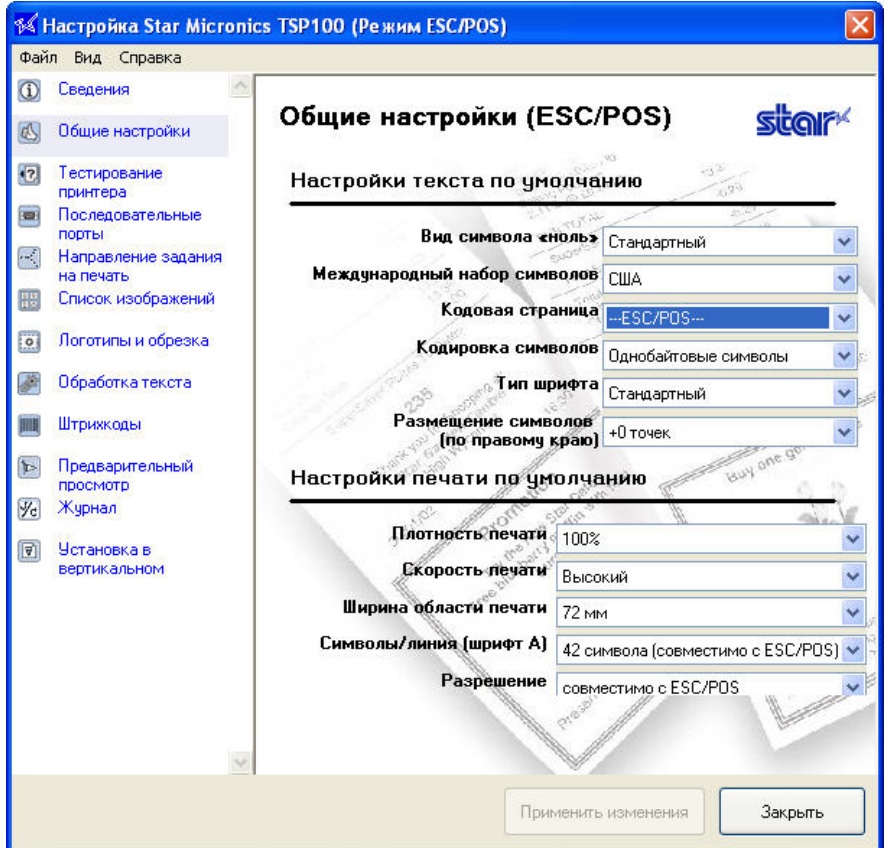

### 5.3.1. Настройки текста по умолчанию

### **Тип шрифта**

**«Стандартный» (по умолчанию)**: выбор стандартного шрифта. **«Крупный»**: выбор более крупного округлого шрифта.

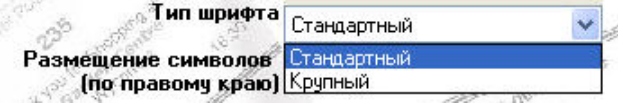

### **Размещение символов (по правому краю)**

От **0** (по умолчанию) до **3** точек

С помощью этой функции можно увеличить интервал (в точках) справа от каждого символа. Дополнительный интервал может улучшить вид текста при использовании крупного шрифта.

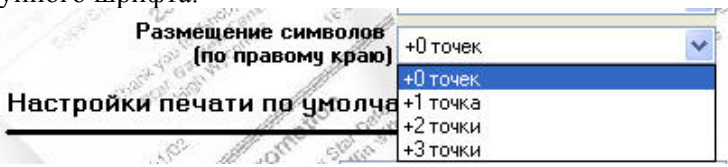

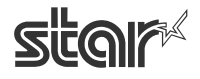

**TSP100** 

### 5.3.2. Настройки печати по умолчанию

### **Символы/линия (шрифт A)**

**«42 символа» (совместимо с ESC/POS)**: стандартное значение для режима ESC/POS.

**«48 символов» (по умолчанию)**: стандартное значение для режима Star Line.

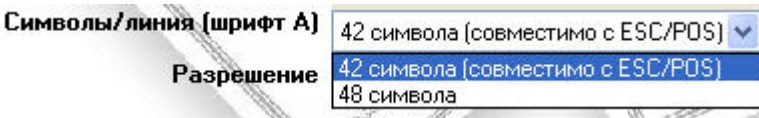

### **Разрешение**

- **«Star звездочки»**. Используется стандартное для режима Star Line разрешение (символы мельче, чем у принтеров ESC/POS, поэтому размер чека уменьшается, а правое поле увеличивается).
- **«Совместимо с ESC/POS»**. Ширина полей и строк такая же, как у обычного принтера ESC/POS (размер символов тот же, что при стандарте Star Line, но благодаря дополнительным пробелам область печати остается такой же, как у принтера EPSON/POS).

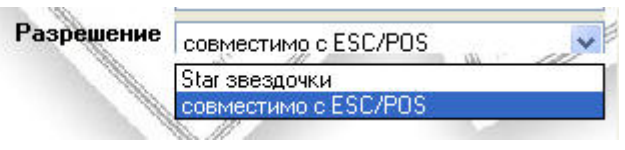

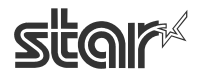

 $\text{TEP1OO}$   $\sim$   $\mathcal{L}$ <br> $\text{FuturePANT}$   $\blacksquare$   $\blacksquare$   $\bl$ 

## *5.4. Направление задания на печать*

Чтобы воспользоваться печатью ESC/POS, установите флажок «Включить направление ESC/POS». Если флажок не установлен, некоторые приложения могут применять обработку Star Line, что приведет к искажениям при печати.

**ВАЖНО. Чтобы воспользоваться печатью ESC/POS, установите этот флажок.** 

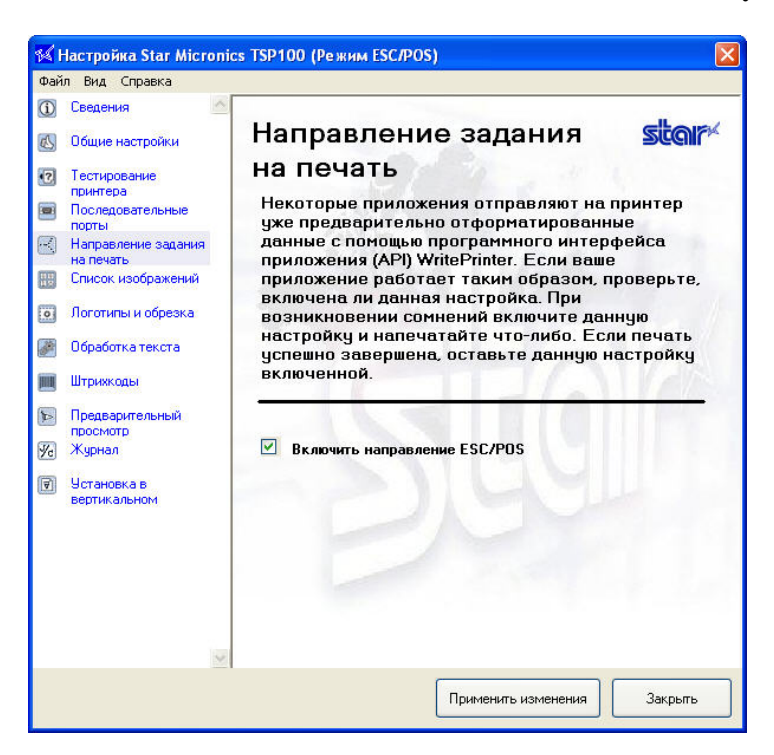

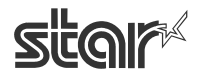

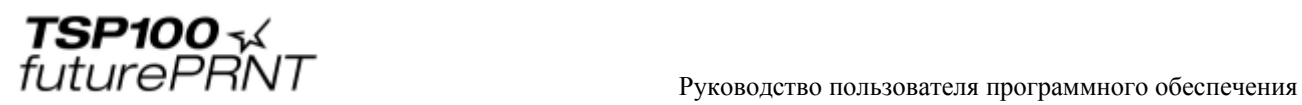

# **6. Установка драйвера в операционных системах Windows 98 / Me**

## *6.1. Установка поддержки печати через интерфейс USB*

После загрузки рулона бумаги подключите принтер к управляющему компьютеру в соответствии с инструкциями по установке. После включения принтера запустится мастер установки нового оборудования Windows.

Способ установки поддержки печати через интерфейс USB описывается ниже.

ШАГ 1. Подключение кабеля USB

- 1. Выключите принтер.
- 2. Включите компьютер под управлением ОС Windows 98 / Me.
- 3. Установите диск с программным обеспечением TSP100.
- 4. Соедините принтер и компьютер кабелем USB.

#### ШАГ 2. Включение принтера

Включите принтер. Автоматически запустится мастер установки драйвера USB. Убедитесь в том, что драйвер USB-принтера доступен, и нажмите на кнопку Next («Далее»). **Add New Hardware Wizard** 

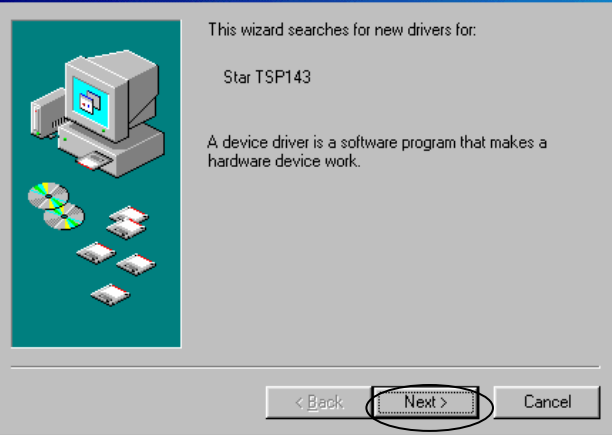

ШАГ 3. Нажмите на кнопку Next («Далее»). **A STATISTICS** 

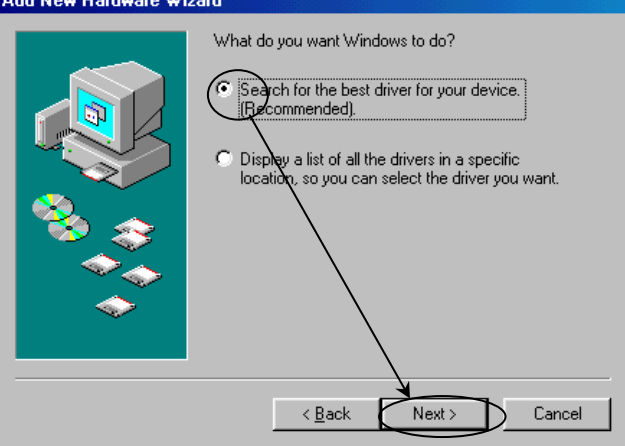

STAR MICRONICS CO., LTD.

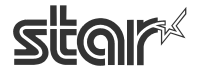

ШАГ 4. Укажите папку, содержащую драйвер USB-принтера. Укажите папку поддержки печати через интерфейс USB. Нажмите на кнопку Browse («Обзор») и выберите папку. Папка: [дисковод для компакт-дисков]:\Win9X\Driver\USBPrint

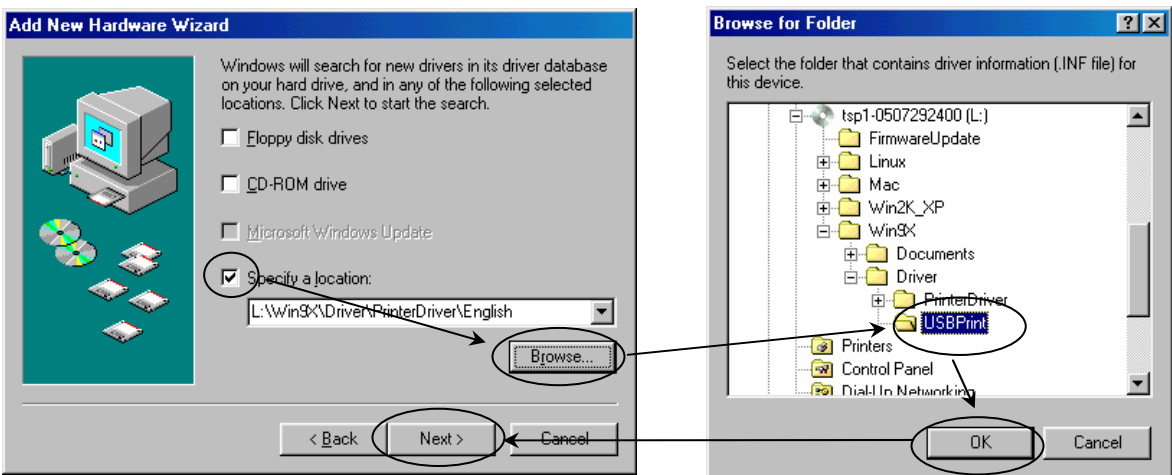

ШАГ 5. Если в окне программы отображается надпись USB Printing Support («Поддержка печати через интерфейс USB»), нажмите на кнопку Next («Далее»).

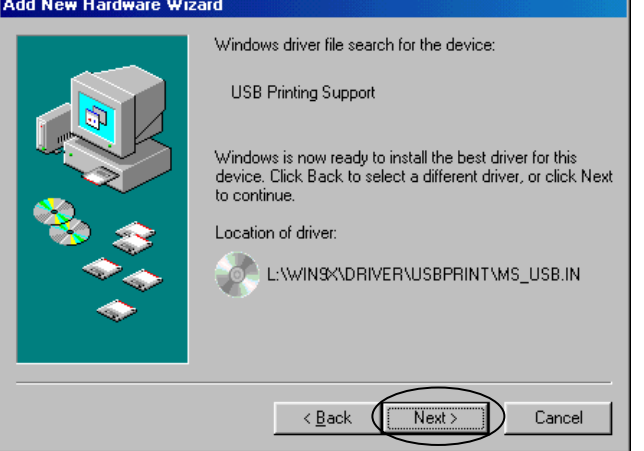

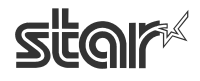

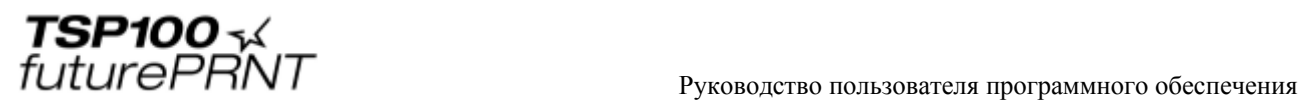

ШАГ 6. Установка поддержки печати через интерфейс USB завершена. Нажмите на кнопку Finish («Готово»).

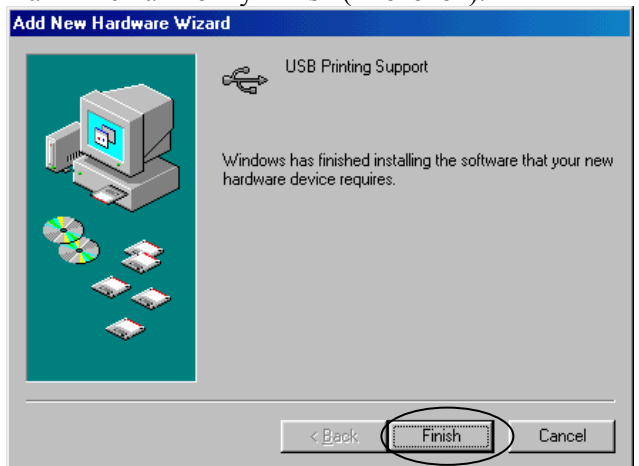

Установка поддержки печати через интерфейс USB закончена.

После установки поддержки печати через интерфейс USB автоматически начинается установка драйвера принтера TSP100 future PRNT.

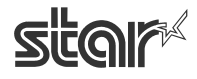
$\text{TEP1OO}$   $\sim$   $\mathcal{L}$ <br> $\text{FuturePANT}$   $\blacksquare$   $\blacksquare$   $\bl$ 

## *6.2. Установка драйвера принтера TSP100 futurePRNT*

После установки поддержки печати через интерфейс USB вновь открывается окно мастера установки нового оборудования. На этот раз ведется поиск драйвера для принтера TSP100 futurePRNT. Если окно мастера не появляется, проверьте, включен ли принтер и подключен ли он к компьютеру, а затем перезагрузите компьютер.

ШАГ 1. Начало автоматической установки Plug and Play. Проверьте название модели принтера и нажмите на кнопку Next («Далее»).

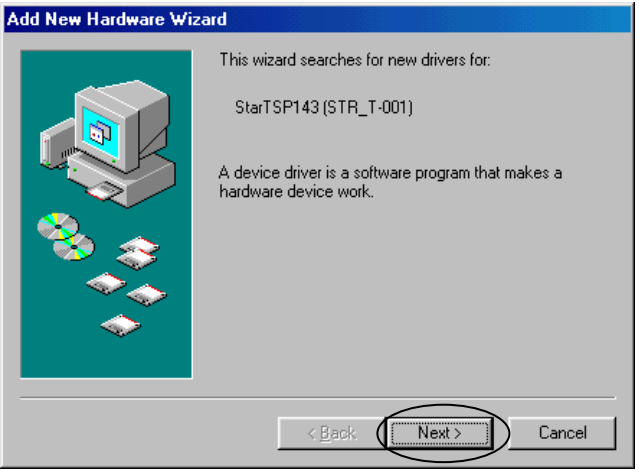

ШАГ 2. Нажмите на кнопку Next («Далее»).

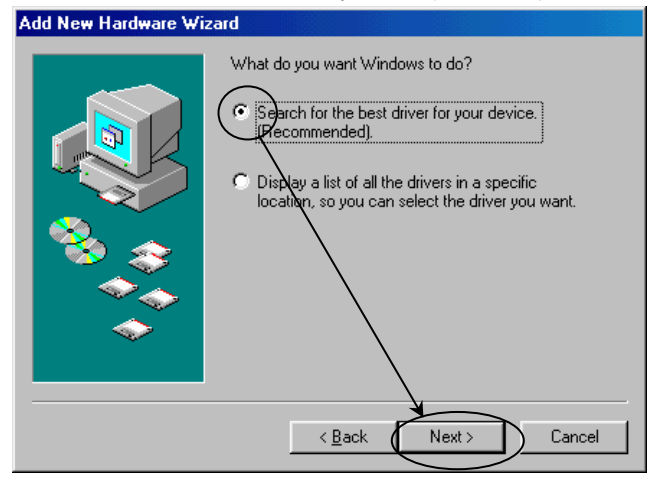

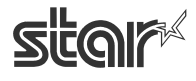

 $\text{TEP1OO}$   $\sim$   $\mathcal{L}$ <br> $\text{FuturePANT}$   $\blacksquare$   $\blacksquare$   $\bl$ 

ШАГ 3. Укажите имя папки, содержащей драйвер принтера.

Укажите папку для установки драйвера принтера TSP100 futurePRNT.

Нажмите на кнопку Browse («Обзор») и выберите папку.

Английская версия

Папка: [дисковод для компакт-дисков]:\Win9X\Driver\PrinterDriver\English Японская версия

Папка: [дисковод для компакт-дисков]:\Win9X\Driver\PrinterDriver\Japanese

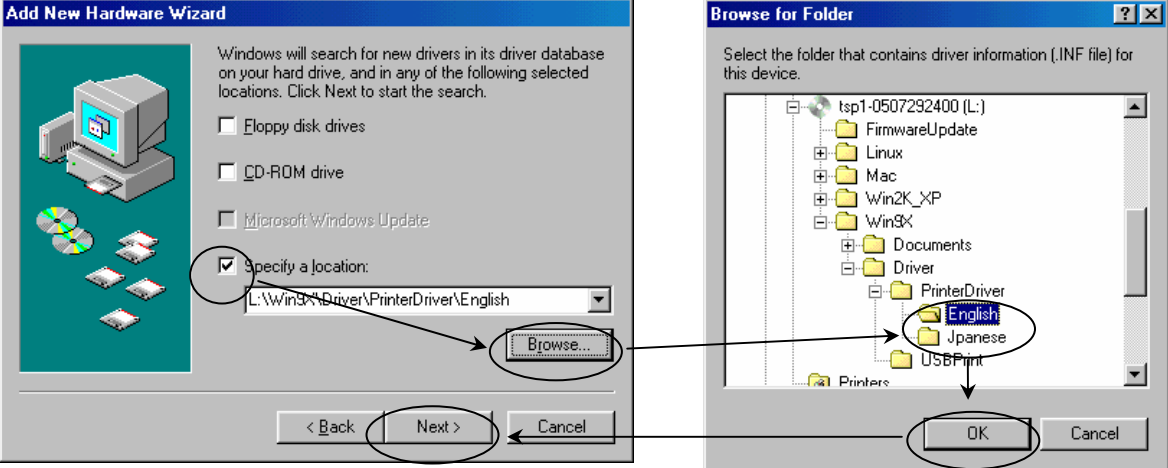

ШАГ 4. Проверьте название модели драйвера принтера и нажмите на кнопку Next («Далее»).

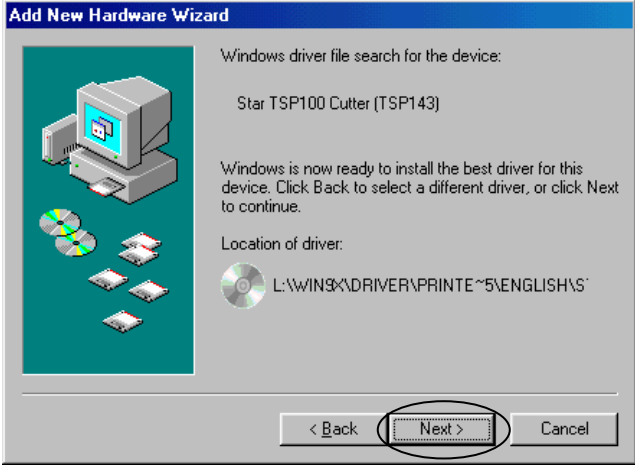

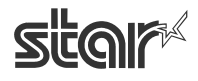

 $\text{TEP1OO}$   $\sim$   $\mathcal{L}$ <br> $\text{FuturePANT}$   $\blacksquare$   $\blacksquare$  Руководство пользователя программного обеспечения

ШАГ 5. Выберите значок для принтера.

Если нужно, измените название значка в соответствии с требованиями Windows. Нажмите на кнопку Next («Далее»).

Можно выбрать этот принтер в качестве принтера по умолчанию.

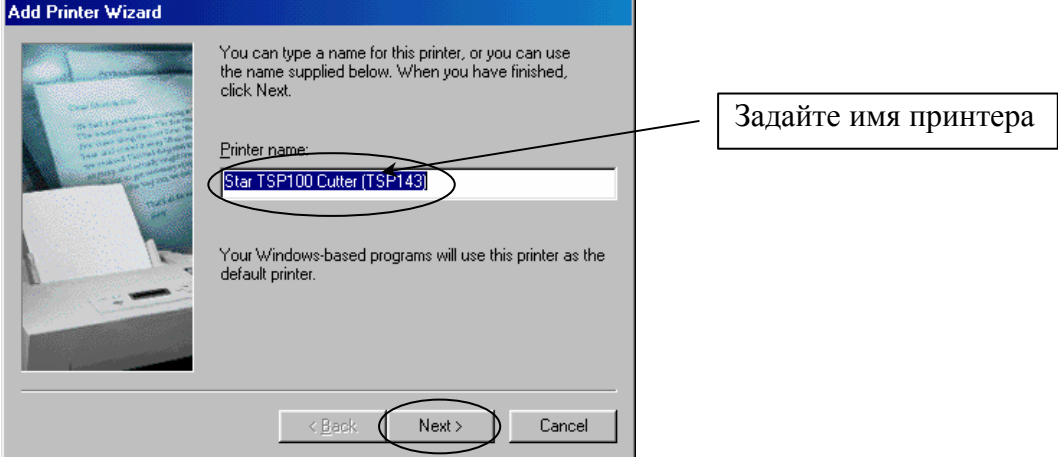

ШАГ 6. Тестовая печать

Нажмите на кнопку Yes («Да») для печати тестовой страницы. В противном случае выберите No («Нет»). Нажмите на кнопку Finish («Готово»).

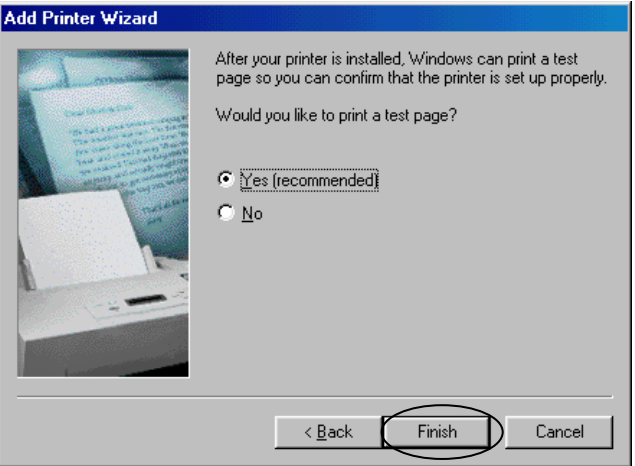

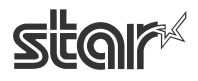

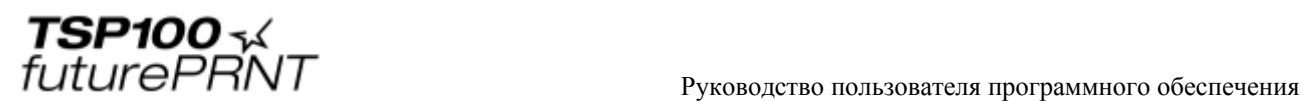

ШАГ 7. Установка монитора порта USB и драйвера принтера TSP100 futurePRNT (если появилось это сообщение).

Нажмите на кнопку OK, не вставляя диска в дисковод для компакт-дисков.

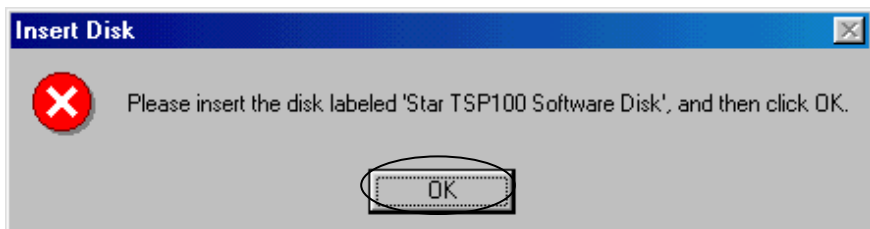

Укажите папку драйвера принтера, как указано в ШАГЕ 3.

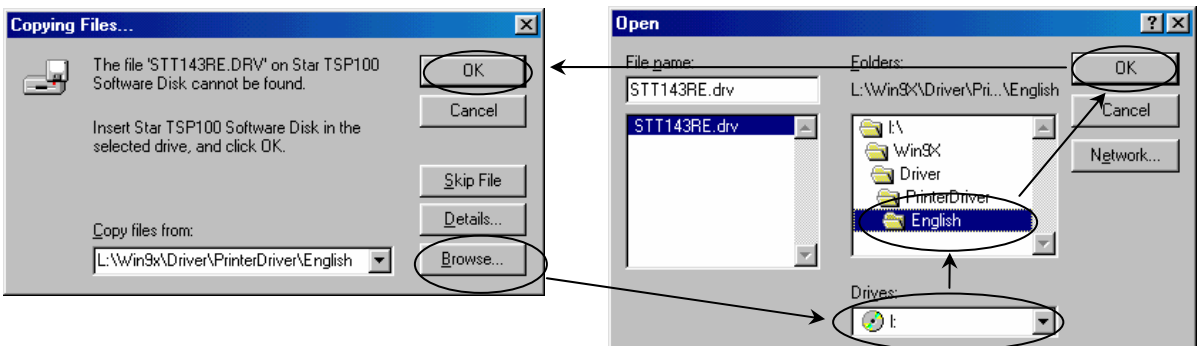

ШАГ 8. Запрос системного компакт-диска Windows

Если появляется такое сообщение, вставьте установочный системный диск Windows.

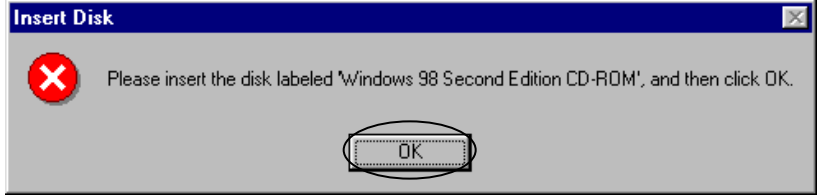

ПРИМЕЧАНИЕ. Обычно после этого открывается окно, указанное в ШАГЕ 9. Если открывается следующее окно, укажите имя привода, в котором установлен компакт-диск Windows 98.

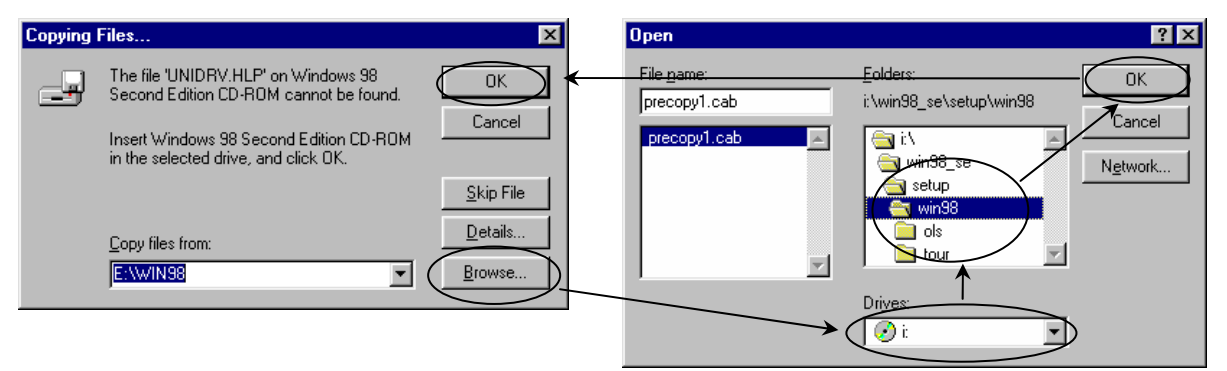

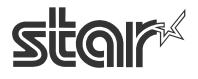

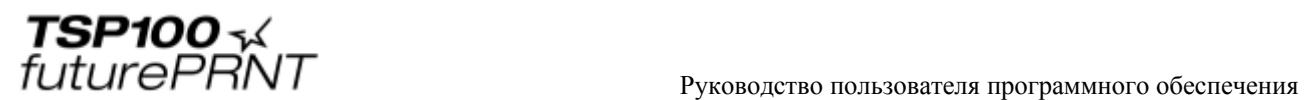

#### ШАГ 9. Завершение установки

Закончите установку драйвера принтера в соответствии с указаниями мастера установки. Если выполнялась тестовая печать, открывается следующее окно.

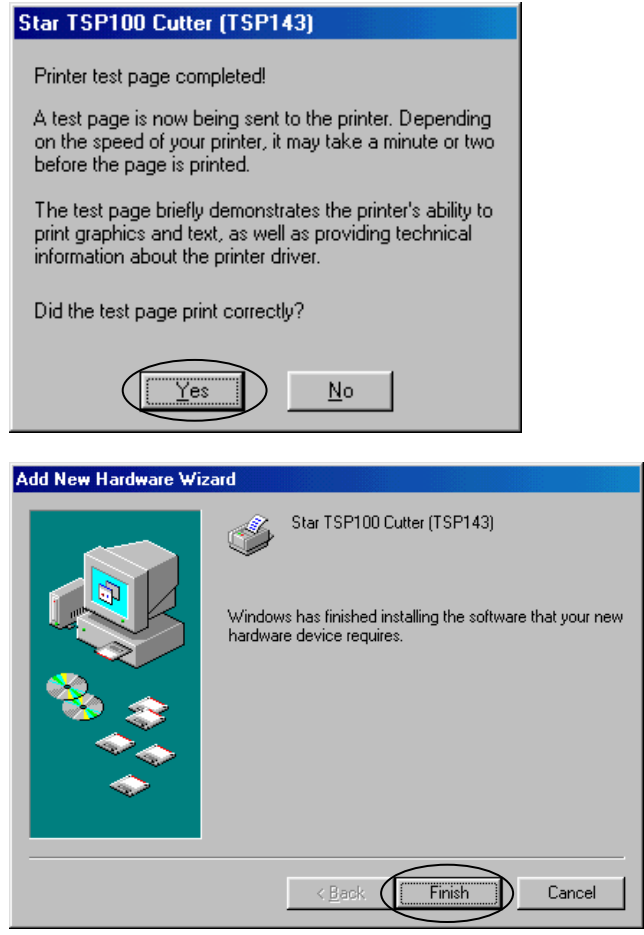

Нажмите на кнопку Finish («Готово») для завершения работы мастера установки нового оборудования.

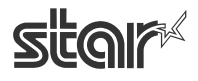

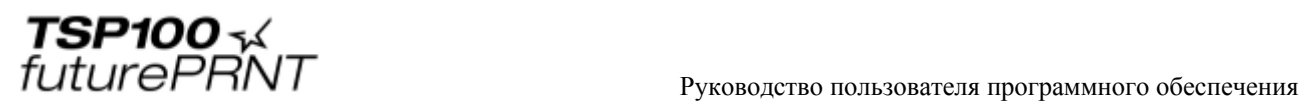

## **7. Использование драйвера принтера в операционных системах Windows 98 / Me**

### *7.1. Настройка драйвера принтера*

Данный драйвер обеспечивает различные функции. Настроить их можно на странице свойств драйвера.

Для перехода к окну настроек режима растровой печати выполните следующие действия. 1. Откройте меню Start («Пуск») и выберите пункт Printers and Faxes («Принтеры и факсы»).

2. Папка Printers and Faxes («Принтеры и факсы») содержит значки всех установленных принтеров. Выберите значок принтера TSP100, щелкните по нему правой кнопкой мыши и выберите пункт Properties («Свойства»).

3. В окне свойств принтера откройте вкладку Device Settings («Параметры устройства»).

Далее следует описание функции режима растровой печати.

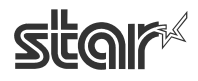

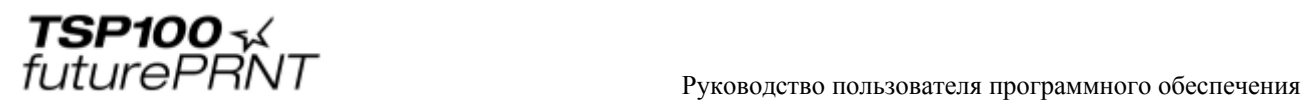

## 7.1.1. Параметр Paper Type («Тип бумаги»)

Предназначен для выбора длины каждой печатаемой страницы.

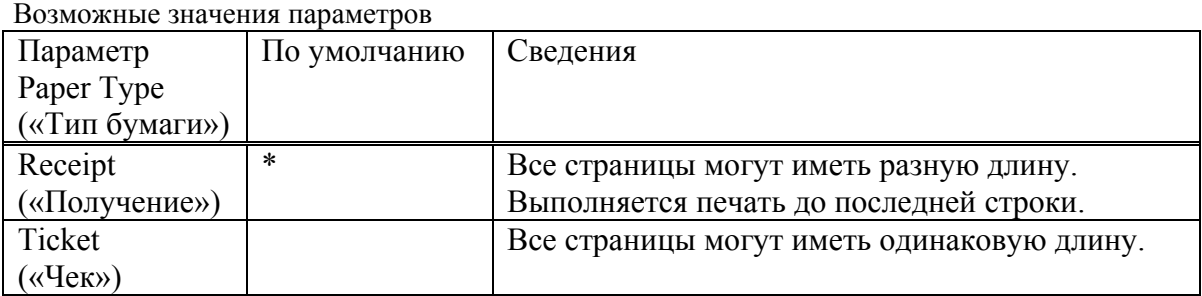

### Окно настройки типа бумаги

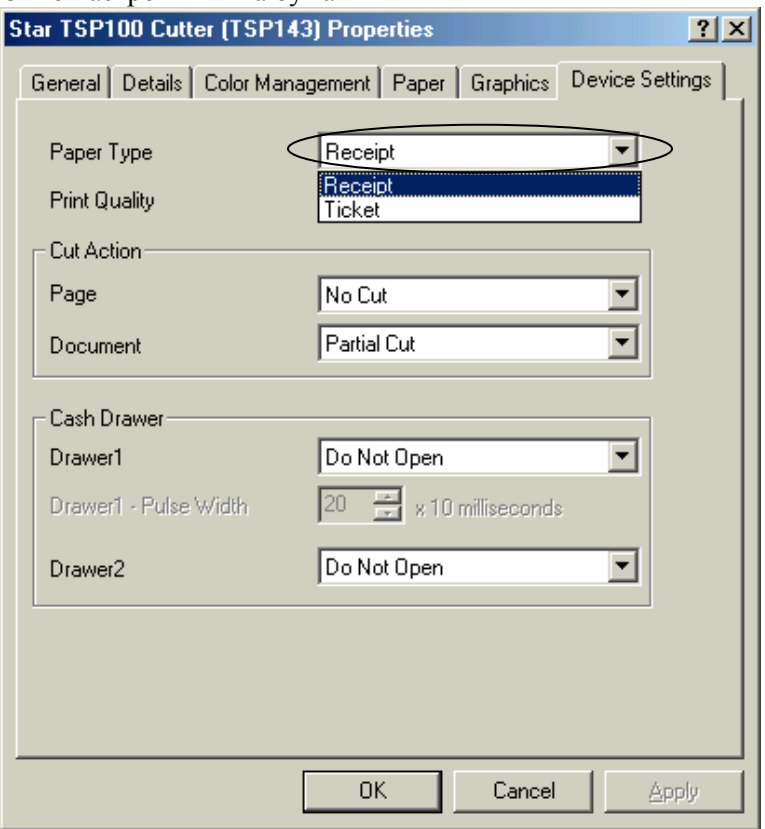

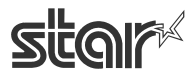

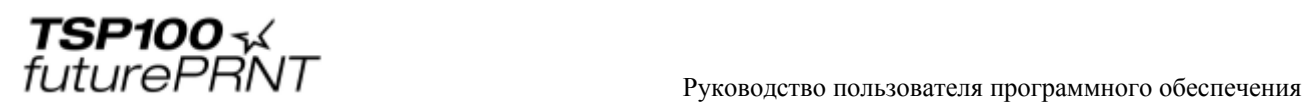

### 7.1.2. Cut Action -Page- («Способ отрезания. Страница», только для модели TSP143)

Предназначен для выбора типа отрезания, который выполняется в конце всех страниц, кроме последней.

Возможные значения параметров

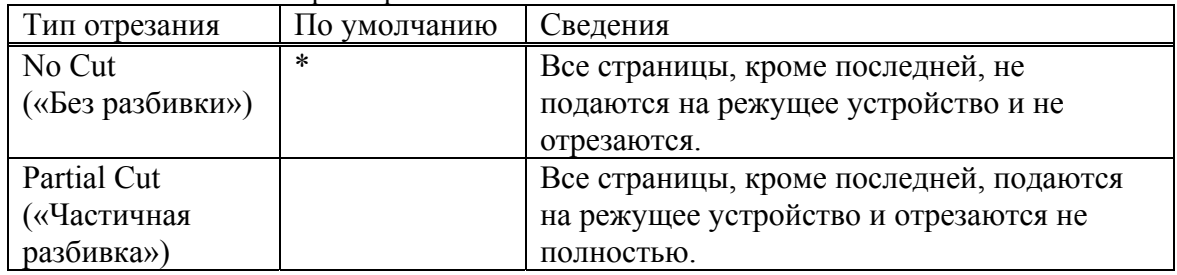

#### Окно настройки типа отрезания страницы

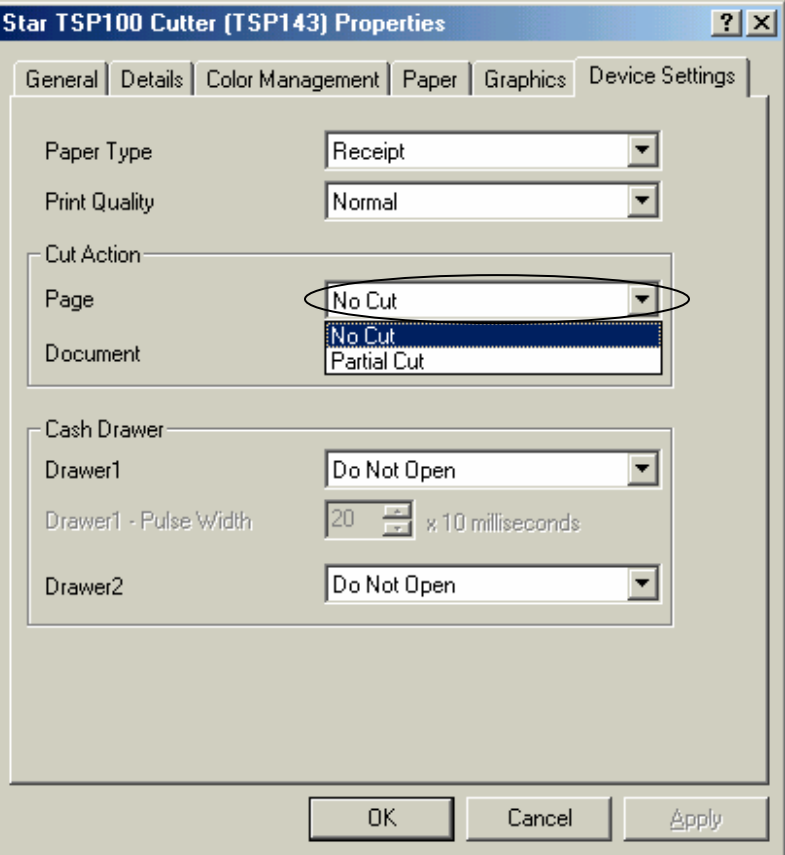

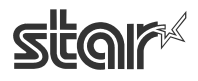

 $\text{TSP1OO}$   $\sim$   $\mathcal{L}$ <br> $\text{FuturePANT}$   $\blacksquare$   $\blacksquare$  Руководство пользователя программного обеспечения

## 7.1.3. Параметр Cut Action -Document- («Способ отрезания. Документ»)

Предназначен для выбора способа отрезания последней страницы. Возможные значения параметров

 $<$  TSP143  $>$ 

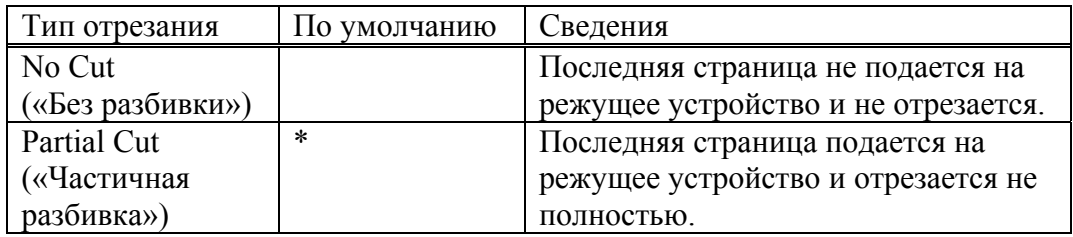

#### $<$ TSP113 >

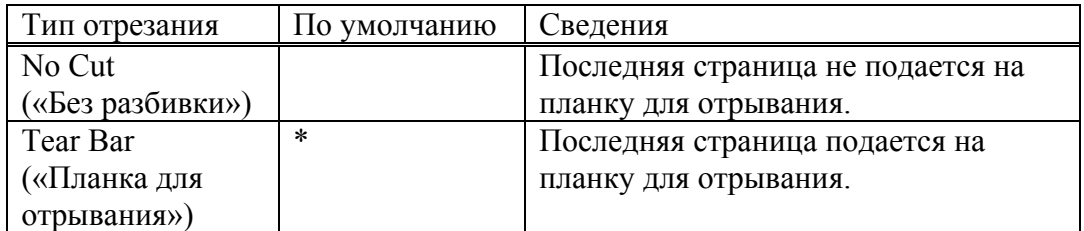

Окно настройки типа отрезания документа

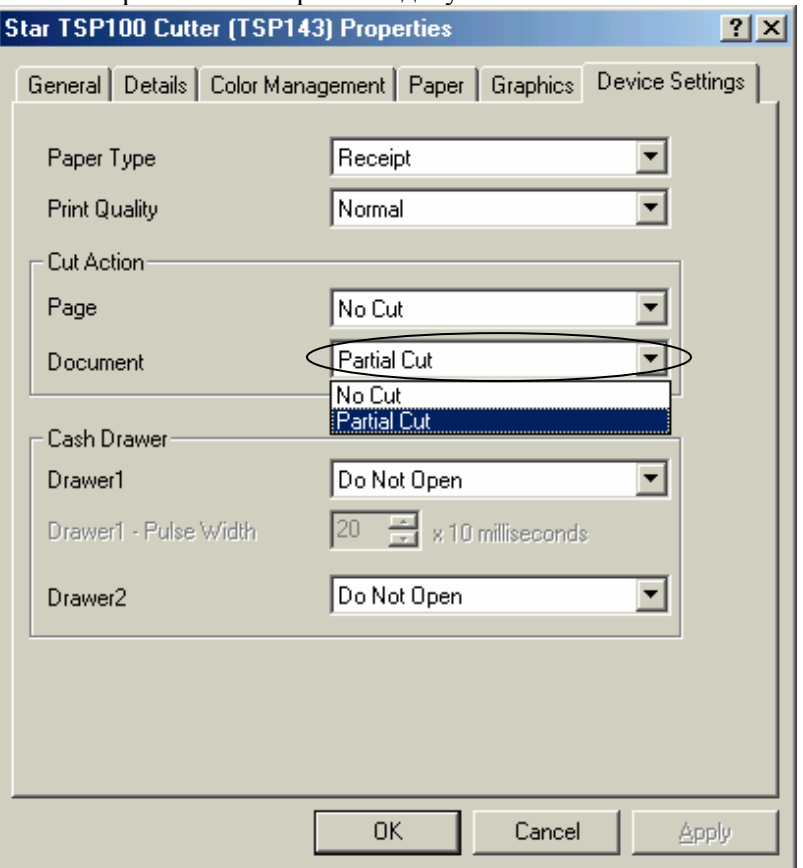

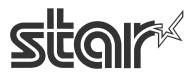

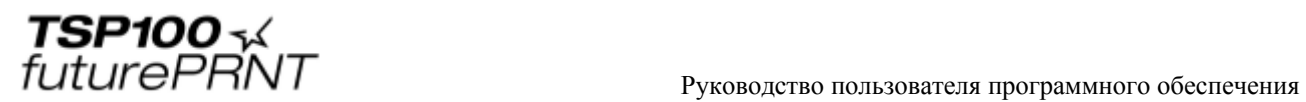

## 7.1.4. Параметр Print Quality («Качество печати»)

Выбирается качество и скорость печати. Возможные значения параметров:

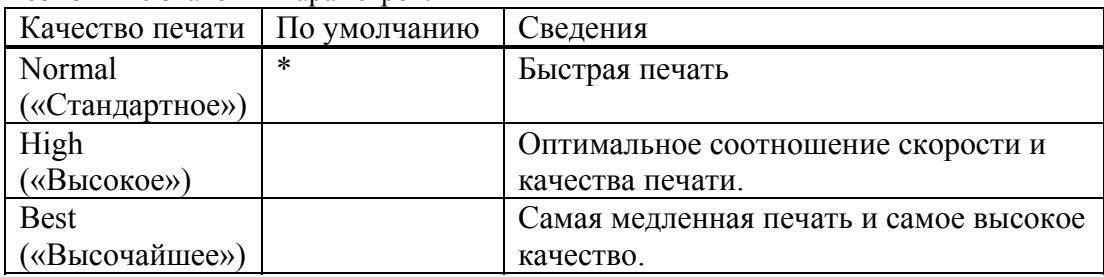

#### Окно настройки качества печати

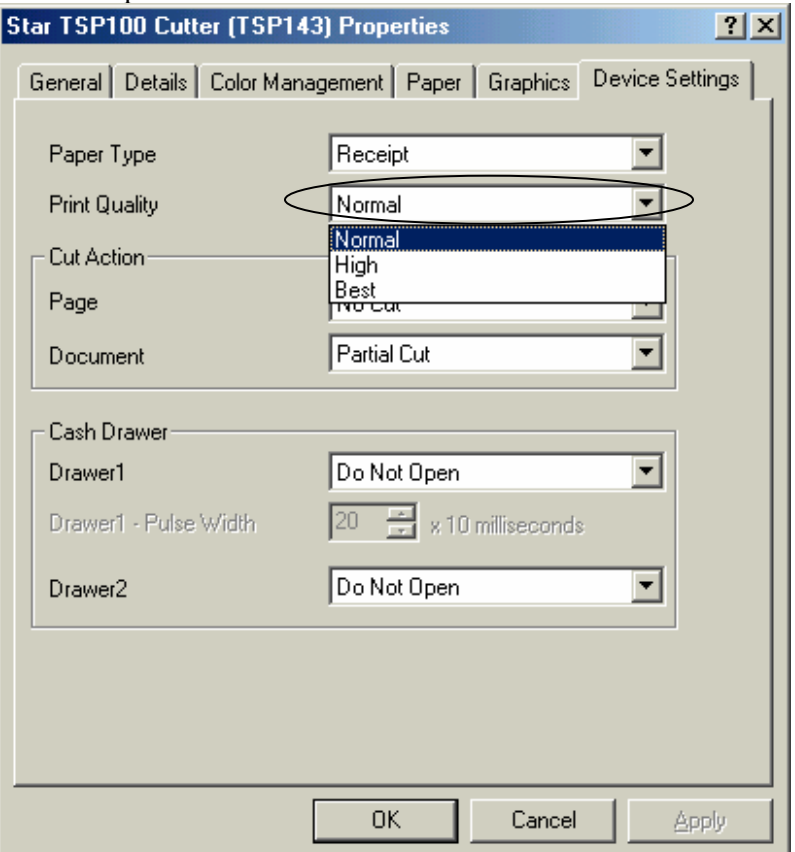

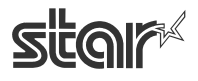

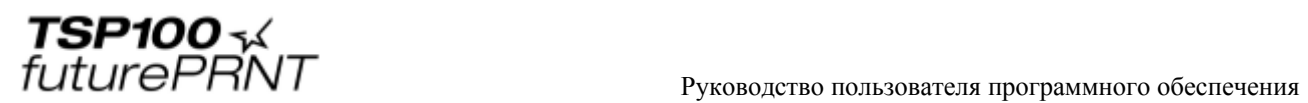

### 7.1.5. Параметр Cash Drawer 1 Pulse Width («Кассовый аппарат 1 длительность импульса»)

Указывает длительность сигнала открытия кассового аппарата, посылаемого с принтера на кассовый аппарат 1.

Функция доступна при открытом кассовом аппарате 1.

Длительность сигнала кассового аппарата 1 равна заданному значению, умноженному на 10 миллисекунд.

Можно устанавливать значения от 1 до 127.

#### Окно настройки длительности сигнала кассового аппарата 1:

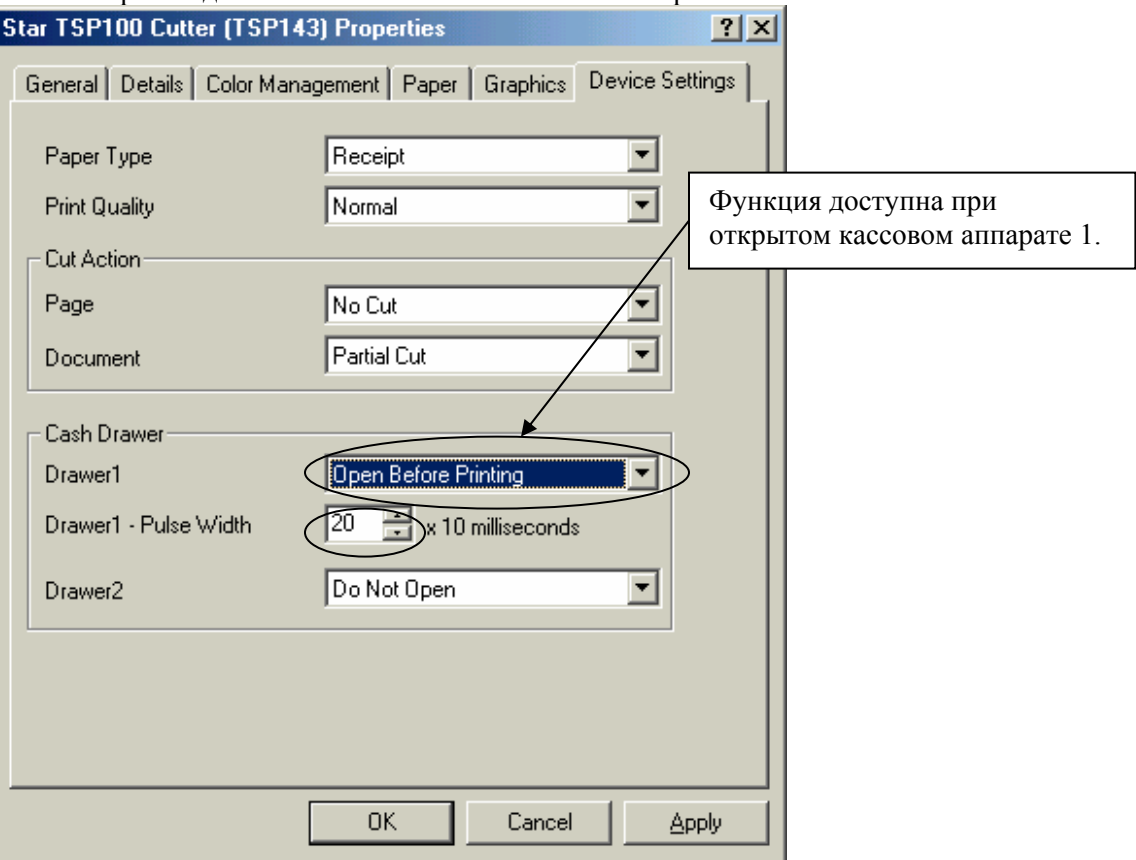

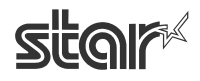

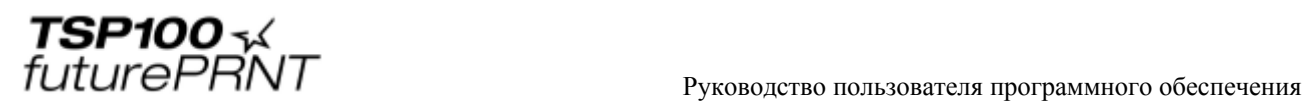

## 7.1.6. Параметр Cash Drawer 1 («Кассовый аппарат 1»)

Указывает, нужно ли открывать кассовый аппарат 1. Возможные значения параметров

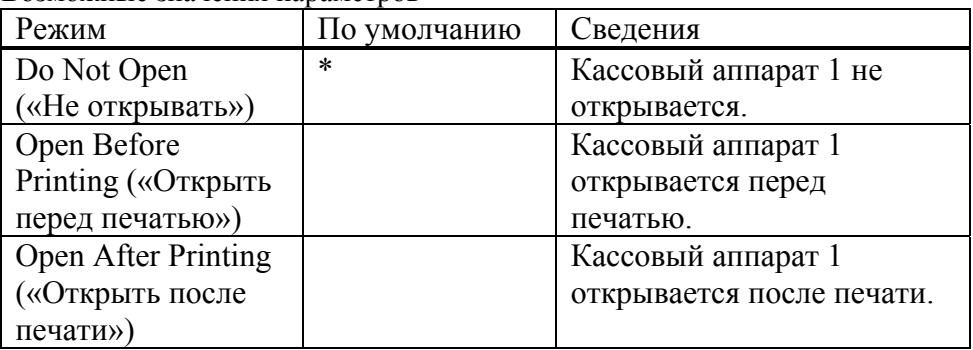

Окно настроек кассового аппарат 1

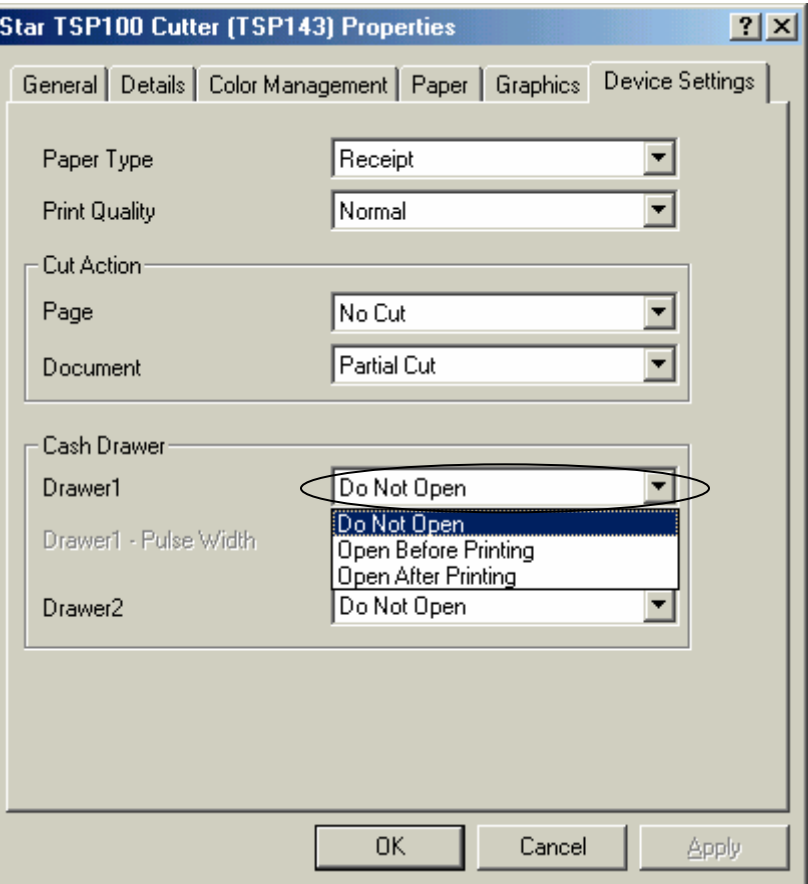

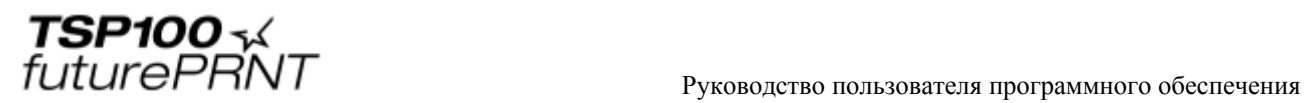

## 7.1.7. Параметр Cash Drawer 2 («Кассовый аппарат 2»)

Указывает, нужно ли открывать кассовый аппарат 2. Возможные значения параметров

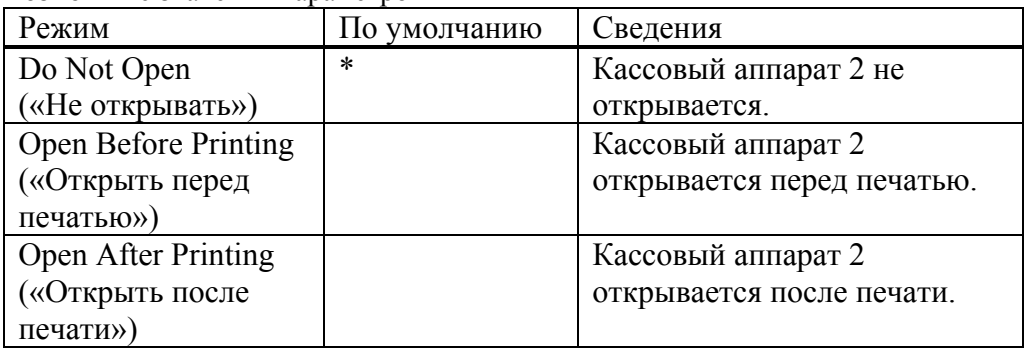

### Окно настроек кассового аппарата 2

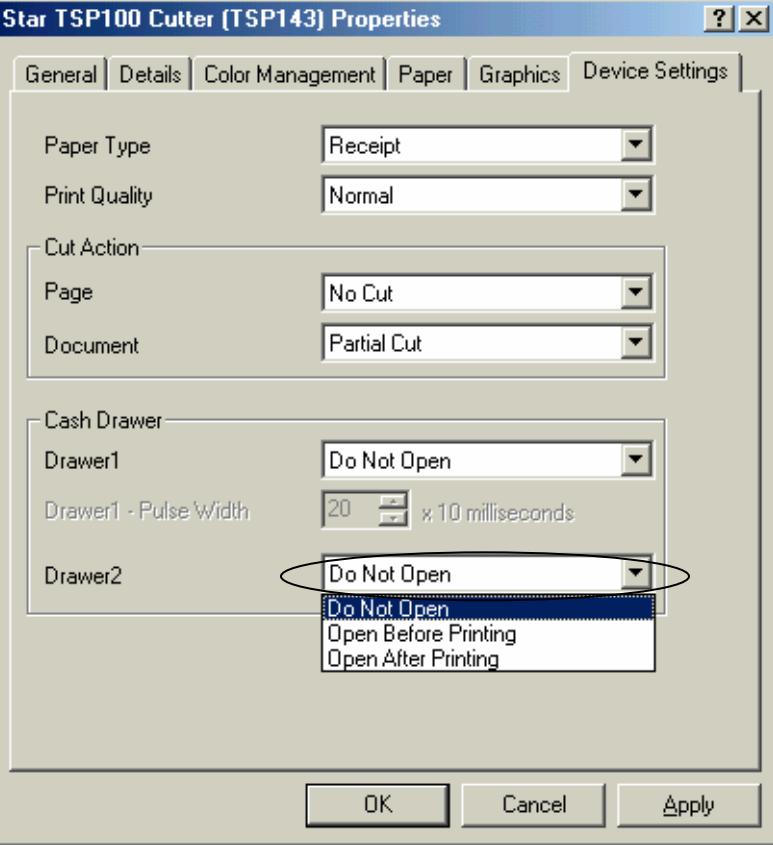

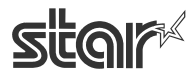

### 7.1.8. Двухцветная печать

Данный драйвер принтера, совместимый с режимом растровой печати, поддерживает двухцветную печать. Черный цвет печатается черным, а все другие цвета — цветом\*1.

\*1 Цвет зависит от цвета бумаги. На красно-черной бумаге печать выполняется красным, на сине-черной — синим цветом.

Можно выбрать цветную или черно-белую печать. Для этого выполните следующие действия.

1. Откройте меню Start («Пуск») и выберите пункт Printers and Faxes («Принтеры и факсы»).

2. Папка Printers and Faxes («Принтеры и факсы») содержит значки всех установленных принтеров. Выберите значок принтера TSP100, щелкните по нему правой кнопкой мыши и выберите пункт Properties («Свойства»).

- 3. В окне свойств принтера откройте вкладку Graphics («Графика»).
- 4. Нажмите на кнопку Color… («Цвет...») и установите нужную настройку цветности.

Окно настройки двухцветной печати

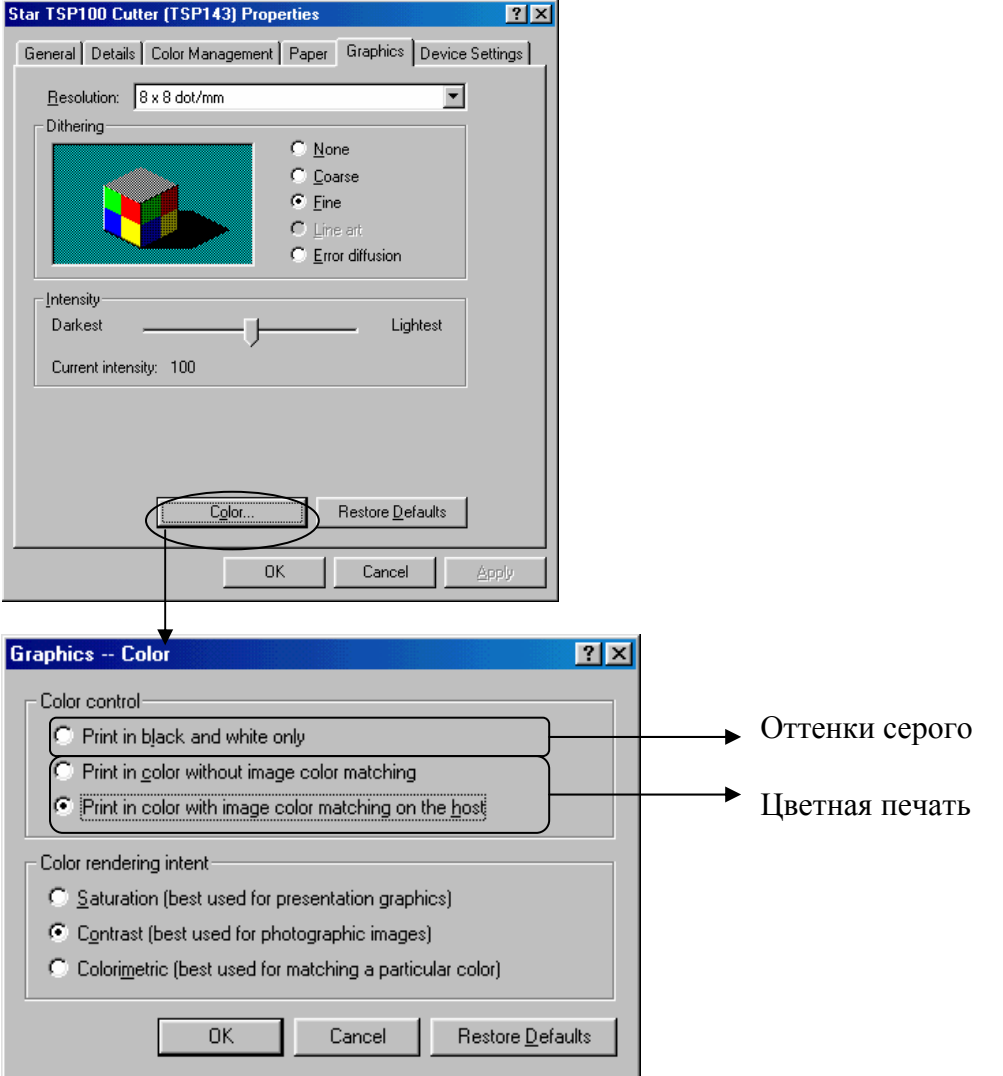

STAR MICRONICS CO., LTD.

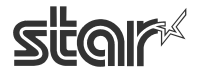

 $\text{TEP1OO}$   $\sim$   $\mathcal{L}$ <br> $\text{FuturePANT}$   $\blacksquare$   $\blacksquare$  Руководство пользователя программного обеспечения

## *7.2. Размер бумаги*

Для задания размера бумаги выполните следующие действия.

1. Откройте меню Start («Пуск») и выберите пункт Printers and Faxes («Принтеры и факсы»).

2. Папка Printers and Faxes («Принтеры и факсы») содержит значки всех установленных принтеров. Выберите значок принтера TSP100, щелкните по нему правой кнопкой мыши и выберите пункт Properties («Свойства»).

3. В окне свойств принтера откройте вкладку Paper («Бумага»).

#### Окно настройки размера бумаги

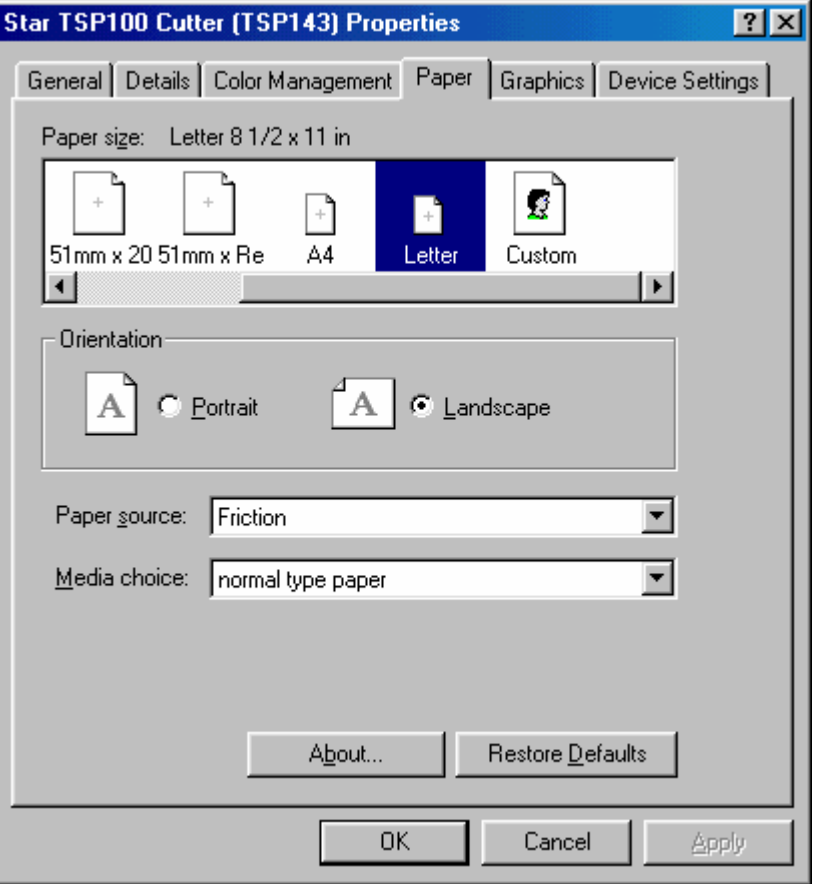

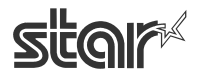

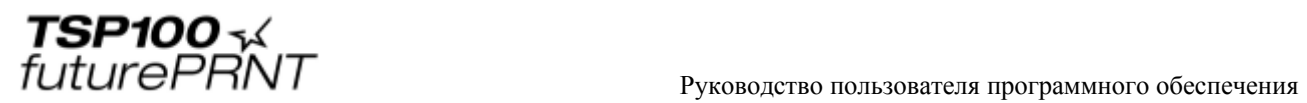

Данный драйвер определяет два стандартных размера бумаги (встроенные форматы A4 и Letter), четыре настраиваемых, а также поддерживает размеры, задаваемые пользователем. Список настраиваемых размеров бумаги, поддерживаемых данным драйвером принтера, приводится в таблице.

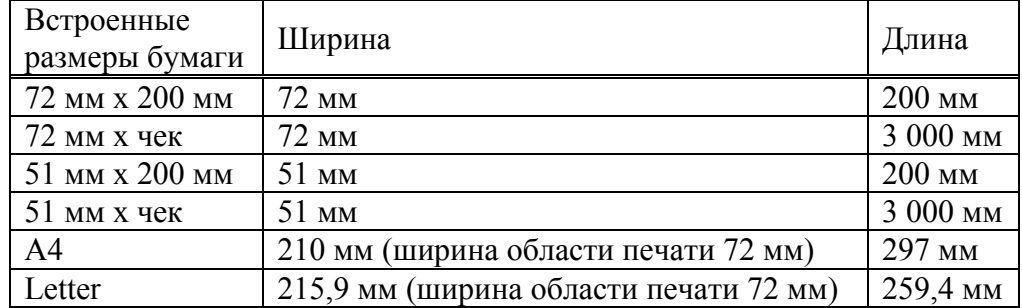

Ширина бумаги задается как ширина области печати.

Например, при использовании рулонной бумаги шириной 80 мм выберите размер бумаги 72 мм.

Для журнальной печати (без подачи страниц) выберите формат «72 мм x чек» или «51 мм x чек», а в качестве типа бумаги задайте Receipt («Получение»).

Максимально допустимые пользовательские размеры бумаги приведены в таблице.

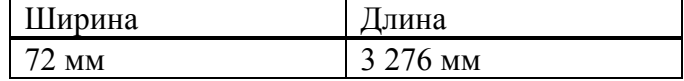

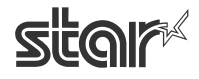

 $\text{TEP1OO}$   $\sim$   $\mathcal{L}$ <br> $\text{FuturePANT}$   $\blacksquare$   $\blacksquare$   $\bl$ 

## *7.3. Основные принципы форматирования документа*

1. Для данного драйвера поля не требуются. Установите для всех полей документа значение «0».

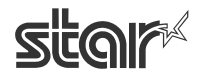

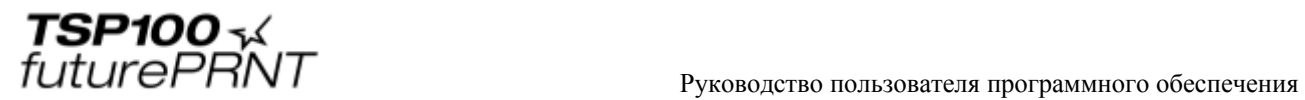

# **8. История версий**

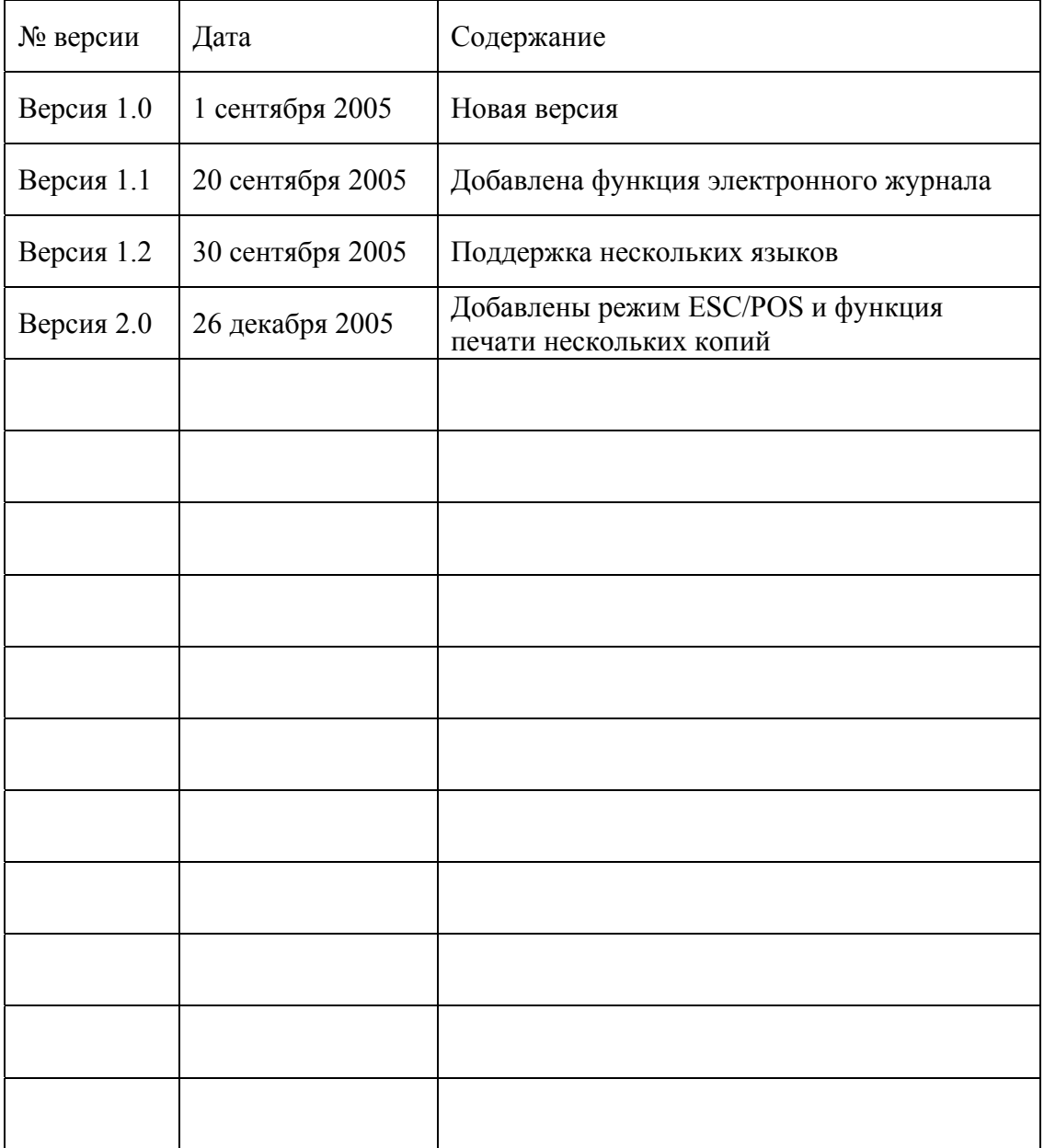

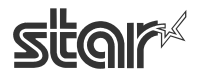